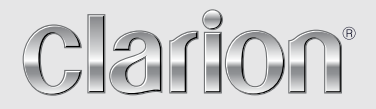

Owner's manual

# **NX302E**

MULTIMEDIA STATION WITH BUILT-IN NAVIGATION & 6.2" TOUCH **PANEL CONTROL** 

## **Contents**

- Thank you for purchasing this Clarion product.
- Please fully read this owner's manual before operating this equipment.
- Check the contents of the enclosed warranty card and store it in a safe place with this manual.

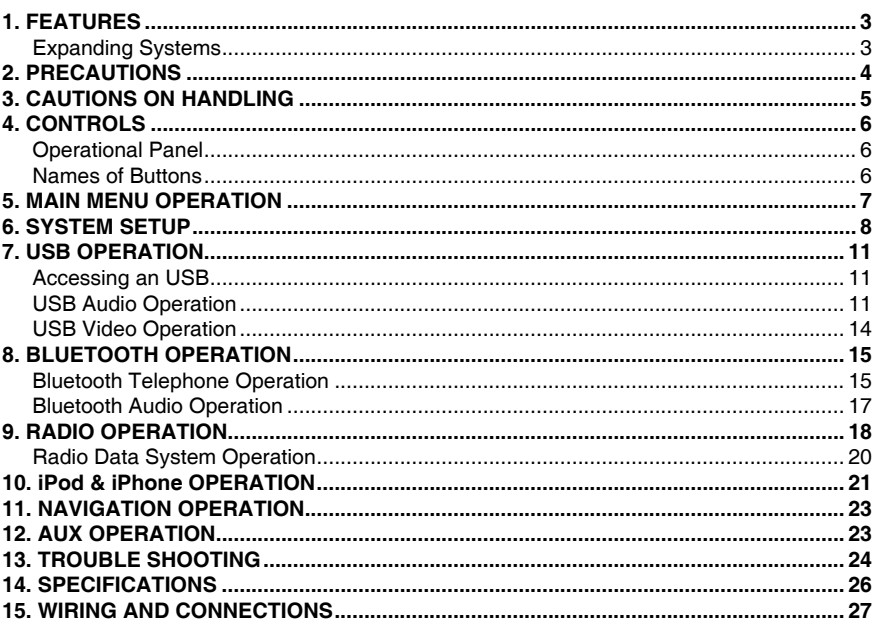

# **1. FEATURES**

- **• 6.2" Wide-VGA Color LCD Touch Panel**
- **• Front-Panel Auxiliary Input and 2ch RCA Output with Subwoofer Control**
- **• BEAT-EQ with 3 Band Parametric Equalizer and MAGNA BASS EX Dynamic Bass Enhancement**
- **Latest Map Guarantee**

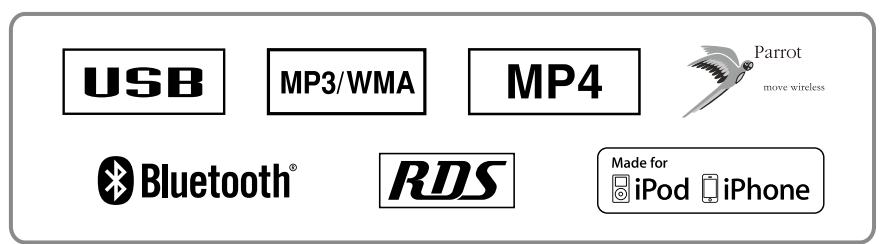

## *Expanding Systems*

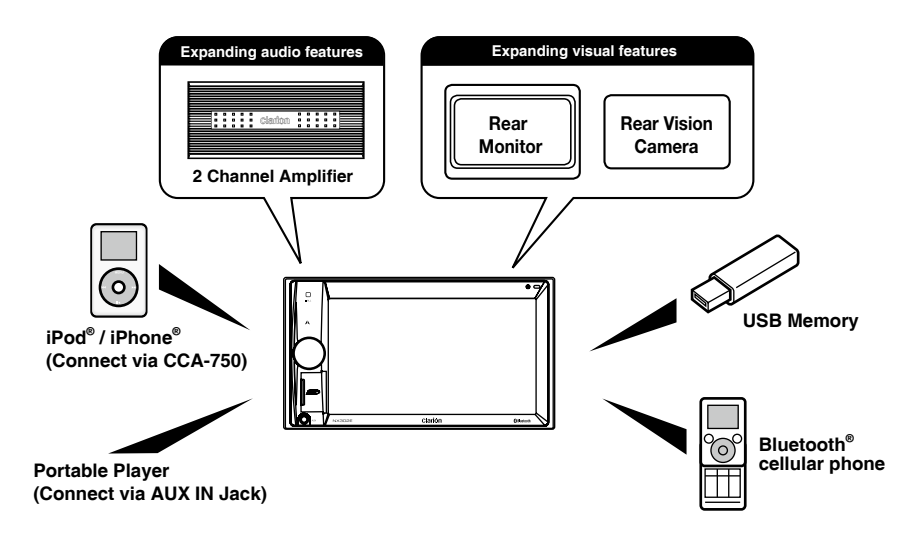

#### *Notes:*

- • *The items listed outside of the frames are the commercial products generally sold.*
- • *CCA-750: Sold by separately.*

# **2. PRECAUTIONS**

## **WARNING**

For your safety, the driver should not operate the controls while driving. Also, while driving, keep the volume to a level at which external sounds can be heard.

- 1. This unit uses precision parts and components for its operation. In the event that trouble arises, never open the case, disassemble the unit, or lubricate the rotating parts. Contact your **Clarion** dealer or service center.
- 2. "Made for iPod," and "Made for iPhone" mean that an electronic accessory has been designed to connect specifically to iPod, or iPhone, respectively, and has been certified by the developer to meet Apple performance standards. Apple is not responsible for the operation of this device or its compliance with safety and regulatory standards. Please note that the use of this accessory with iPod or iPhone may affect wireless performance.
- iPhone and iPod are trademarks of Apple Inc., registered in the U.S. and other countries.
- 3. The Bluetooth**®** word mark and logos are registered trademarks owned by Bluetooth SIG, Inc. and any use of such marks by Clarion Co.,Ltd, is under license.

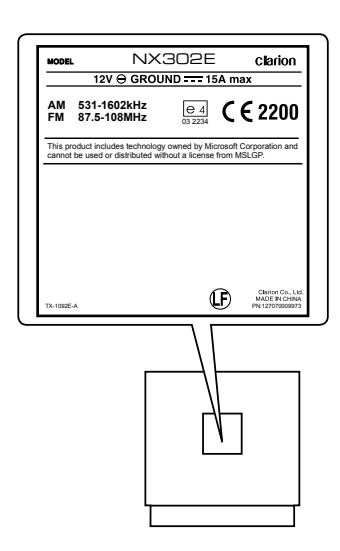

# **3. CAUTIONS ON HANDLING**

## *Front Panel / Generalities*

For a longer service life, be sure to read the following cautions.

- Do not allow any liquids on the unit from drinks, umbrellas, etc. Doing so may damage the internal circuitry.
- Do not disassemble or modify the unit in any way. Doing so may result in damage.
- Do not let cigarettes burn the display. Doing so may damage or deform the body.
- If a problem should occur, have the unit inspected at your store of purchase.
- The remote control unit may not work if the remote control sensor is exposed to direct sunlight.

## *Cleaning the body*

- Use a soft, dry cloth and gently wipe off any dirt and/or dust.
- For tough dirt, apply some neutral detergent diluted in water to a soft cloth, wipe off the dirt gently, then wipe again with a dry cloth.
- Do not use benzene, thinner, car cleaner, etc., as these substances may damage the body or cause the paint to peel. Also, leaving rubber or plastic products in contact with the body for long periods of time may cause stains.

# *USB Port*

• The USB memory sticks must be recognized as "USB mass storage class" to work properly. Some models may not operate correctly.

**When the memorized data is lost or damaged by any chance, Clarion shall not be liable for any damage.**

When using an USB memory stick, we recommend that you backup your data stored on it before using a personal computer etc.

• Data files may be broken when using USB memory sticks in the following situation: When disconnecting the USB memory stick or turning the power off during reading data. When affected static electricity or electric noise.

Connect/disconnect the USB memory stick when it is not accessed.

• Connecting with the computer is not covered.

# **4. CONTROLS**

## *Operational Panel*

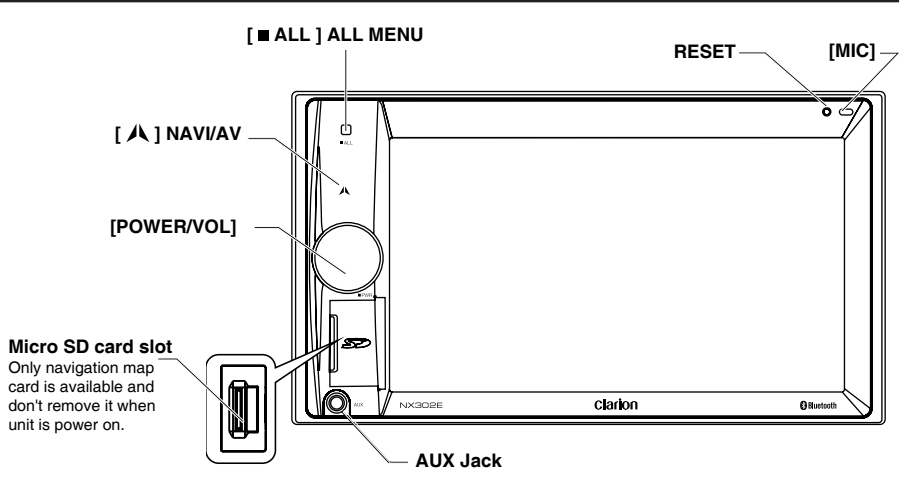

## *Names of Buttons*

#### **[POWER/VOL] Knob**

- Press to power on the system when ignition on.
- When power on, short press to mute the volume.
- Rotate the knob to increase or decrease the volume.
- Press and hold this key more than 1 second to turn off the system.

#### **[ ALL ] ALL MENU Button**

- Short press to show/exit shortcut menu.
- Long press to show/exit main source menu.

#### **[ ] NAVI/AV Button**

- Press to enter navigation mode;
- Press again to return current source.

#### **[ MIC ] Hole**

• Internal microphone

#### **[RESET] Button**

• Press to load original settings.

 Note: When the [RESET] button is pressed, frequencies of radio stations, titles, etc. stored in memory are cleared.

# **5. MAIN MENU OPERATION**

Long press [ **ALL** ] button on the PANEL to show main source menu.

Short press [ **ALL** ] button to show Short cut menu.

## *Playing Source*

Touch [ **-** ] on the bottom of screen to show front zone sources.

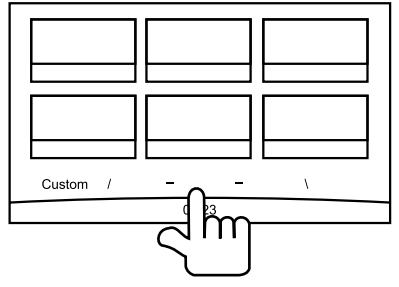

Change page by dragging left or right or touching other two [ **-** ] buttons.

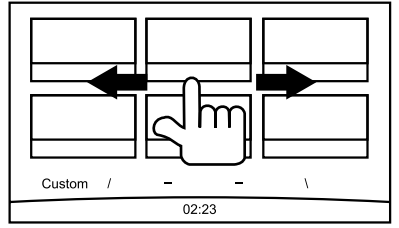

Touch the icons on the screen to enter corresponding work mode, such as USB mode, Tuner mode, Telephone mode, etc. Touch [**Audio Off**] to mute the volume.

## *Custom Setting*

Touch [**Custom**] on the bottom of screen to show custom setting menu.

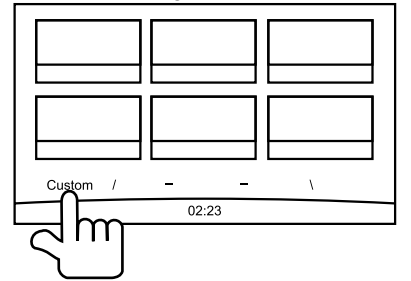

[**Settings**]: Touch the icon to enter system setting menu. (see "System Setup")

[**Beat EQ**]: Touch the icon to enter equalizer setting menu. (see "System Setup")

[**Short Cut**]: Touch the icon to enter Shortcut setting menu. Hold the desired icon for more than 2 seconds until it's activated, then drag it to the bottom. The name will appear on the bottom.

- Hold the center of the screen and drag left or right to show more icons.
- You can make total 5 shortcuts.
- You can access the shortcut list by pressing the [ **ALL** ] button.

[Wallpaper]: Touch the icon to enter Wallpaper setting menu. (see "System Setup")

[**Monitor Off**]: Touch the icon to turn off the monitor.

To turn on the monitor, touch the monitor again.

# **6. SYSTEM SETUP**

At all mode, long press [ **ALL ]** button to enter main source menu. Touch [**Custom**] on the bottom left of the screen, then select [**Settings**] on the screen to enter Setting menu. Touch the icons on the left of screen to select category: General, Time, Sound, Display or Setup. To exit Setting menu, touch [  $\bigcap$  ] on the bottom left of the screen.

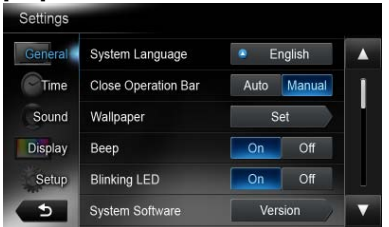

## *General*

#### **System language**

Touch the button to the right of "System language" to show language list. Select desired language, touch [**OK**] to confirm, or touch [**Cancel**] to exit without saving.

#### **Close operation bar**

When select [**Auto**], the operation bar will close automatically after 10 seconds.

When select [**Manual**], the operation bar will not close unless you touch the blank area on the screen.

#### **Wallpaper**

Touch [**Set**] to the right of "Wallpaper" to show Wallpaper setting menu.

Touch  $\lceil 4 \rceil$  or  $\lceil 1 \rceil$  button to select the scene, and touch the picture file name on the right to preview it, then touch [**Set**] to confirm the setting.

To import images, touch [**Import**].

Select a mobile storage device on the list, then select desired images and touch [**Import**]. Touch [**Cancel**] to exit.

#### **Beep**

Touch [**On**] or [**Off**] to turn on/off the key beep sound.

#### **Blinking LED**

Touch [**On**] or [**Off**] to turn on/off the blinking LED.

At blinking LED [**On**] mode, when ACC off, the LED on the top left of the panel will blink.

#### **Amplifier cancel**

Touch [**On**] or [**Off**] to set the internal amplifier on or off.

#### **System software**

Touch [**Version**] to show current software version.

#### **Factory default**

Touch [**Restore**] to load the original factory settings.

### *Time*

#### **GPS sync**

Touch [**On**] to synchronize time with GPS and the following setting is disable: "Time".

#### **Time**

Touch the button to the right of "Time" to show time setting menu. Touch  $\lceil \blacktriangle \rceil$  or  $\lceil \blacktriangledown \rceil$ button to select hour or minute. Touch [Set] to confirm or [**Back**] to exit without saving.

#### **24-Hour format**

Touch [**On**] to select 24-Hour format. Touch [**Off**] to select 12-Hour format.

## *Sound*

#### **Beat EQ**

Touch the button to the right of "Beat EQ" to show EQ setting menu. You can select : "Bass Boost", "Impact", "Excite", "Custom" or "Off". To adjust the value, touch [**-**] or [**+**] button on the screen.

Touch [**Back**] to exit.

#### **Balance/Fader**

Touch [**Set**] to the right of "Balance/Fader" to show Balance/Fader setting menu.

Touch  $\lceil \blacktriangle \rceil$  or  $\lceil \blacktriangledown \rceil$  button to adjust Fader, and touch  $\begin{bmatrix} 1 & 1 & 0 \\ 0 & 1 & 1 \end{bmatrix}$  button to adjust Balance.

Touch [**Center**] to reset the value. Touch [**Back**] to exit.

#### **Sub woofer control**

Touch [**-**] or [**+**] button on the right of "Sub woofer control" to adjust sub woofer level.

#### **Sub woofer phase**

Touch to select sub woofer phase Normal or Reverse.

#### **High pass filter**

Touch the button to the right of "High pass filter" to show the sub-menu, then select the filter: "Through", "55Hz", "85Hz" or "120Hz". Touch [**Cancel**] to exit.

#### **Low pass filter**

Touch the button to the right of "Low pass Filter" to show the sub-menu, then select the filter: "Through", "62Hz", "95Hz" or "135Hz". Touch [**Cancel**] to exit.

#### **Line out**

Touch [**SW**] to choose Subwoofer. Touch [Rear] to choose Rear Line out.

#### **Magna Bass Ex**

Touch [**On**] to turn on the loudness.

### *Display*

#### **Dimmer Mode**

Touch [**Auto**], [**Day**] or [**Night**] to choose dimmer mode.

Auto: The dimmer is controlled by your car light.

#### **Dimmer**

Touch [**-**] or [**+**] button to the right of "Dimmer" to adiust dimmer.

The setting is only for Day or Night.

### *Setup*

Touch [**Setup**] on the right of screen to spread the setting list. then touch the button to the right of desired option to adjust or show the sub-menu. Touch [**Close**] to close the list.

#### *AUX*

• Input Aux Level (AUX1) Choose "Low", "Middle" or "High" input level of auxiliary device.

#### *Bluetooth*

- **Bluetooth** Choose Bluetooth function on or off.
- **• Telephone Speaker** Choose Front Left or Front Right speaker at telephone mode.
- **• Tone Select**

Touch [**Auto**] to use ringtones of your mobile phone. Touch [**Internal**] to use preset ringtone of the unit.

#### **• Software Update**

Update the software.

#### *Camera*

#### **• Camera Interrupt**

Choose [**On**], the screen will switch to rear camera menu automatically when backing.

### *Navigation*

#### • **Navigation Interrupt**

 Select navigation interrupt On, Pop-Up or Off.

#### • **Voice Guidance**

ON: Interrupt function of voice guidance is on. While interrupting no attenuate function of AV sound.

MUTE: Interrupt function of voice guidance is on. While interrupting attenuate function of AV sound is on.

OFF: Interrupt function of voice guidance is off. While interrupting no attenuate function of AV sound.

## *Anti Theft*

#### • **Anti Theft code**

You can set an Anti-theft code. After set successfully, when Battery wire reconnect, you need to input the Anti-theft code.

- 1. Long press the [**General**] button until a dialog box popped up. Touch [**Yes**] to set a personal code of Anti-Theft.
- 2. Input a 4-digit code. Touch [**OK**] to confirm. Then input it again for confirmation.
- 3. To remove the code, long press the [**General**] button and input the old password.

Note:

Please make a note of the Anti theft code not to forget. if the right code is not inputted, it becomes impossible to operate this unit.

# **7. USB OPERATION**

## *Accessing an USB*

- 1. Insert an USB device into the USB cable. When connecting an USB device, the unit will read the files automatically.
- 2. To remove the USB device, you should first select another source or turn off the power, in order to avoid damaging the USB device. Then take off the USB device.
- 3. To access an USB device already connected to the unit, long press [ **ALL** ] button to enter main source menu, then select [**USB**] to enter USB mode.

If [**USB**] is not on the current source menu, touch [ **-** ] buttons on the bottom of the screen, or hold the center of screen and drag left/right to show more icons.

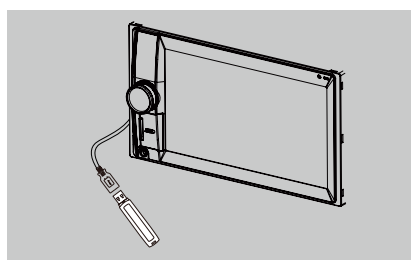

## *USB Audio Operation*

This system can play audio files (MP3/WMA) stored in an USB memory. You can use it as an audio device by simply copying desired audio files into it.

#### *Notes:*

- • This system will not operate or may operate improperly with some USB.
- • Files protected with any DRM cannot be played.

### *Select USB Audio mode*

Touch top left corner of the screen until USB Audio appears.

### *MP3/WMA Playback*

This unit is an ID3 Tag compatible model. This unit supports the ID3 TAGs of the Version 2.4, 2.3, 1.1 and 1.0. In displaying, this unit gives priority to the Version 2.3 and 2.4 TAGs.

### *What is MP3/WMA*

MP3 is an audio compression method and classified into audio layer 3 of MPEG standards.

WMA is an audio compression method developed by Microsoft Corporation. These audio compression methods have penetrated into PC users and become a standard format.

## *Displaying MP3/WMA TAG titles*

Tag information such as title, artist and album title can be displayed for MP3/WMA file containing Tag information.

## *Precautions when creating MP3/* **WMA file**

#### **Usable sampling rates and bit rates**

- 1. MP3: Sampling rate 8 kHz-48 kHz, Bit rate 8 kbps-320 kbps / VBR
- 2. WMA: Bit rate 8 kbps-320 kbps

#### **File extensions**

- 1. Always add a file extension ".MP3", ".WMA" to MP3, WMA file by using single byte letters. If you add a file extension other than specified or forget to add the file extension, the file cannot be played.
- 2. Files without MP3/WMA data will not play. The files will be played soundlessly if you attempt to play files without MP3/WMA data.
	- \* When VBR files are played, the play time display may differ the play location.
	- \* When MP3/WMA files are played, a little no sound part is caused between tunes.

#### **Folder structure**

A storage with a folder having more than 8 hierarchical levels will be impossible.

#### **Number of files or folders**

1. Up to 999 files can be recognized per folder.

Up to 6000 files can be played.

- 2. Tracks are played in the order that they were stored. (Tracks may not always be played in the order displayed on the PC.)
- 3. Some noise may occur depending on the type of encoder software used while recording.

#### **Playing MP3 folders**

When selected for play, files and folders (Folder Search, File Search or Folder Select) are accessing in the order in which they were written to the media

As a result, the order in which they are expected to be played may not match the order in which they are actually played.

You may be able to set the order in which MP3/WMA files are to be played by assigning file names beginning with play sequence numbers such as "01" to "99".

For example, a medium with the following folder/file hierarchy is subject to Folder Search, File Search or Folder Select. See the diagram below.

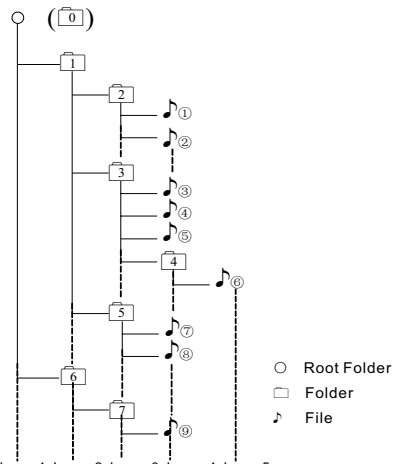

Layer1 Layer 2 Layer 3 Layer 4 Layer5

The player will only recognize three folder levels and does not display folders containing other folders. In the example above, the unit will display folders 2, 3, 5 and 7, but 1 and 6 since they do not contain others.

## *Playback menu*

Touch the bottom half of screen to show operation bar.

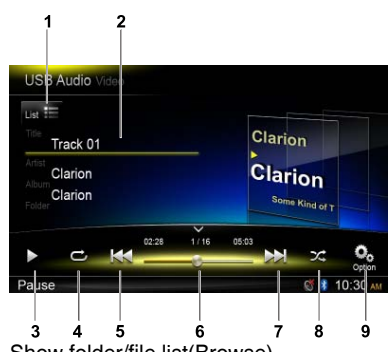

- 1. Show folder/file list(Browse)
- 2. Folder/Title/Artist/Album information
- 3. Play/Pause
- 4. Repeat play
- 5. Previous track
- Fast reverse (long press)
- 6. Progress bar
- 7. Next track
- Fast forward (long press)
- 8. Random play
- 9. Show other options

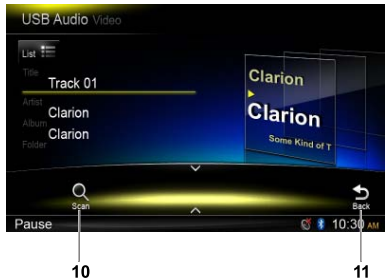

<sup>10.</sup> Scan play

11. Back to main operation bar

### *Browse mode*

Touch the  $\lceil$  List  $\equiv$  1 button to show track list. Drag up/down to browse the tracks, and touch desired track to select it.

## *Pausing play*

- 1. Touch the [  $\text{II}$  ] button on the bottom left of the screen to pause play. "**PAUSE**" appears in the display, and [  $\parallel$  ] button becomes  $[ \cdot ]$ .
- 2. Touch  $\lceil \blacktriangleright \rceil$  button to resume play.

## *Selecting a track*

#### **Track-up**

1. Touch the [  $\blacktriangleright$  ] button to move to the beginning of the next track.

#### **Track-down**

- 1. Touch the  $\lceil \text{H} \cdot \text{H} \rceil$  button to move back to the beginning of the current track.
- 2. Touch the  $\lceil \frac{1}{4} \rceil$  button twice to move back to the beginning of the previous track.

## *Fast forward/Fast reverse*

**Fast forward** Touch and hold the  $[\rightarrow]$  button. **Fast reverse** Touch and hold the  $[$   $\blacktriangleleft$   $]$  button .

## *Folder Select*

This function allows you to select a folder containing MP3/WMA files and start playing from the first track in the folder.

Touch the  $[i_{\text{tot}}] = 1$  button on the upper left of the screen to show folder/file list. You can select a folder or file by touching it.

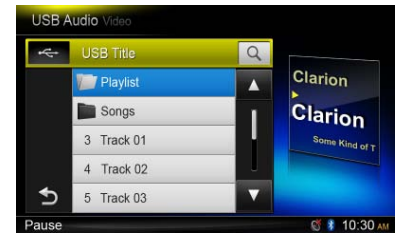

## *Search Function*

- 1. Touch the  $\lceil \frac{1}{100t} \rceil$  button to show folder/ file list. Touch  $\lceil \alpha \rceil$  button to enter search menu.
- 2 Input numbers by touching digit buttons, then touch [**Search**] to begin searching. To delete numbers, touch  $\sqrt{2}$  button.

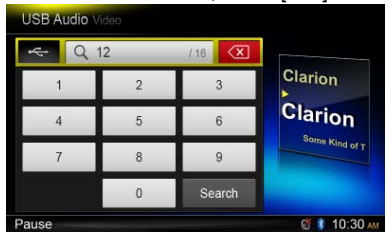

## *Other various play functions*

#### **Scan play**

This function allows you to locate and play the first 10 seconds of all the tracks.

Touch the  $\lceil \frac{O_0}{2} \rceil$  button, then touch [Scan] to scan play.

#### **Repeat play**

This function allows you to play the current track repeatedly or play a track currently being played in the MP3/WMA folder repeatedly.

Touch the  $[\mathbb{C}]$  button to select Track Repeat, Folder Repeat or All Repeat.

#### **Random play**

This function allows you to play all tracks in a random order.

Touch the  $\lceil 2C \rceil$  button to perform random play.

## *USB Video Operation*

This system can play video files (MP4, etc) stored in an USB memory. You can use it as an video device by simply copying desired video files into it.

#### *Notes:*

- This system will not operate or may operate improperly with some USB.
- • Files protected with any DRM cannot be played.
- While voice quidance is in, USB video playback is interrupted.

## *Select USB Video mode*

Touch top left corner of the screen until USB Video appears.

Touch **[**  $\oplus$  **]** button to show folder/file list. Select a desired file to play.

### *Playback menu*

When playing, touch the bottom half of screen to show operation bar.

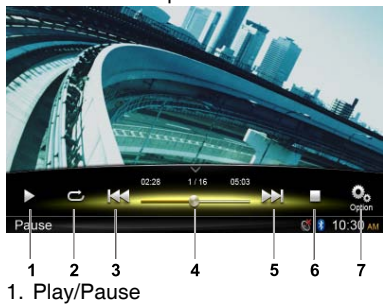

- 2. Repeat playback
- 3. Previous file Fast reverse (long press)
- 4. Progress bar
- 5. Next file

Fast forward (long press)

- 6. Stop and show list menu (Browse)
- 7. Show other options

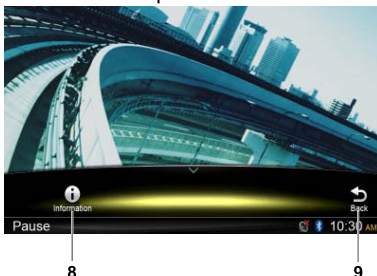

- 8. Show playback information
- 9. Back to main operation bar

### *Browse mode*

Touch the **[ ■ ]** button to show folder/file list. Drag up/down to browse, and touch desired option to select it.

### *Pausing play*

1. Touch the  $\left[\right.\right.$   $\left.\right|$  button on the screen to pause play.

" **PAUSE**" appears in the display.

2. Touch [ ▶ ] button to resume play.

## **Selecting a file**

#### **File-up**

Touch the  $\lceil$   $\rceil$   $\blacktriangleright$   $\blacktriangleright$   $\rfloor$  button to move to the beginning of the next file.

#### **File-down**

Touch the  $\left[\right. \right. \leftarrow$  ] button to move back to the beginning of the current or previous file.

## *Fast forward/Fast reverse*

**Fast forward** Hold the [  $\blacktriangleright$  ] button .

#### **Fast reverse**

Hold the [  $\text{H}$  ] button .

## *Repeat play*

This function allows you to play the current file repeatedly or play files currently being played in the folder repeatedly.

Touch the  $\lceil$   $\rightleftarrows$  I button to select File Repeat, Folder Repeat, All Repeat or Repeat Off.

## *Search function*

- 1. At video main menu, touch the [ **]** button to show folder/file list.
- 2. Touch  $\lceil \alpha \rceil$  button to enter search menu.
- 3 Input numbers by touching digit buttons, then touch [Search] to begin searching. To delete numbers, touch  $\lceil \sqrt{\alpha} \rceil$  button.

# **8. BLUETOOTH OPERATION**

The Bluetooth allows you to utilize your car's built-in audio system for wireless mobile phone or music handsfree communication. Some Bluetooth mobile phones have the audio features, and some portable audio players support Bluetooth feature. This system can play audio data stored in a Bluetooth audio device. The car stereo with Bluetooth will be able to retrieve phonebook contacts, received call, dialled call, missed call, incoming calls, outgoing call and listen to music.

#### *Notes:*

- Do not set the microphone of Bluetooth handsfree in the places with wind passing such as air outlet of the air conditioner, etc. This may cause a malfunction.
- If set it in the places subjected to direct sun, high temperature can cause distortion, discoloration which may result in a malfunction.
- • This system will not operate or may operate improperly with some Bluetooth audio players.
- • *Clarion* cannot guarantee the compatibility of all mobile phones together with the unit.
- • Audio playback will be set to the same volume level as set during telephone call. This might cause problems, if extreme volume level is set during telephone call.

## *Bluetooth Telephone Operation*

## *Pairing*

- 1. Turn on the Bluetooth function of the unit. (see <System Setup>, <Bluetooth>)
- 2. Turn on Bluetooth function of your mobile phone.
- 3. Enter mobile phone's Bluetooth setup menu.
- 4. Search for new Bluetooth devices.
- 5. Select **NX302E** from the pairing list on the mobile phone.
- 6. Enter "**0000**" as the password.
- 7. After pairing successfully, **igentlerator on** the bottom right of the screen turns blue.

## *Search from the unit*

You can search Bluetooth device from the unit.

- 1. Touch [**Add**] on the right of the screen, the unit will search the Bluetooth devices and list on the screen.
- 2. If your desired device isn't on the list, touch the button on the bottom left of the screen to refresh.

To stop searching, touch [**Cancel**].

- 3. Touch the device name on the screen to select it, then input PIN code on the submenu.
- 4. After paired successfully, select device

image, touch [**OK**] to confirm.

5. If connect unsuccessfully, select [**Retry**] to reconnect or select [**Cancel**] to return to list menu.

## *Choose paired device*

After paired, the mobile device information appears on the right of screen, such as model number, Signal, Battery.

- 1. To select other paired device, hold the middle right of the screen, and drag it left or right, touch it to show control buttons.
- 2. Touch [**Connect**] to connect the Bluetooth device. Touch [**Cut**] to disconnect.
- 3. Touch  $\lceil \frac{m}{2} \rceil$  to delete the paired device from pairing list.

## *Telephone menu*

Long press [ **ALL** ] button to enter main source menu, then select [**Telephone**] to enter telephone mode.

If [**Telephone**] is not on the current source menu, touch [ **-** ] buttons on the bottom of the screen, or hold the center of screen and drag left/right to show more icons.

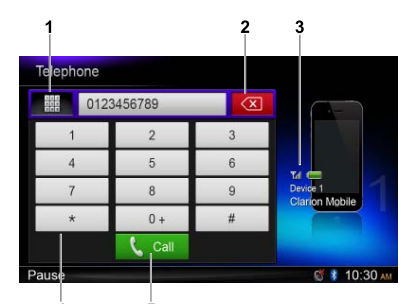

- 1. Show history categories
- 2. Backspace
- 3. Paired device information
- 4. Number pad
- 5. Call/Hang up

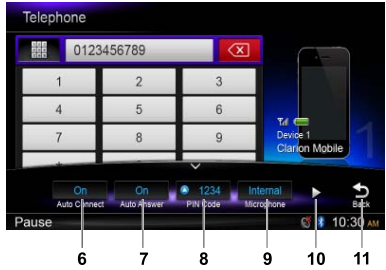

- 6. Turn on/off Auto Connect function
- 7. Turn on/off Auto Answer function
- 8. Set PIN code
- 9. Select internal or external microphone
- 10. Show next page
- 11. Back to main operation bar

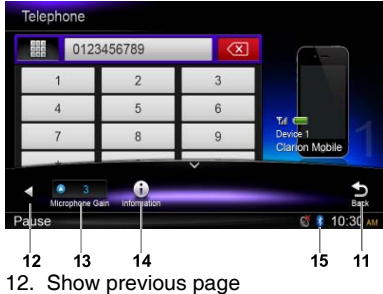

- 13. Adjust microphone gain
- 14. Show Bluetooth information
- 15. Bluetooth indicator

### *Making a call*

#### **• Dial Number**

- 1. Input numbers by digit-keys on the screen.
- 2. Touch  $\lceil \mathbf{C} \cdot \mathbf{C} \cdot \mathbf{C} \rceil$  button to dial.
	- Touch  $\lceil \sqrt{2} \rceil$  button to delete characters.
- 3. Touch  $\lceil \bullet \rceil$  and  $\lceil \cdot \rceil$  button to terminate call.

#### **• Dialed/Received/Missed Call History**

You can search any Dialled/Missed/Received Call History.

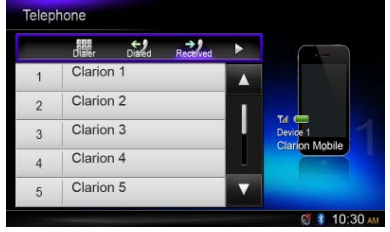

1. Touch  $\lceil \frac{m}{2} \rceil$  button to show following history categories: Dialed, Received, Missed and Contacts.

Touch [**Dialer**] to dial number manually.

- 2. Touch to select a category, the numbers of the category are displayed.
- 3. Select a number, touch  $\lceil \mathbf{t} \rceil$  call  $\lceil \mathbf{b} \rceil$  button to dial.

Touch  $\left[\right. \leftarrow$  1 to return previous menu.

#### **• Call from Phonebook**

You can search the contact name in the phonebook and make call.

- 1. Touch [ **iii** ] button and select [**Contacts**]. It may take a few minutes to synchronize the phone book at first time.
- 2. Select a number, touch  $\lceil \mathbf{C} \rceil$  button to dial.

Touch  $\lceil \bigcirc$  to return previous menu.

#### *Note:*

Some cellular phones may not be able to transfer the Phone Book data.

#### **• Answering a call**

You can answer an incoming call by pressing the  $\lceil$   $\zeta$  call  $\lceil$  button.

 $*$  Touch  $\lceil \bullet \rceil$  button to reject an incoming call.

## *Audio Streaming Operation What is audio streaming?*

Audio streaming is a technique for transferring audio data such that it can be processed as a steady and continuous stream. Users can stream music from their external audio player to their car stereo wirelessly and listen to the tracks through the car's speakers. Please consult your nearest **Clarion** dealer for more information on the product of wireless audio streaming transmitter offered.

## **A** CAUTION

**Please avoid operating your connected mobile phone while audio streaming as this may cause noise or sound choppy on the song playback.**

**Audio streaming may or may not resume a f te r telephone in te r rup t as this is dependent on mobile phone.**

#### *Note:*

Be sure to read the chapter "Pairing" and "Choose paired device" before proceeding.

## *Playback menu*

Touch the bottom half of screen to show operation bar.

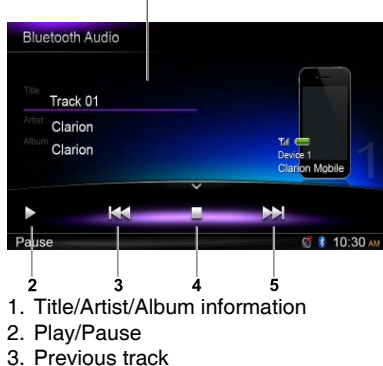

- Fast reverse (long press) 4. Stop
- 
- 5. Next track Fast forward (long press)

## *Play / Pause a track*

- 1. Touch the  $\lceil \mathbf{u} \rceil$  button to pause audio playback.
- 2. To resume audio playback, touch the  $[ \triangleright ]$ button.

## *Selecting a track*

#### **Track-up**

- 1. Touch the  $[\rightarrow]$  button to move to the beginning of the next track.
- 2. Each time you touch the  $\lceil \bullet \bullet \rceil$  button, the track advances to the beginning of the next track.

#### **Track-down**

- 1. Touch the  $\left[\right. \left| \right. \left| \right. \left| \right. \left| \right. \left| \right. \left| \right. \left| \right. \left| \right. \left| \right. \left| \right. \left| \right. \left| \right. \left| \right. \left| \right. \left| \right. \left| \right. \left| \right. \left| \right. \left| \right. \left| \right. \left| \right. \left| \right. \left| \right. \left| \right. \left| \right. \left| \right. \left| \right. \left| \right. \left| \right. \left| \right. \left| \right. \left| \right. \left| \right. \left| \$ the beginning of the current track.
- 2. Touch the [  $\text{H}$  ] button twice to move back to the beginning of the previous track.

### *Stop playback*

Touch  $\Box$  I button to stop playback.

#### *Note:*

Playing order will depend on Bluetooth audio player. When [  $\blacktriangleleft$  ] button is pressed, some A2DP devices will restart the current track depends on the duration of playback.

Some Bluetooth audio players may not have play/pause synchronized with this unit. Please make sure both device and main unit are in the same play/pause status in Bluetooth Audio mode.

# **9. RADIO OPERATION**

#### *Select tuner for listening to the radio* Long press [ ■ **ALL** ] button to enter main source menu, then select [**Tuner**] to enter **Tuner** mode.

If Tuner is not on the current source menu, touch [ **-** ] buttons on the bottom of the screen, or hold the center of screen and drag left/right to show more icons.

## *Menu of listening to the radio*

Touch the bottom half of screen to show operation bar.

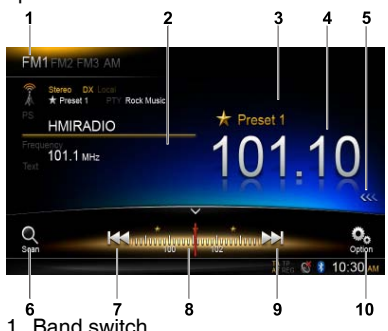

- 
- 2. Information area
- 3. Preset station number
- 4. Current station frequency
- 5. Show preset stations list
- 6. Scan preset stations
- 7. Manual tune backward Auto tune backward (long press)
- 8. Frequency bar
- 9. Manual tune forward
	- Auto tune forward (long press)

## 10. Show other options

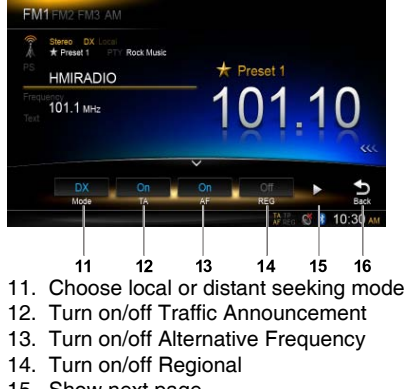

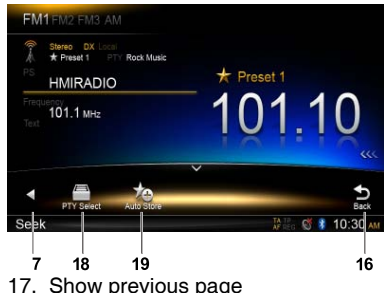

- 18. Select Programme Type
- 19. Auto store preset stations

## *Select one radio band*

Touch the top left corner of the screen to select one radio band among FM1, FM2, FM3 and AM.

### *Manual tuning*

During manual tuning, the frequency will be changed in steps.

Touch the  $\lceil \frac{1}{2} \cdot \frac{1}{2} \cdot$ operation bar to tune in a higher / lower station.

## *Auto tuning*

Hold the  $[$   $\blacktriangleleft$  ] or  $[$   $\blacktriangleright$   $\blacktriangleright$  ] button on the operation bar for more than 2 seconds to seek a higher / lower station. To stop searching, repeat the operation

above or press other buttons having radio functions<sup>1</sup>

### *Note:*

When a station is received, searching stops and the station is played.

## *Preset scan*

Preset scan receives the stations stored in preset memory in order. This function is useful when searching for a desired station in memory.

- 1. Touch the  $\lceil \frac{O_1}{\cdots} \rceil$  button on the operation bar.
- 2. When a desired station is tuned in, press the  $[\langle \bullet \rangle]$  button to continue receiving that station.

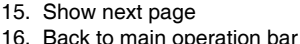

### *Auto store*

Only stations with sufficient signal strength will be detected and stored in the memory. To star automatic station search, touch following buttons on the operation bar in sequence:  $\left[\frac{Q_0}{m}\right] > \left[\frac{1}{m}\right] > \left[OK\right]$ To stop auto store, press other buttons having radio functions.

#### *Notes:*

- 1. After auto store, the previous stored stations will be overwritten.
- 2. The unit has 4 bands, such as FM1, FM2, FM3 and AM. FM3 and AM can store by AS function. Each bands can store 6 stations, NX302E can store 24 stations in total.

### *Manual store*

When one expected radio station has been detected, touch [  $<<$  ] button on the right edge of the screen to show the preset station list, hold one of the six preset stations for more than 2 seconds to store it in the memory. Touch  $\{\gg\}$  ] button near the center of screen to hide the preset station list.

#### *Recall the stored stations*

Touch [  $<<$  ] button on the right edge of the screen to show the preset station list, touch to select a preset station.

Touch  $\left\{\rightarrow\right\}$  button near the center of screen to hide the preset station list.

### *Local seeking*

When LOCAL seeking is on, only those radio stations with strong radio signal could be received.

To open LOCAL function, touch  $[$   $\Omega_{2}$  button on the operation bar, then touch the [Mode] button to select "Local" or "DX".

#### *Note:*

The number of radio stations that can be received will decrease after the local seeking mode is on.

## *Radio Data System*

This unit has a built-in "Radio Data System" decoder system that supports broadcast stations transmitting "Radio Data System" data.

When using the "Radio Data System" function, always set the radio to FM mode.

## *AF function*

The AF function switches to a different frequency on the same network in order to maintain optimum reception.

To turn on or off AF function, touch  $\lceil \cdot \bullet \cdot \rceil$ button on the operation bar, then touch the [AF] button to select "On" or "Off"

#### **• AF ON:**

 "**AF**" indicator lights up and AF function turns on.

#### **• AF OFF:**

 "**AF**" indicator turns gray and AF function turns off.

## *REG (Regional programme)*

#### *function*

When the REG function is ON, the optimum regional station can be received. When this function is OFF, if the regional station area switches as you drive, a regional station for that region is received.

To turn on or off REG function, touch  $[$   $\odot$   $]$ button on the operation bar, then touch the [REG] button to select "On" or "Off"

#### **• REG ON:**

 "**REG**" indicator lights/blinks up and REG function turns on.

#### **• REG OFF:**

 "**REG**" indicator turns gray and REG function turns off.

#### *Notes:*

- This function is disabled when a national station such as BBC R2 is being received.
- The REG function ON/OFF setting is valid when the AF function is ON.

## **TA (Traffic Announcement)**

In the TA standby mode, when a traffic announcement broadcast starts, the traffic announcement broadcast is received as top priority regardless of the function mode so you can listen to it. Traffic programme (TP) automatic tuning is also available.

This function can only be used when "**TP**" appears in the display. When "**TP**" appears, this means that the "Radio Data System" broadcast station being received has traffic announcement programmes.

To turn on or off TA function, touch  $\lceil \frac{\phi_0}{\phi_0} \rceil$ button on the operation bar, then touch the [TA] button to select "On" or "Off"

#### **• TA ON:**

 "**TA**" indicator lights up and the unit is set into the TA standby mode until a traffic announcement is broadcast.

#### **• TA OFF:**

 "**TA**" indicator turns gray and the TA standby mode is cancelled.

## *PTY (Programme Type)*

This function enables you to listen to a broadcast of the selected programme type.

## *Selecting PTY*

To select PTY type, touch following buttons on the operation bar in sequence:

[ ] -> [ ] -> [**PTY Select**]

Then select desired type on the dialog box, touch [**Seek**] to begin searching.

# **10. iPod & iPhone Operation**

Connect an iPod or iPhone to the USB connector via CCA-750 cable.

When connecting a device, the unit will read the files automatically. The track information display on the screen once playback start.

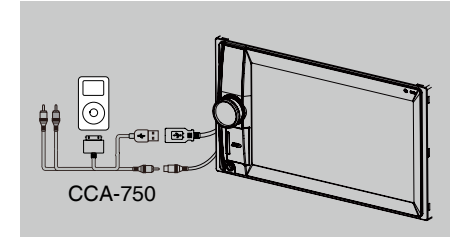

## *Accessing iPod mode*

Long press [ **ALL** ] button to enter main source menu, then select [**iPod**] to enter **iPod** mode.

If [**iPod**] is not on the current source menu, touch [ **-** ] buttons on the bottom of the screen, or hold the center of screen and drag left/right to show more icons.

At iPod Audio mode, touch the bottom half of screen to show operation bar.

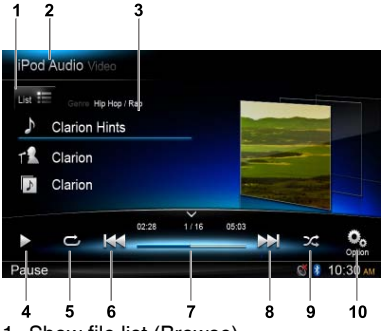

- 1. Show file list (Browse)
- 2. Switch between iPod Audio and Video
- 3. Song/Artist/Album information
- 4. Play/Pause
- 5. Repeat play
- 6. Previous track Fast reverse (long press)
- 7. Progress bar
- 8. Next track
- Fast forward (long press)
- 9. Random play
- 10. Show other options

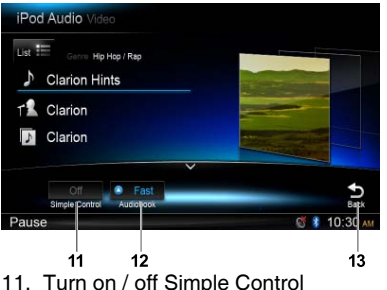

- 
- 12. Select Audiobook play speed 13. Back to main operation bar

## *Browse mode*

- 1. Touch the  $\int_{\text{List}}$  = 1 button to show file list. Drag up/down to browse. Touch a item of list on the screen to select it.
- 2. Touch  $\lceil \bullet \rceil$ ,  $\lceil \bullet \rceil$  and  $\lceil \bullet \rceil$  buttons to show the following categories: Playlists, Songs, Artists, Albums, Genres, Composers, Audiobooks, Podcasts.
- 3. Touch to select a category, the contents of the category are displayed. Drag up/down to browse.
- 4. Touch an option to select it.

## *Pausing play*

- 1. Touch the  $\lceil \text{II} \rceil$  button on the bottom left of the screen to pause play. "**PAUSE**" appears in the display, and [  $\parallel$  ] button becomes  $[ \triangleright ]$ .
- 2. Touch  $\lceil \blacktriangleright \rceil$  button to resume play.

## *Selecting a track*

#### **Track-up**

- 1. Touch the [  $\blacktriangleright$  ] button to move to the beginning of the next track.
- 2. Each time you touch the  $[\rightarrow]$  button, the track advances to the beginning of the next track.

#### **Track-down**

- 1. Touch the  $\lceil$  I button to move back to the beginning of the current track.
- 2. Touch the [  $|$  44 ] button twice to move back to the beginning of the previous track.

## *Fast forward/Fast reverse*

**Fast forward** Touch and hold the  $[$   $\blacktriangleright$   $\blacktriangleright$   $]$  button . **Fast reverse** Touch and hold the [  $\text{Id}$  ] button.

## *Repeat play*

This function allows you to play the track repeatedly.

Touch the  $\lceil$   $\bigcirc$   $\rceil$  button to select Repeat one or Repeat all.

## *Random play*

This function allows you to play all tracks in a random order.

Touch the  $[\Sigma]$  button to perform random play.

## *iPod menu alphabet search*

This function searches the subfolders for desired alphabetical letters.

- 1. Touch the  $\int$  ust  $\equiv$  1 button to show file list. Touch  $\lceil \alpha \rceil$  button to enter search menu.
- 2. Input characters by touching buttons on the screen, then touch [**Search**] to begin searching.

Touch [**123**] to show digit keypad, touch [ABC] to show letter keypad.

Touch [**Space**] to input a blank space.

Touch  $\sqrt{2}$  button to delete characters.

## *Setting iPod simple control mode*

Use this function if you wish to operate through your iPod connected to this unit via the USB cable.

Touch the  $\lceil \frac{O_0}{C_1} \rceil$  button, then touch [Simple Control] to set it to [**On**].

## *iPod video playback*

To playback video from iPod, touch top left corner of the screen, then select a video file to play.

During playback, touch the bottom half of screen to show operation bar.

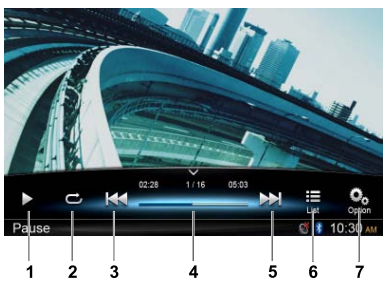

- 1. Play/Pause
- 2. Repeat play
- 3. Previous file Fast reverse (long press)
- 4. Progress bar
- 5. Next file
- Fast forward (long press)
- 6. Show iPod list menu
- 7. Show other options

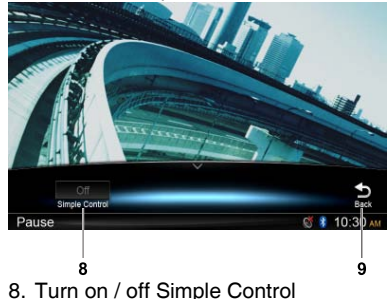

9. Back to main operation bar

## *Return to video list menu*

Touch  $\left[\begin{array}{c}\frac{1}{100}\end{array}\right]$  button on the operation bar to return to video list menu.

# **11. Navigation Operation**

## *Using a Micro SD card*

- 1. Slide the cover of the card slot located on the bottom left of the panel to the right. Insert a Micro SD card into the card slot.
- 2. To remove the card, you should first select another source or turn off the power, in order to avoid damaging the card. Press to pop it out, then take off the card. Close the cover to the left.

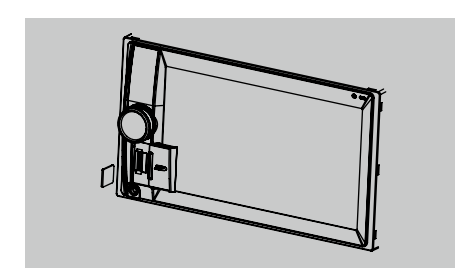

### *Access navigation mode*

- 1. Slide the cover of the card slot located on the bottom left of the panel to the right. Insert a Micro SD card into the mini card slot.
- 2. To remove the card, you should first select another source or turn off the power, in order to avoid damaging the card. Press to pop it out, then take off the card. Close the cover to the left.
- 3. Press  $\left[$   $\right)$   $\left\{$   $\right\}$  button on panel to visit Navigation mode.
- The navigation operations depend on your map, it may be different from the following content.

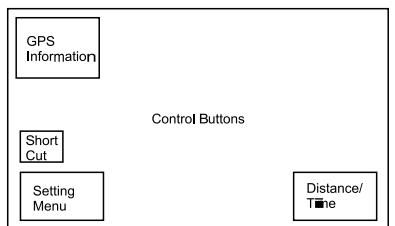

## *Control buttons*

- 1. Touch top left corner of the screen to show GPS informations. Touch [**Back**] to return.
- 2. Touch bottom left corner of the screen to enter Navigation menu. Touch [**Show Map**] to return.
- 3. Touch middle left of the screen to show shortcuts of general functions. Touch  $\lceil \zeta \rceil$ button to hide.
- 4. Touch bottom right corner of the screen to show Distance/Time Left/Arrival Time. Touch it again to hide.
- 5. Touch the blank area to show control buttons.

Top left corner: Plane/three-dimensional Top right corner: Cursor location.

 $[\Leftrightarrow]$   $\parallel$   $\Rightarrow$   $\parallel$ : Move left/right

 $\lceil \Uparrow \rbrack$   $\vee$   $\lbrack \vdash \rbrack$ : Move up/down

 $[-1/[-]$ : Enlarge/reduce the map

[**Back**]: Hide the buttons.

[**More**]: Show more informations.

[Select]: Select the route.

# **12. AUX Operation**

Long press [ **ALL** ] button to enter main source menu, then select [**AUX**] to visit front auxiliary device.

If [**AUX**] is not on the current source menu, touch [ **-** ] on the bottom of the screen, then hold the center of screen and drag left/right to show more icons.

# **13. TROUBLE SHOOTING**

## **GENERAL**

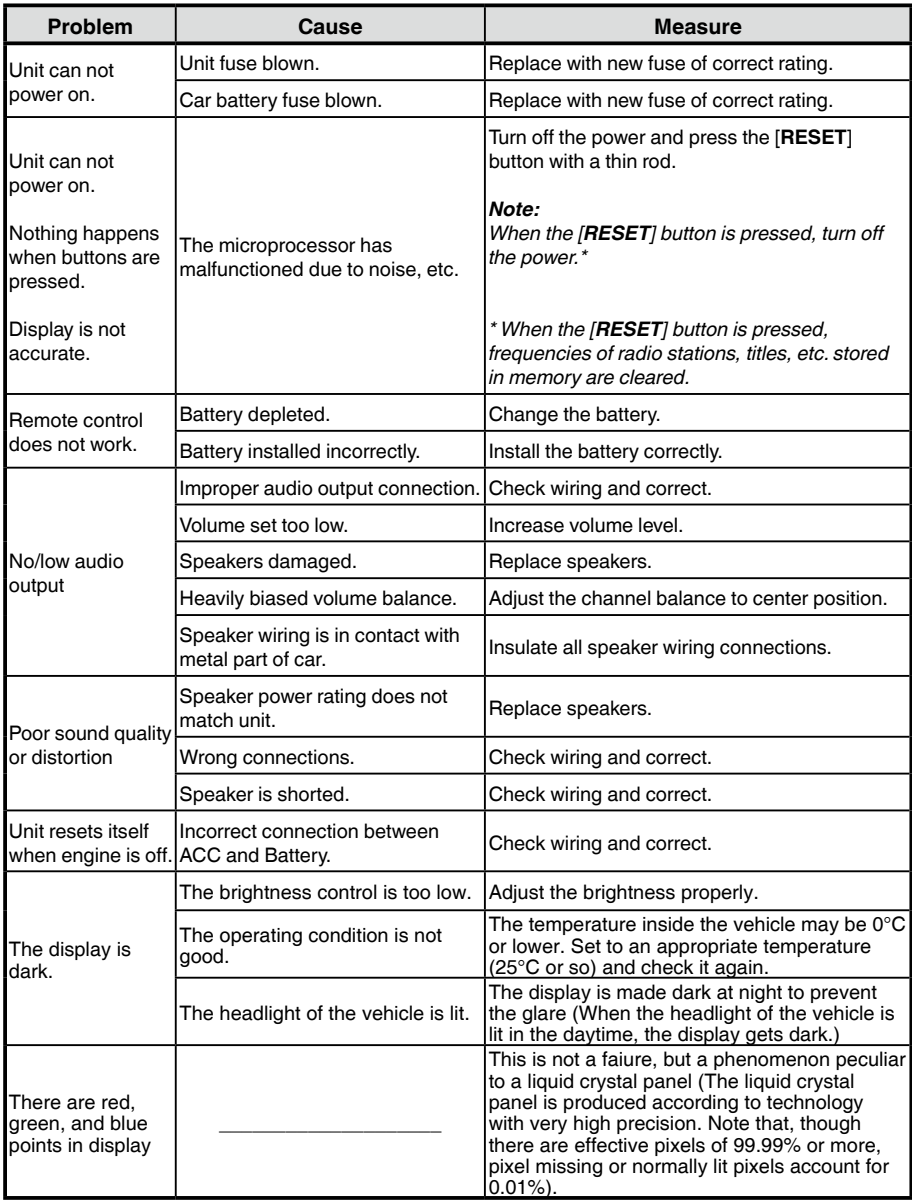

## **USB Devices**

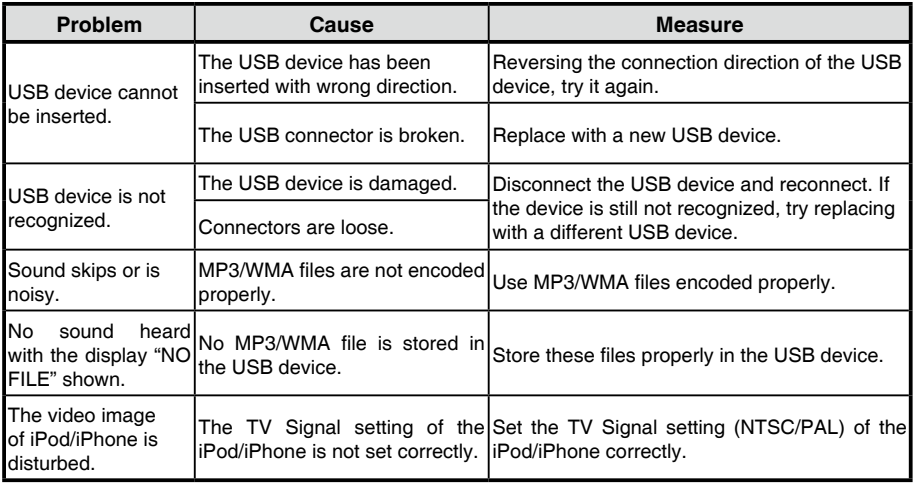

## **Bluetooth**

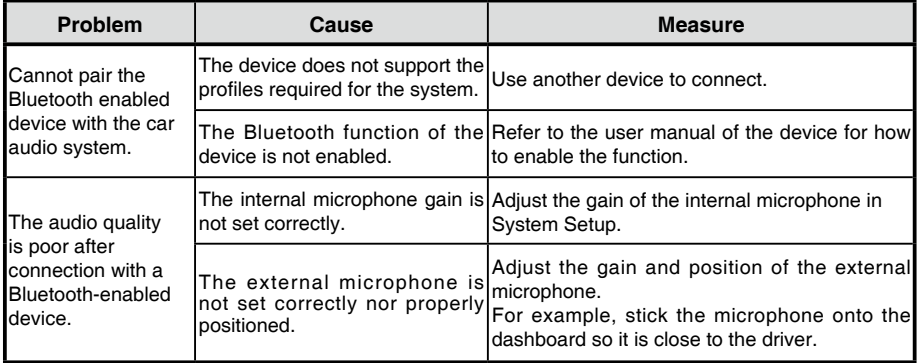

# **14. SPECIFICATIONS**

## *FM Tuner*

Frequency range: 87.5-108.0MHz Usable sensitivity: 13dBf Frequency response: 30Hz-15kHz Stereo separation: 30dB(1kHz) Signal/noise ratio: >55dB

## *AM Tuner*

Frequency range: 531-1602kHz Usable sensitivity (S/N=20dB): 30dBμ

## *MP3/WMA mode*

MP3 sampling rate: 8 kHz to 48 kHz MP3 bit rate: 8 kbps to 320 kbps / VBR WMA bit rate: 8 kbps to 320 kbps

## *USB*

Specification: USB 1.0/2.0 Playable audio format: MP3(.mp3): MPEG 1/2/Audio Layer-3 WMA(.wma): Ver 7/8/9.1/9.2 Playable video format: M4V(.m4v), MP4(.mp4): MPEG4part2(Simple),MPEG4 AVC/ H.264(Baseline@2.1) 3GP(.3gp): MPEG4part2(Simple) Resolution : 480x272 Audio format :AAC,AMR,MP3,WMA,WAV

## *Bluetooth*

Specification: Bluetooth Ver. 2.0+EDR Profile: HFP (Hands-free Profile) A2DP (Advanced Audio Distribution Profile) AVRCP (AV Remote Control Profile) PBAP (Phone Book Access Profile) Send/Receive Sensitivity: Class 2

## **Audio Amplifier**

Maximum power output: 180W (45W x 4) Speaker impedance:  $4\Omega$  (4 to 8  $\Omega$  allowable)

## *6.2 Inch TFT LCD*

Display resolution (dot): 800RGB (H) x 480(V) Active area (mm): 137.52(H) x 77.232 (V) Screen size (inch): 6.2 (Diagonal) Dot pitch (mm): 0.1719(H) x 0.1609(V)

### *Input*

Audio input sensitivity: High: 320mV (at 1V output) Mid: 650mV (at 1V output) Low: 1.3V (at 1V output) (input impedance 10 k $\Omega$  or greater) AUX-in Audio level : ≤2V Video level : NTSC/PAL 1Vp-p@75Ω

## *General*

Power supply voltage:

14.4VDC (10.8 to 15.6V allowable),

negative ground

Fuse: 15A

Dimensions of the Main Unit:

178mm Width  $\times$  100mm Height  $\times$  163mm Depth Weight of the Main Unit: 1.45kg

Dimensions of the Remote Control unit:

49mm Width × 12mm Height × 139mm Depth Weight of the Remote Control Unit:

55g (including battery)

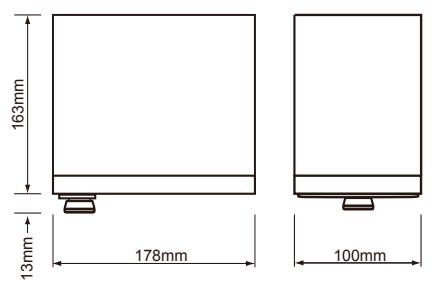

#### *Note:*

• Specifications and design are subject to change without notice for further improvement.

# **15. WIRING AND CO NX302E**

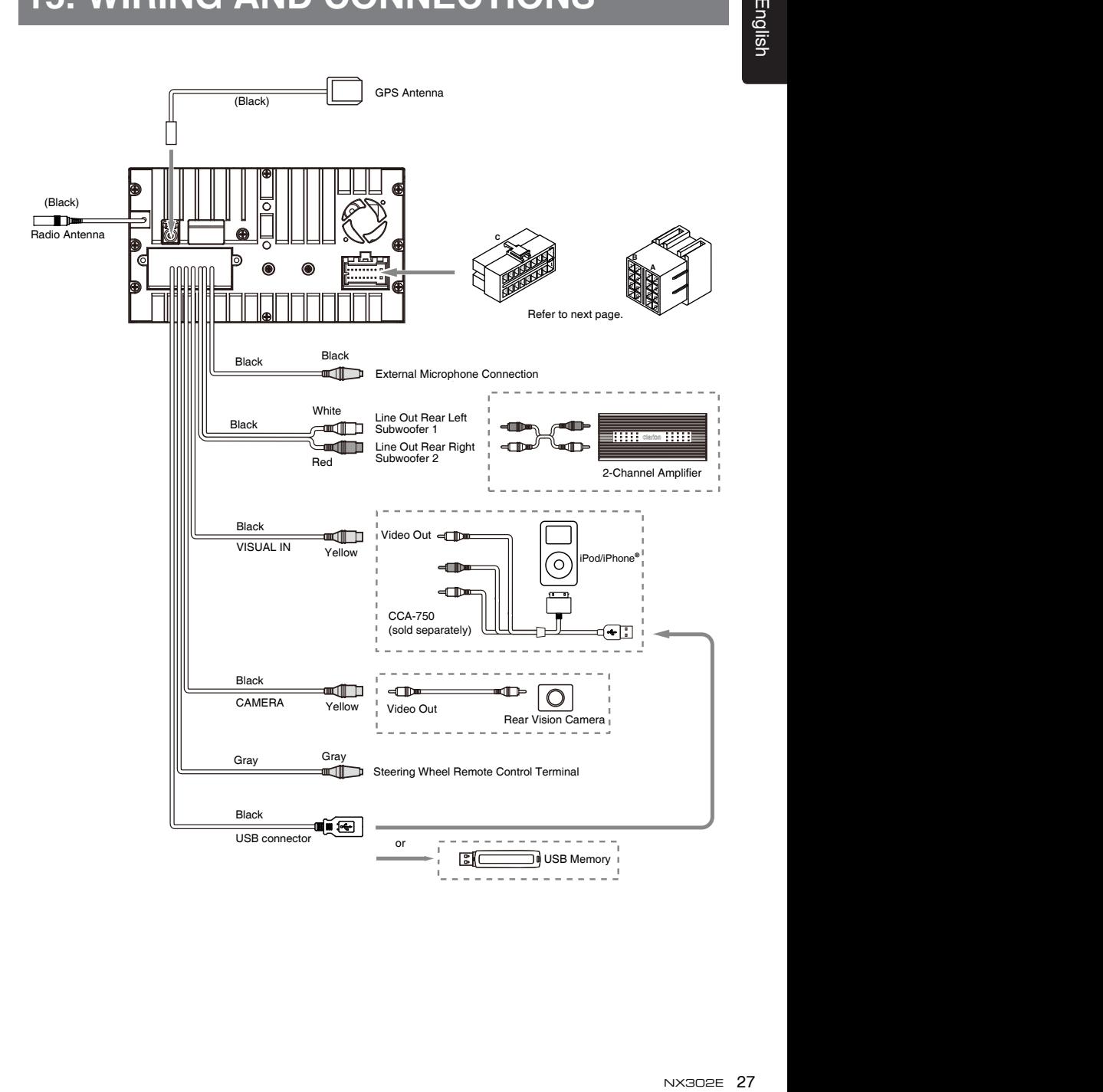

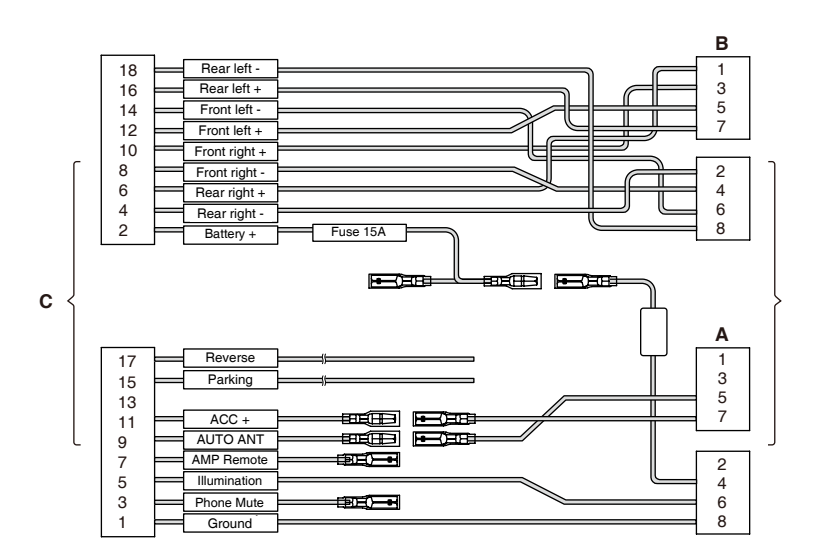

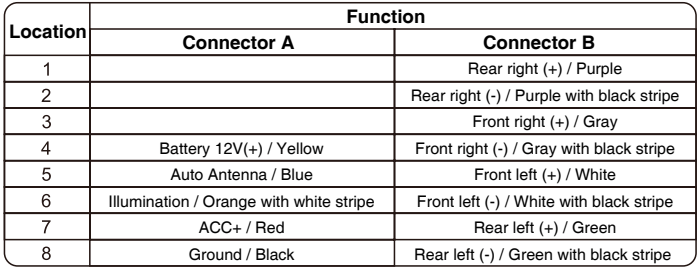

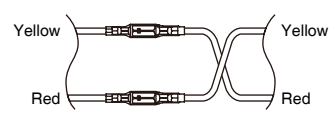

VW, Audi

# **Clarion Co., Ltd.**

**All Rights Reserved. Copyright © 2014: Clarion Co., Ltd. Printed in China**

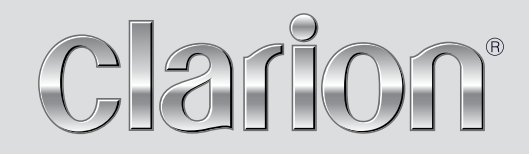

**Owner's manual** 

# **NX302E**

Navigation

Thank you for choosing the Clarion NX302E as your navigator. Start using Clarion NX302E right away. This document is the detailed description of the navigation software. You can easily discover Clarion Mobile Map while you are using it; however, we still recommend that you read this manual to fully understand the features and functions.

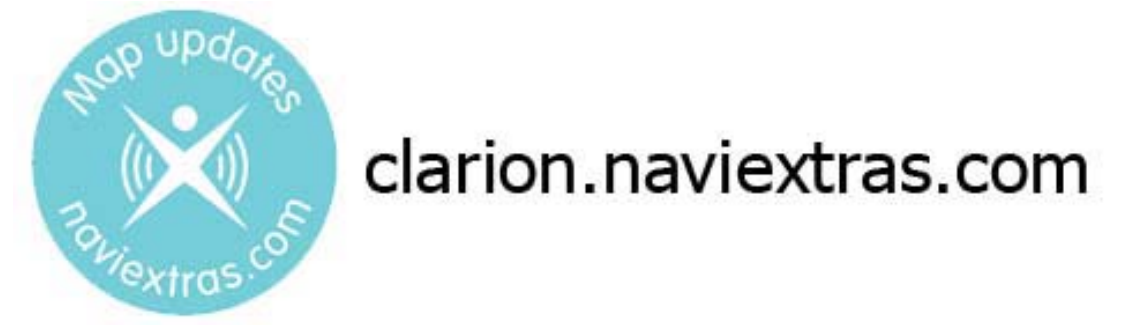

## **Easy navigation map updates**

It is easy to keep the navigation system up to date. Simply download new map data from Clarion's portal site, store them on a microSD card and insert it into the Clarion NX302E via the front card slot.

## **Latest Map Guarantee**

When you start using the product, you have 30 days to download the latest available map free of charge.

# **Table of contents**

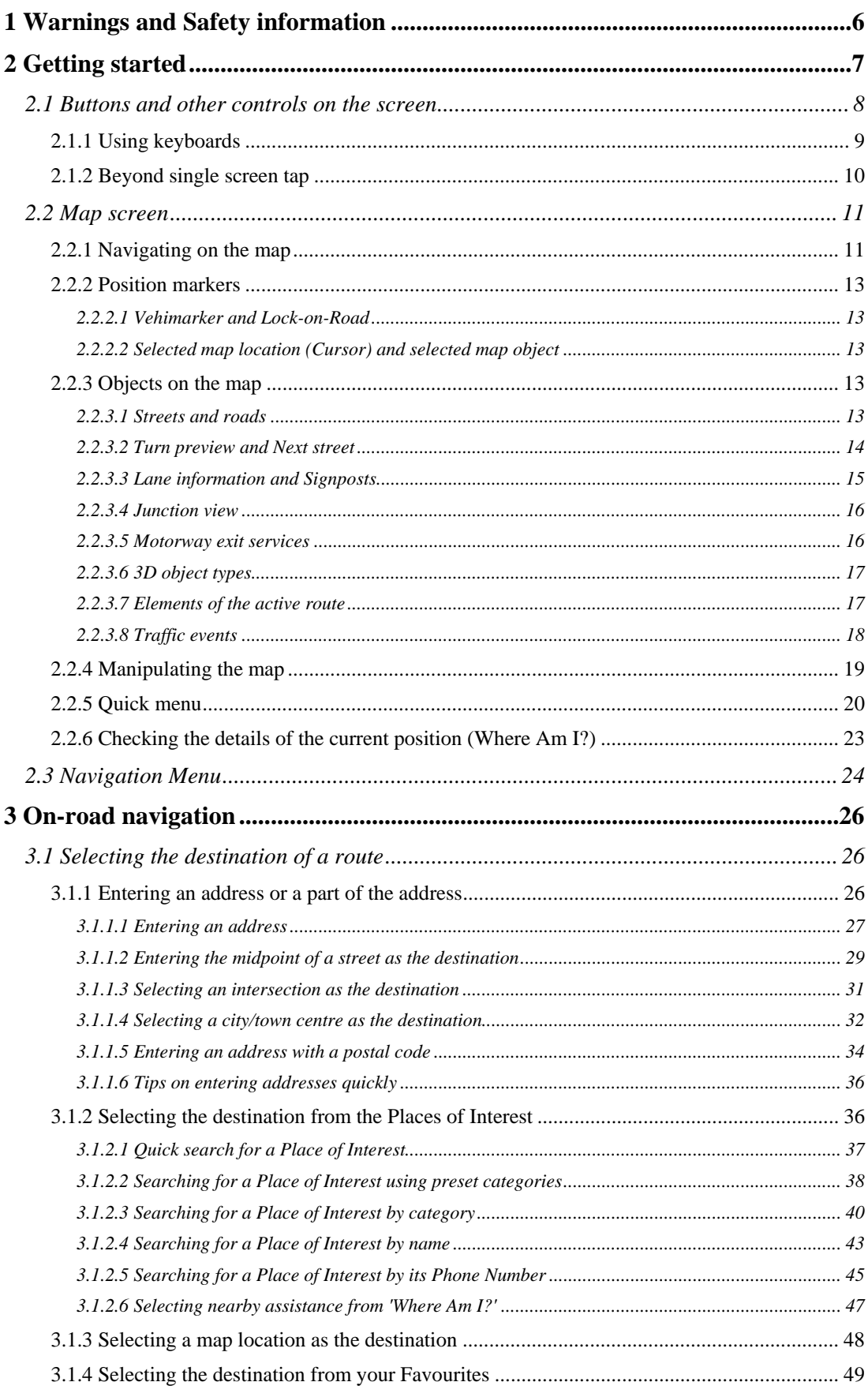

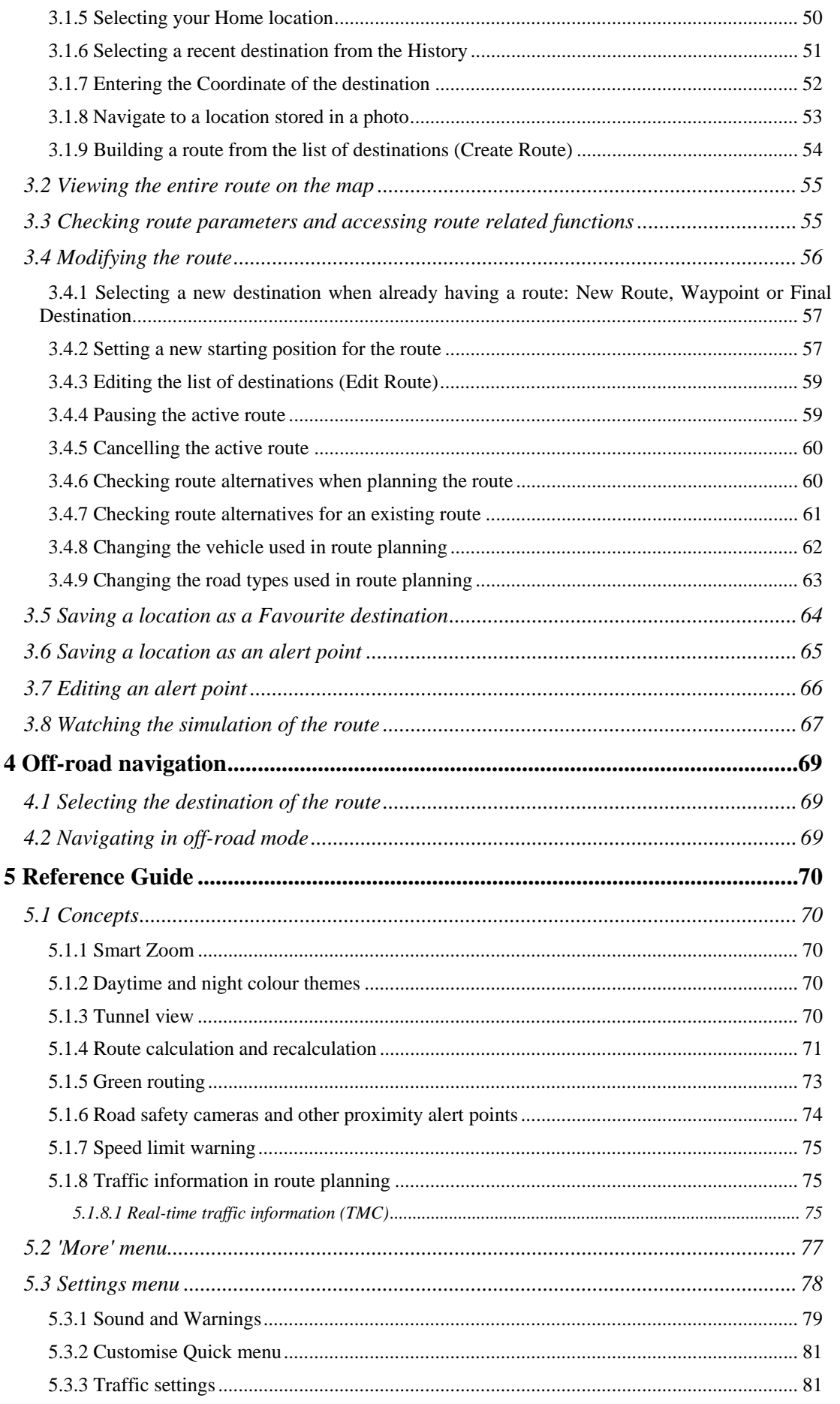

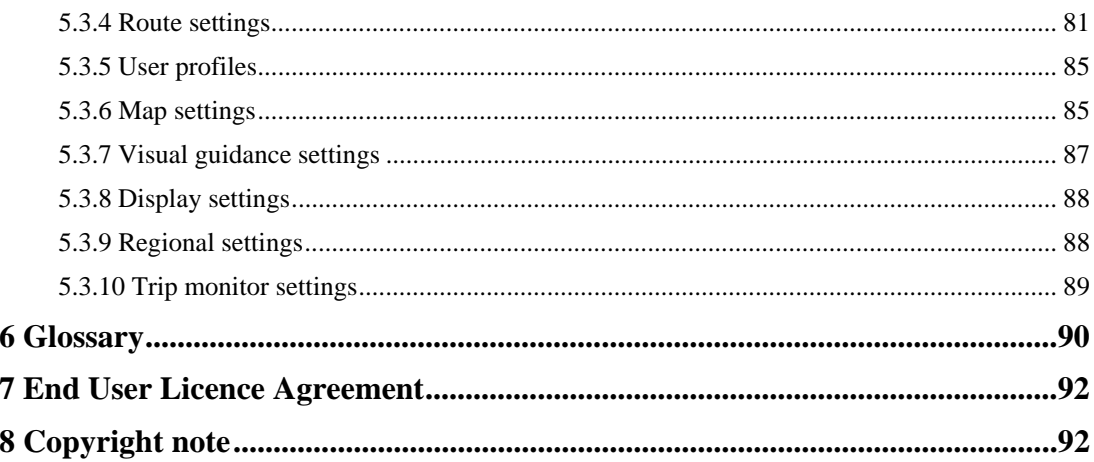

## **1. Warnings and Safety information**

The navigation system helps you find your way to your destination with a connected GPS receiver. Clarion Mobile Map does not transmit your GPS position; others cannot track you.

It is important that you look at the display only when it is safe to do so. If you are the driver of the vehicle, we recommend that you operate Clarion Mobile Map before you start your journey. Plan the route before your departure and stop if you need to change the route.

You must obey the traffic signs and follow the road geometry. If you deviate from the recommended route, Clarion Mobile Map changes the instructions accordingly.

Never place where it obstructs the driver's view, where it is in the deployment zone of an airbag or where it might cause injuries in an accident.

For more information, consult the End User Licence Agreement (page 92).

# **2. Getting started**

Clarion Mobile Map is optimised for in-car use. You can use it easily by tapping the screen buttons and the map with your fingertips.

When using the navigation software for the first time, an initial setup process starts automatically. Do as follows:

1. Select the written language of the application interface. Later you can change it in Regional settings (page 88).

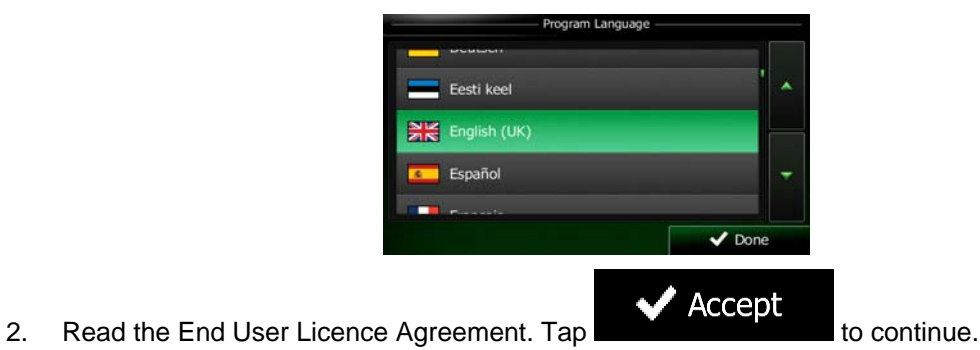

FULA

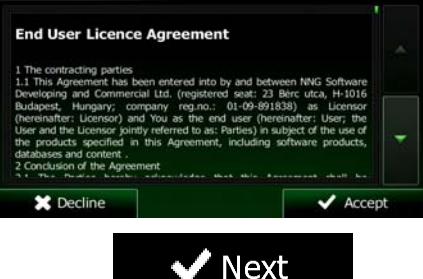

 $3.$  The Configuration wizard starts. Tap  $\blacksquare$  Next to continue.

4. Select the language and speaker used for voice guidance messages. Later you can change it in Sound and Warnings settings (page 88).

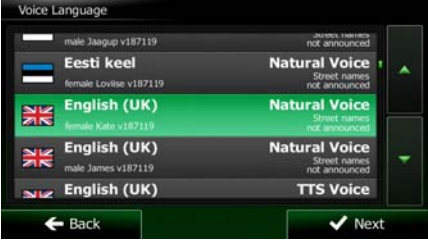

5. If needed, modify the time format and unit settings. Later you can change them in Regional settings (page 88).

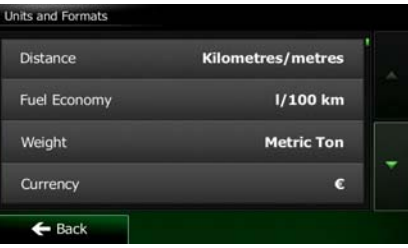
6. If needed, modify the default route planning options. Later you can change them in Route settings (page 81).

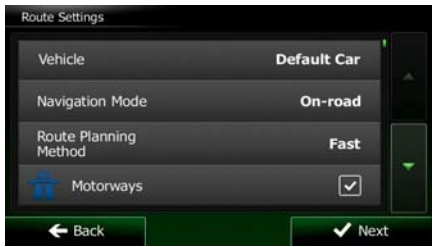

7. The initial setup is now complete. The Configuration wizard can be restarted later from the Settings menu (page 78).

After the initial setup, the Map screen appears and you can start using Clarion Mobile Map.

# **2.1 Buttons and other controls on the screen**

When you are using Clarion Mobile Map, you usually tap buttons on the touch screen.

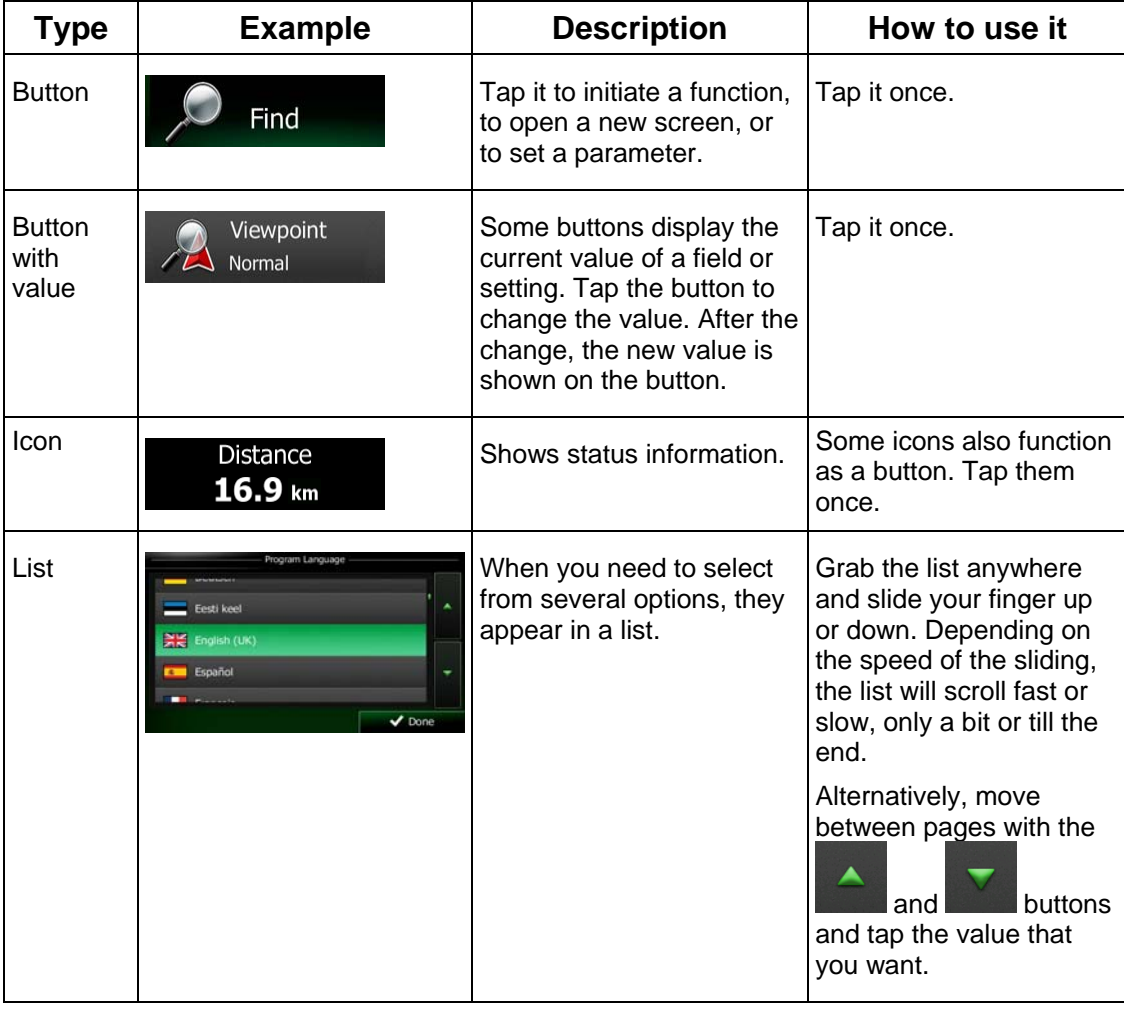

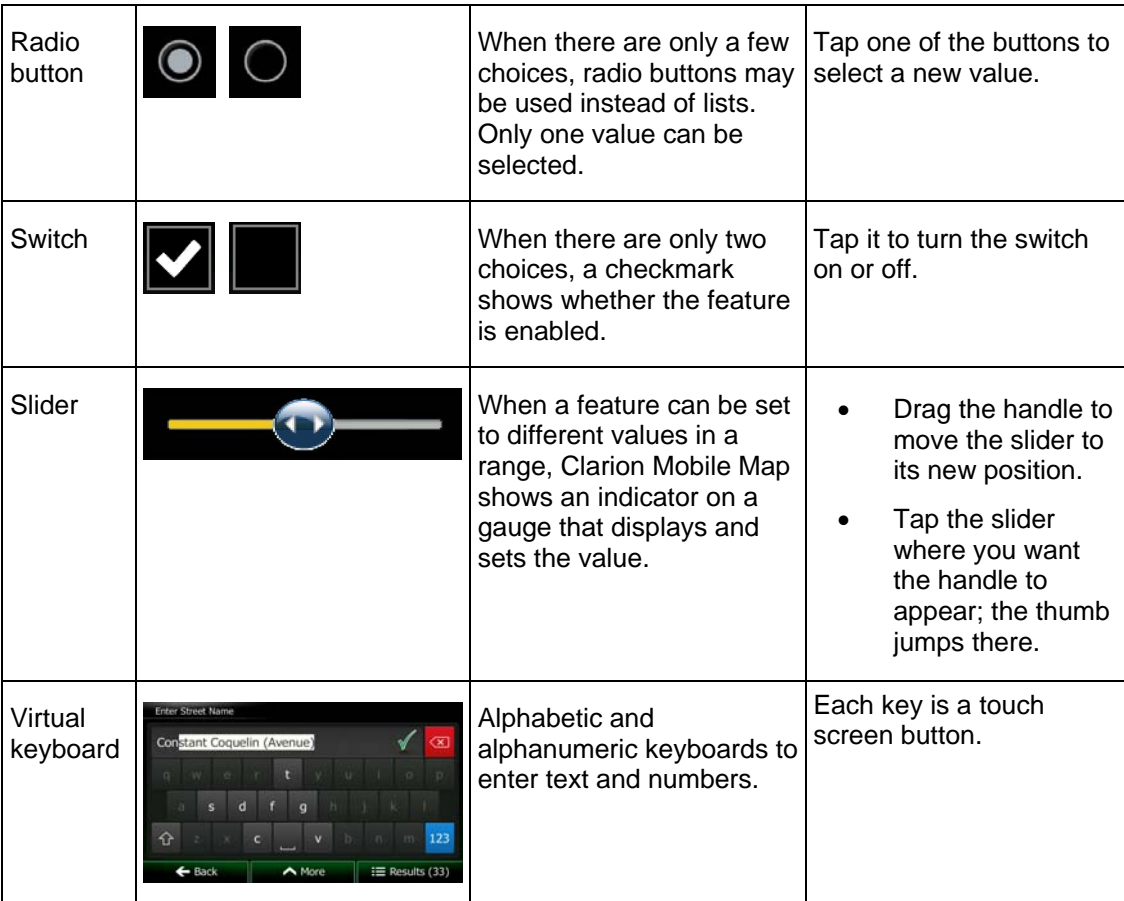

# **2.1.1 Using keyboards**

You only need to enter letters or numbers when needed. You can type with your fingertips on the full-screen keyboards and you can switch between various keyboard layouts, for example English, Greek or numerical.

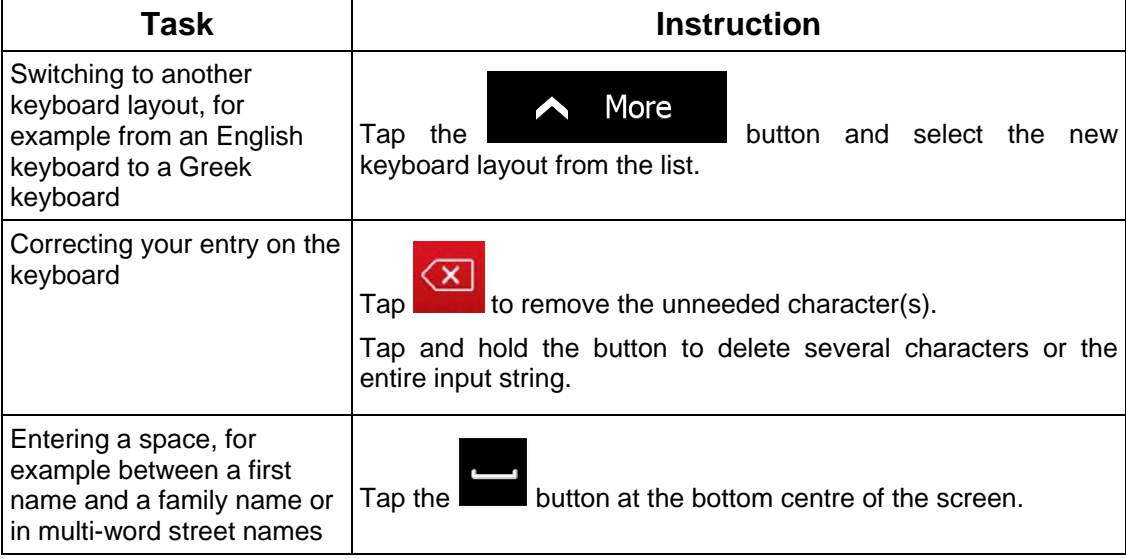

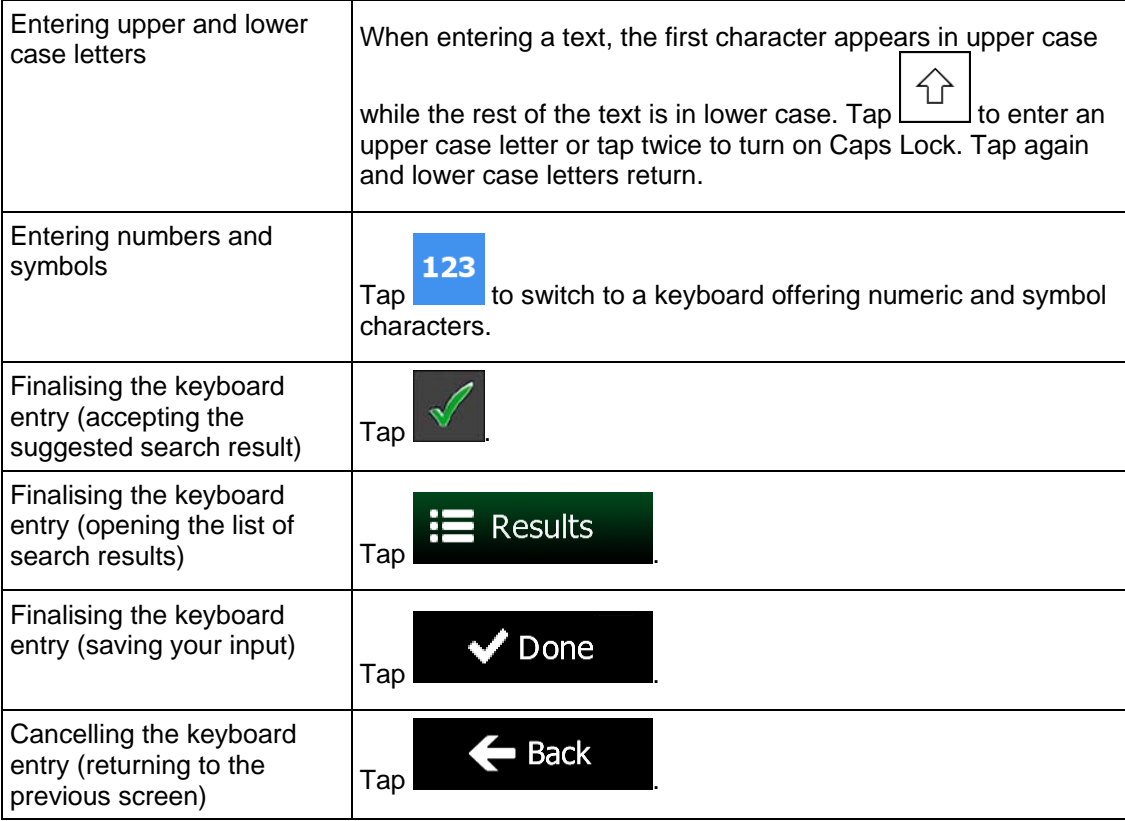

# **2.1.2 Beyond single screen tap**

You usually need to tap the screen only once. However, some useful features can be accessed with combined touch screen tapping. Those are the following:

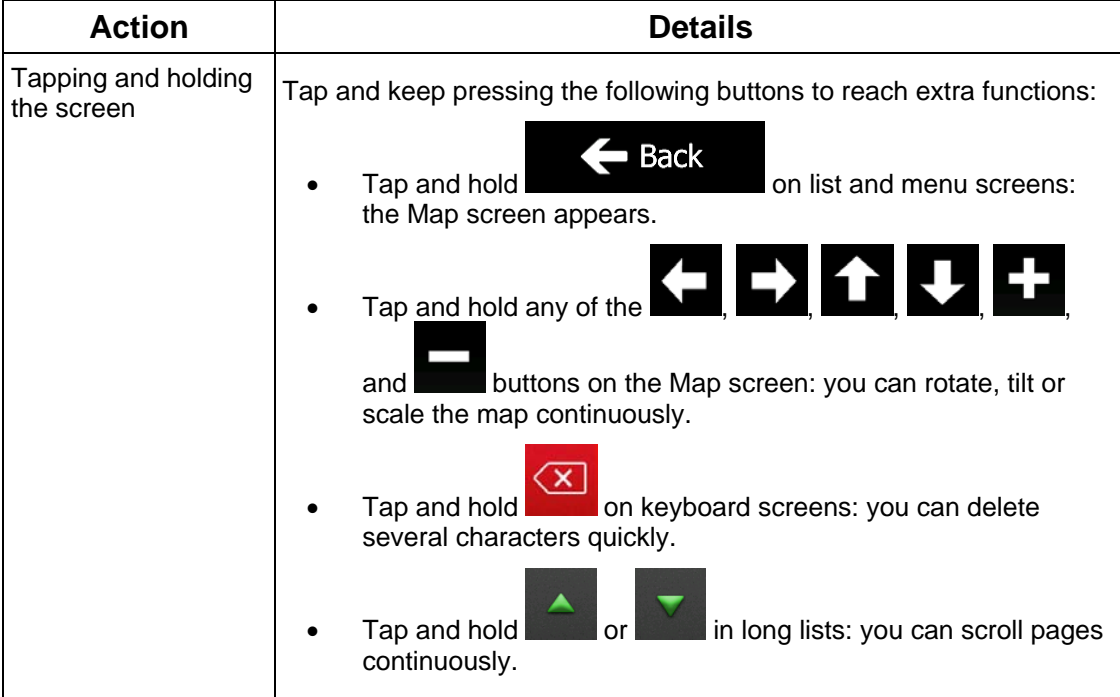

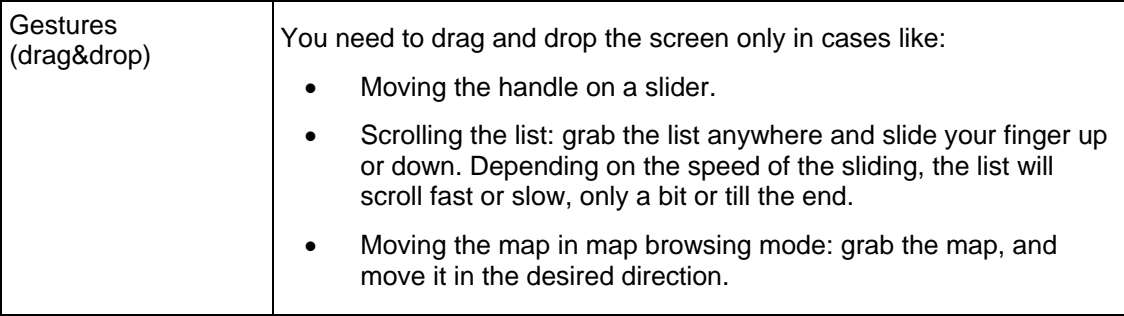

# **2.2 Map screen**

# **2.2.1 Navigating on the map**

A small live map is displayed on the Navigation Menu, as a part of the button.

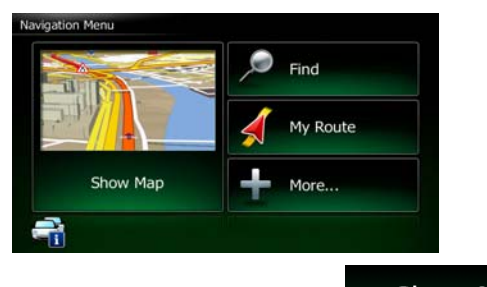

To enlarge this small map and open the Map screen, tap **Show Map** 

This map shows the current position (the Vehimarker, a red arrow by default), the recommended route (an orange line), and the surrounding map area.

When there is no GPS position, the Vehimarker is transparent. It shows your last known position.

You see coloured dots circling around a satellite symbol in the top left corner. The more green dots you see, the closer you are to get the valid GPS position.

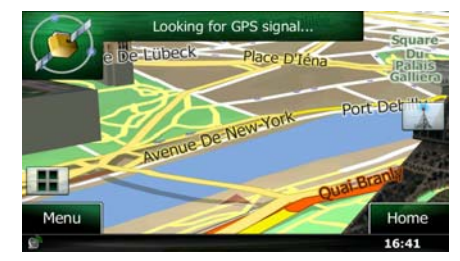

Show Map

When GPS position is available, the Vehimarker is displayed in full colour, now showing your current position.

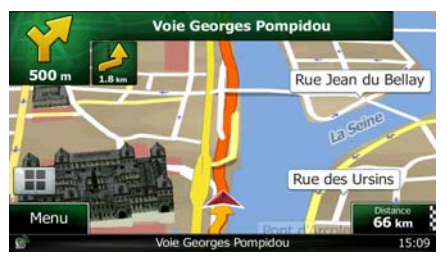

There are screen buttons and data fields on the screen to help you navigate. During navigation, the screen shows route information.

By default, only one data field is displayed in the bottom right corner. Tap this field to see all route data fields. Tap any of the data fields to suppress others and display only the selected one.

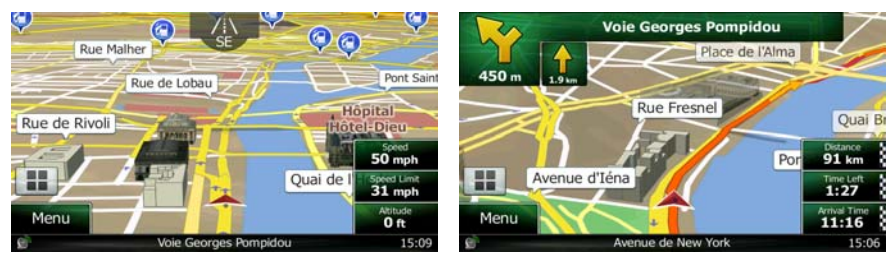

The data fields are different when you are navigating an active route and when you have no specified destination (the orange line is not displayed).

Default data fields when cruising without a destination (tap and hold any of the fields to change its value):

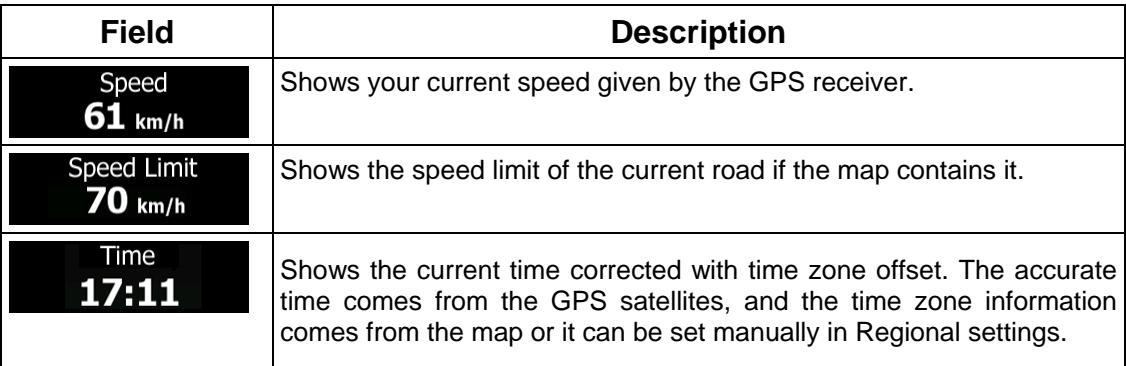

Default data fields when navigating a route (tap and hold any of the fields to change its value):

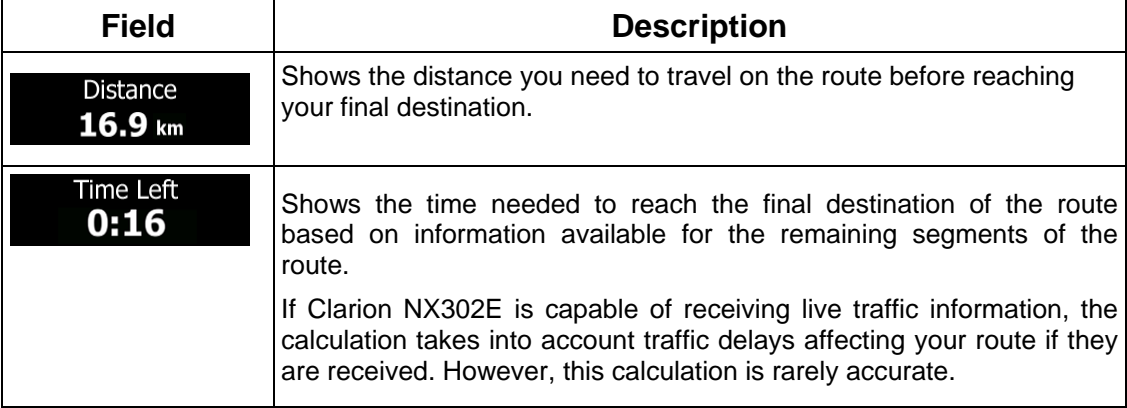

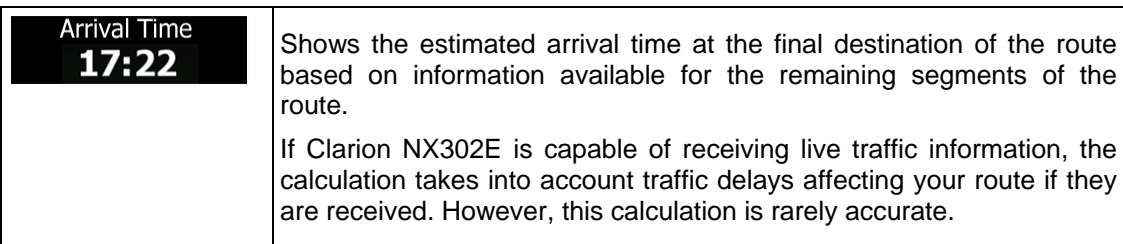

# **2.2.2 Position markers**

# **2.2.2.1 Vehimarker and Lock-on-Road**

When your GPS position is available, Clarion Mobile Map marks your current position with the Vehimarker. By default, this marker is a red arrow, but you can change this icon in Settings.

When on-road navigation is selected, the Vehimarker may not show your exact GPS position and heading. If roads are near, it is aligned to the nearest road to suppress GPS position errors, and the direction of the icon is aligned to the direction of the road.

If you select off-road navigation: The Vehimarker is at your exact GPS position. The direction of the icon shows your current heading.

#### **2.2.2.2 Selected map location (Cursor) and selected map object**

You can mark a map location in the following ways:

- Tap the map when navigating
- Tap the map when you are asked to confirm the destination at the end of a search
- Tap the map in Find on Map (page 48)

When a map location is selected, the Cursor appears at the selected point on the map. The

Cursor is displayed with a radiating red dot ( $\sim$ ) to make it visible at all zoom levels.

The location of the Cursor can be used as the destination of the route, a new alert point, you can search for Places around it, or you can save this location as one of your Favourite destinations.

You can also select some of the objects on the map. If you tap the map at the icon of a Place of Interest or an alert point, the object will be selected (you see a red circling border around the object), and you can get information about this object or use it as a route point.

# **2.2.3 Objects on the map**

#### **2.2.3.1 Streets and roads**

Clarion Mobile Map shows the streets in a way that is similar to how the paper road maps show them. Their width and colours correspond to their importance: you can easily tell a motorway from a small street.

### **2.2.3.2 Turn preview and Next street**

When navigating a route, the top section of the Map screen shows information about the next route event (manoeuvre) and the next street or the next city/town.

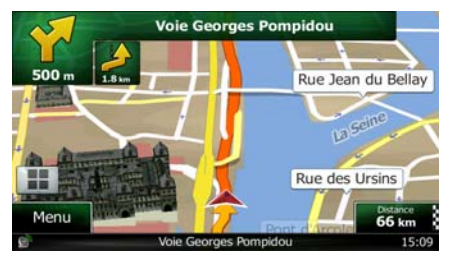

There is a field in the top left corner that displays the next manoeuvre. Both the type of the event (turn, roundabout, exiting motorway, etc.) and its distance from the current position are displayed.

A smaller icon shows the type of the second next manoeuvre if it is near the first one. Otherwise, only the next manoeuvre is displayed.

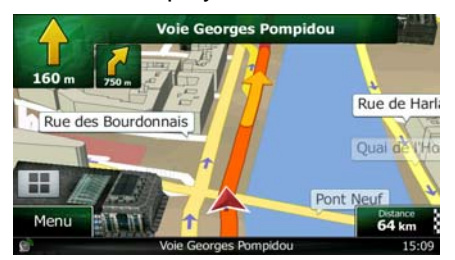

Most of these icons are very intuitive. The following table lists some of the frequently shown route events. The same symbols are used in both fields:

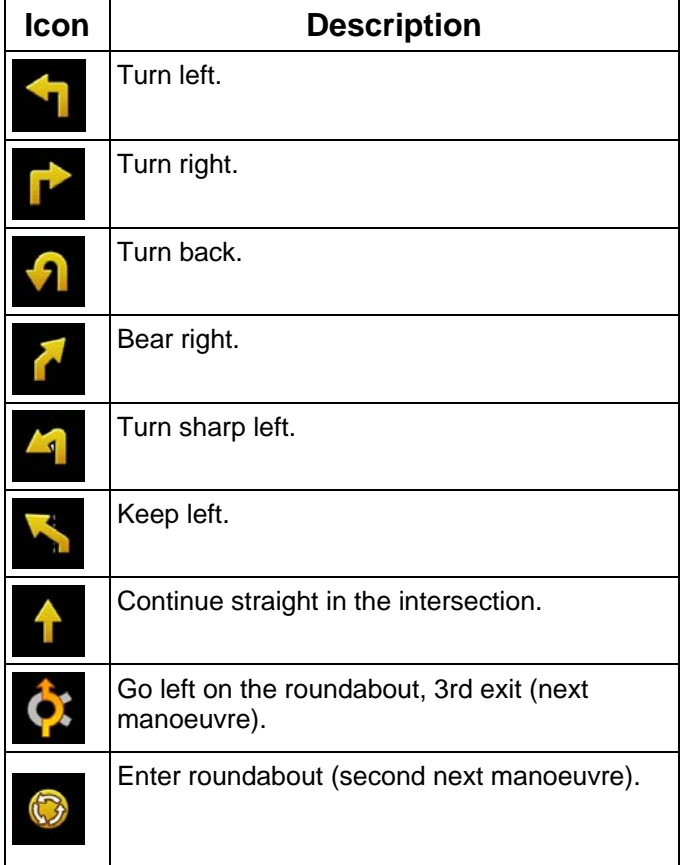

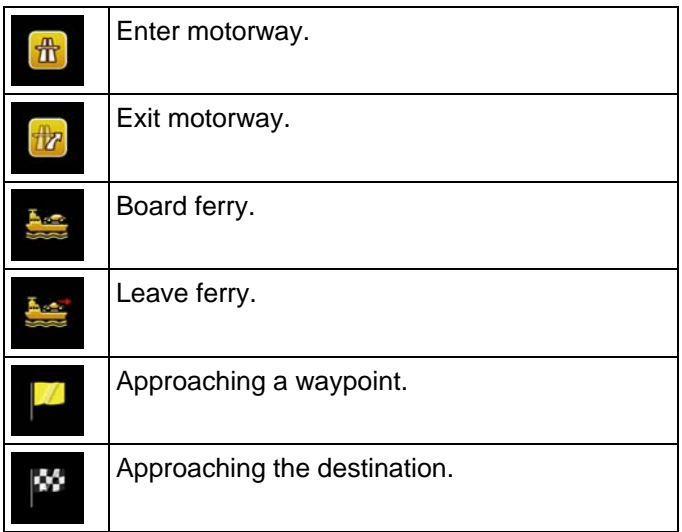

## **2.2.3.3 Lane information and Signposts**

When navigating on multi-lane roads, it is important to take the appropriate lane in order to follow the recommended route. If lane information is available in the map data, Clarion Mobile Map displays the lanes and their directions using small arrows at the bottom of the map. Highlighted arrows represent the lanes you need to take.

Where additional information is available, signposts substitute arrows. Signposts are displayed at the top of the map. The colour and style of the signposts are similar to the real ones you can see above road or by the roadside. They show the available destinations and the number of the road the lane leads to.

All signposts look similar when cruising (when there is no recommended route). When navigating a route, only the signpost that points to the lane(s) to be taken is displayed in vivid colours; all others are darker.

If you want to hide the currently displayed signposts, tap any of them and the normal Map screen returns until new signpost information is received.

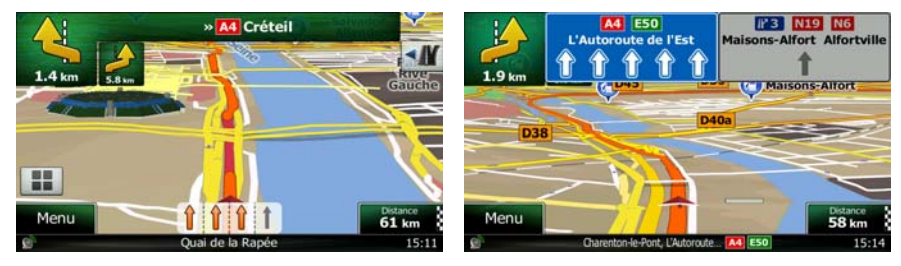

### **2.2.3.4 Junction view**

If you are approaching a motorway exit or a complex intersection and the needed information exists, the map is replaced with a 3D view of the junction. The lanes you need to take are displayed with arrows. Signposts can also be present if information is available.

If you want to hide the currently displayed junction, tap the picture and the Map screen returns.

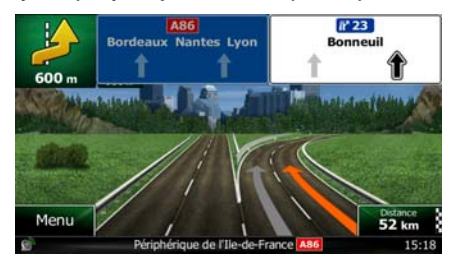

### **2.2.3.5 Motorway exit services**

You may need a petrol station or a restaurant during your journey. This feature displays a new button on the map when you are driving on motorways.

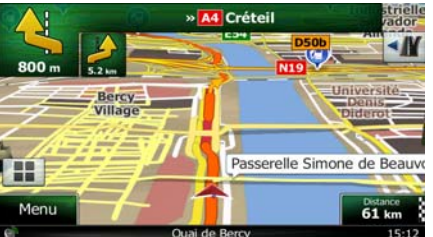

Tap this button to open a panel with the details of the next few exits or service stations.

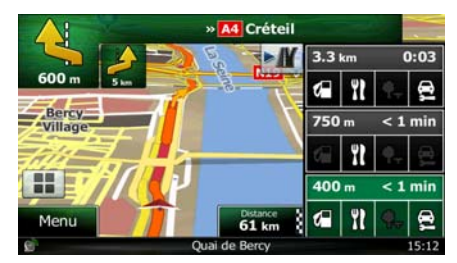

Tap any of them to display it on the map and add it as a waypoint to your route if needed.

If you want to display other types of Places for the exits, you can change the icons in Visual Guidance settings (page 87).

# **2.2.3.6 3D object types**

Clarion Mobile Map supports the following 3D object types:

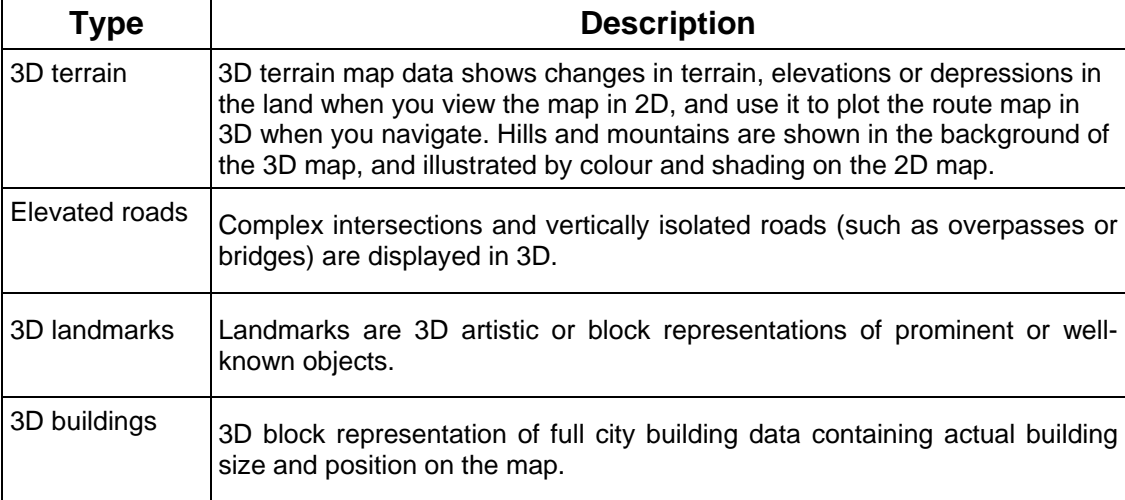

# **2.2.3.7 Elements of the active route**

Clarion Mobile Map shows the route in the following way:

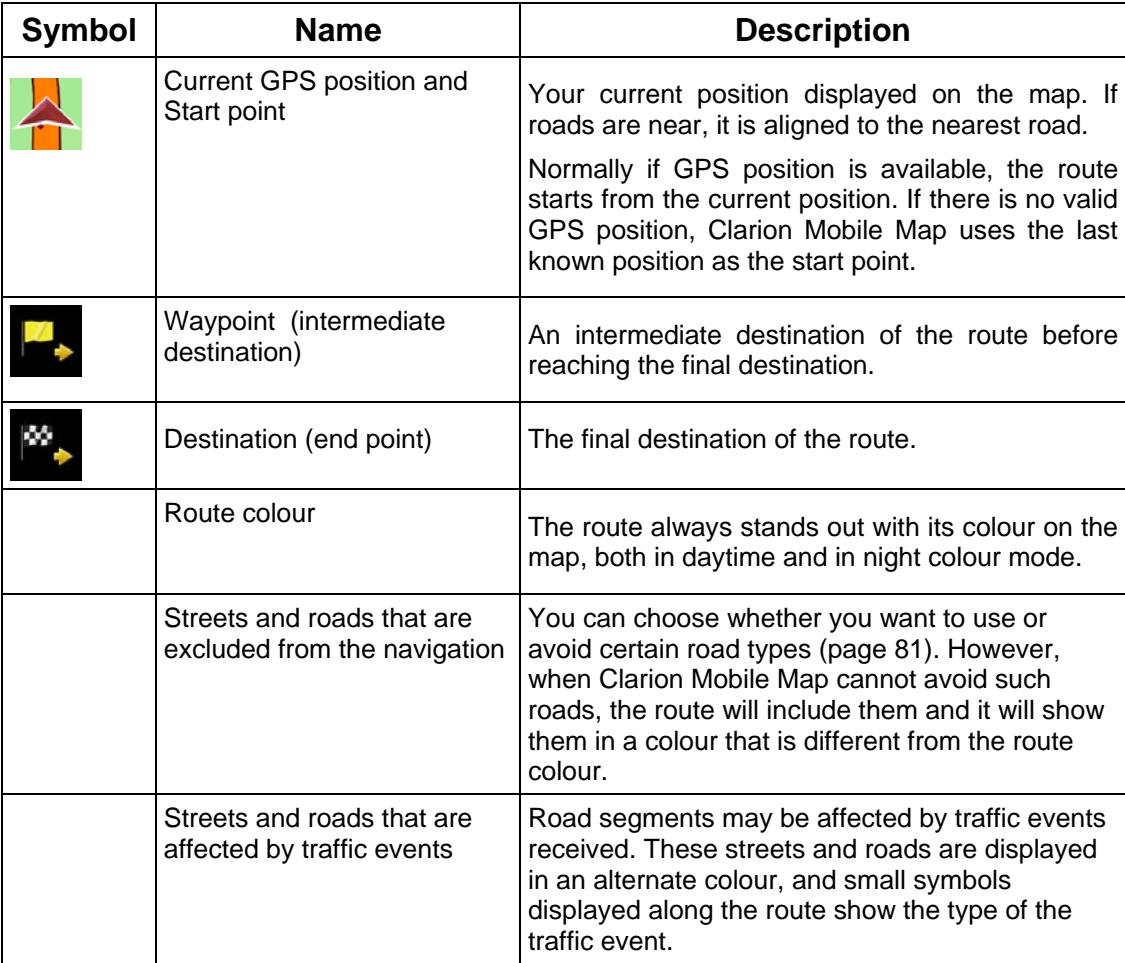

### **2.2.3.8 Traffic events**

Road segments affected by traffic events are displayed with an alternate colour on the map, and small symbols above the road show the nature of the event:

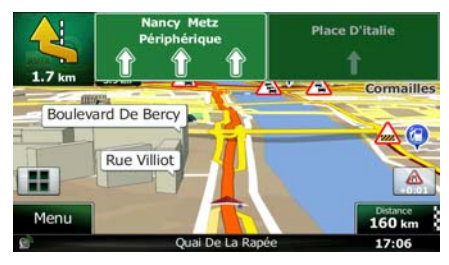

Tap **to open the Traffic Summary screen.** 

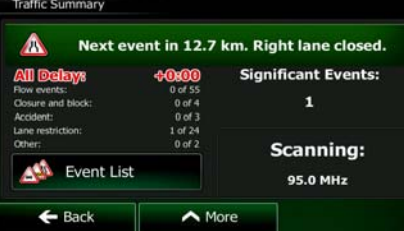

 $Tap$  Event List to open the list of traffic events:

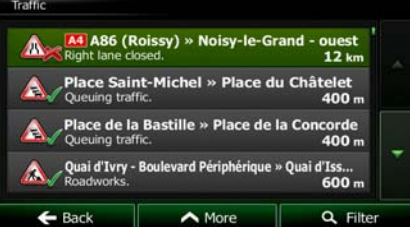

Now tap any of the list items to see its details, and to display the affected road segment in its full length on the map:

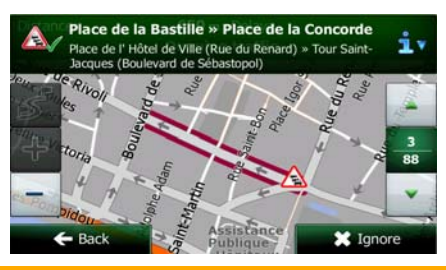

If there are traffic events on the recommended route that the application has not

<sup>3</sup>Note! bypassed, the **ight** icon will open the list of significant traffic events to let you quickly check them.

# **2.2.4 Manipulating the map**

Tap the map anywhere to browse it during navigation. The map stops following the current position (the Vehimarker, a red arrow by default, is not locked in a fix position on the screen any more) and control buttons appear to help you modify the map view.

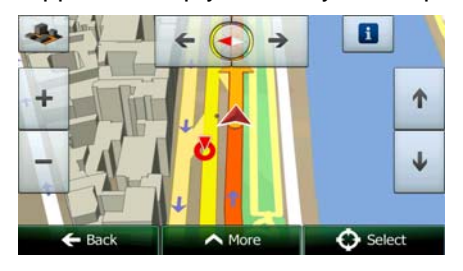

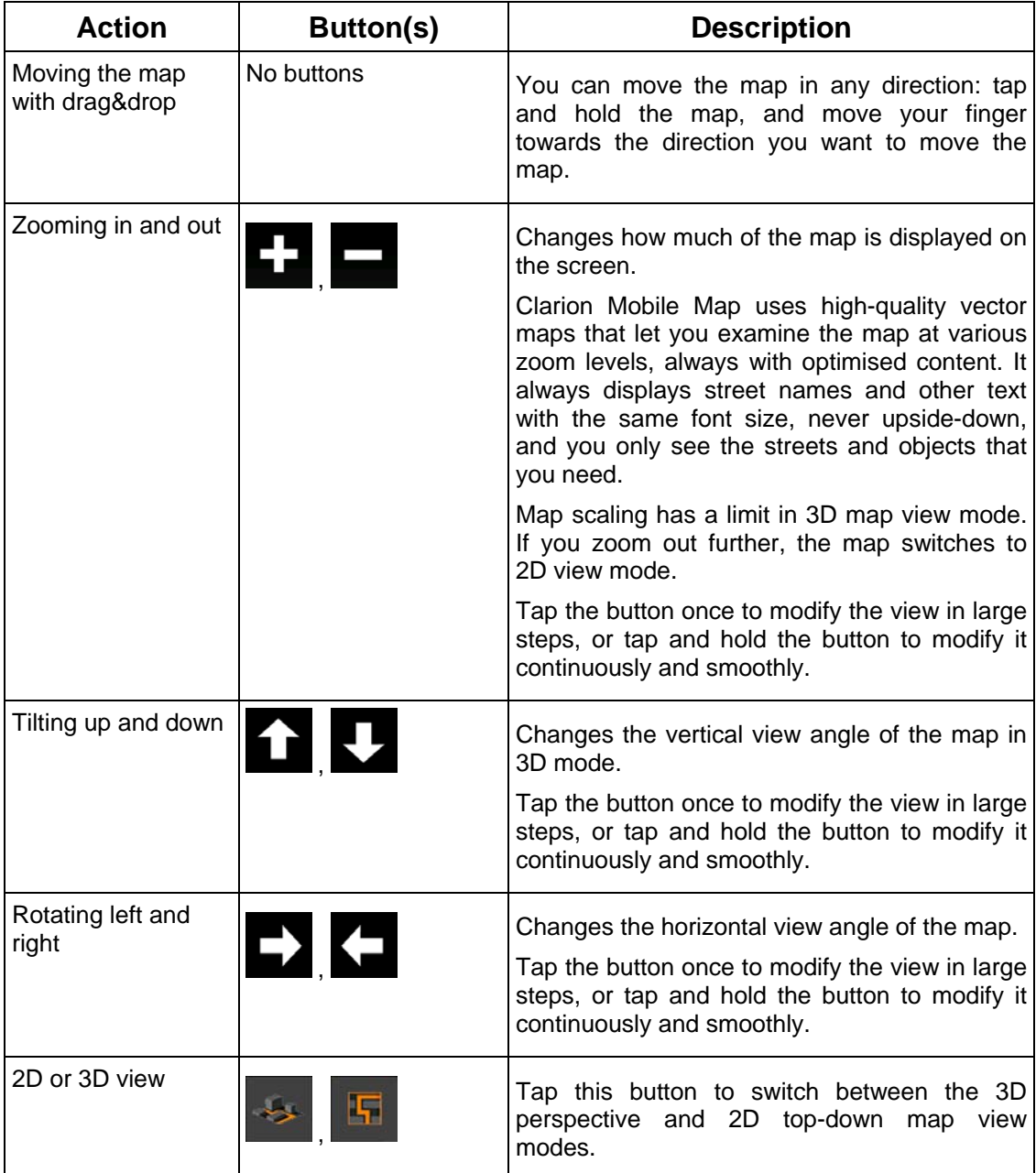

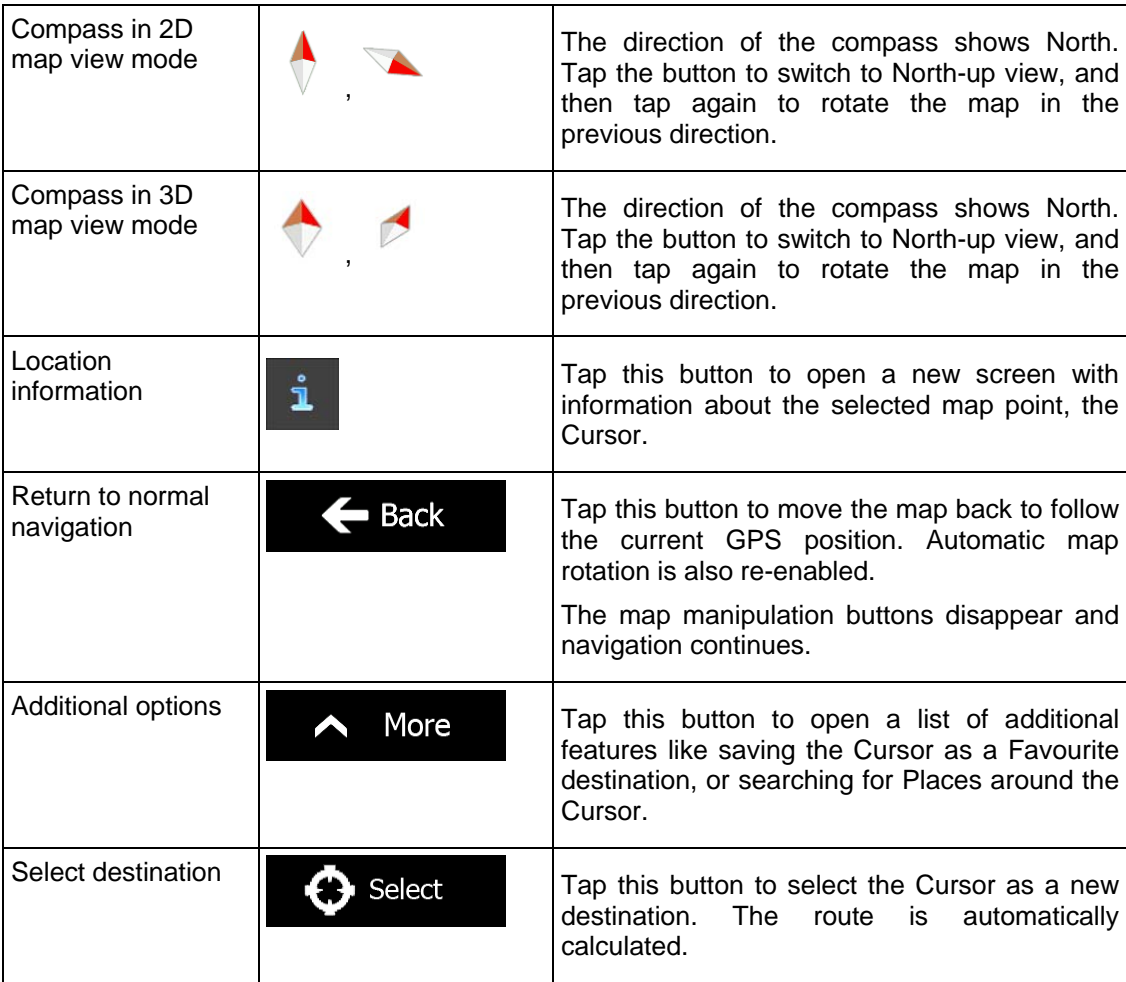

# **2.2.5 Quick menu**

The Quick menu is a selection of controls and functions that are frequently needed during

navigation. It can be opened directly from the Map screen by tapping

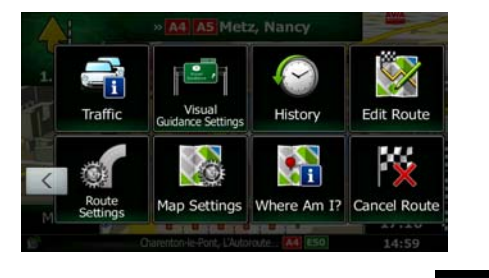

The menu will close after a few seconds of inactivity or if you tap Most of these functions are shortcuts. They are accessible from the menu system. There are more functions available than the number of buttons in the menu. In Settings, you can choose the function of each button (page 81). The following options are available:

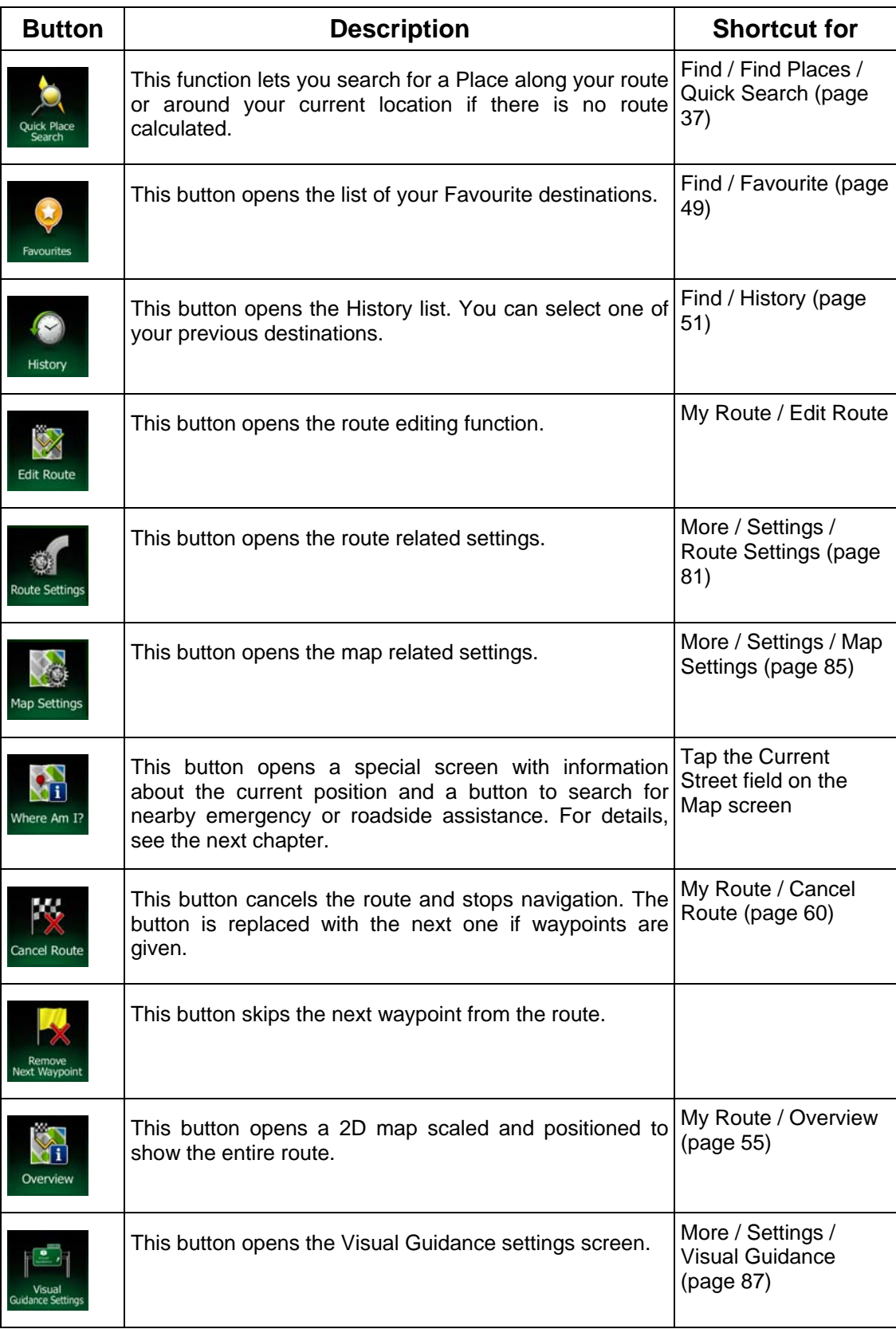

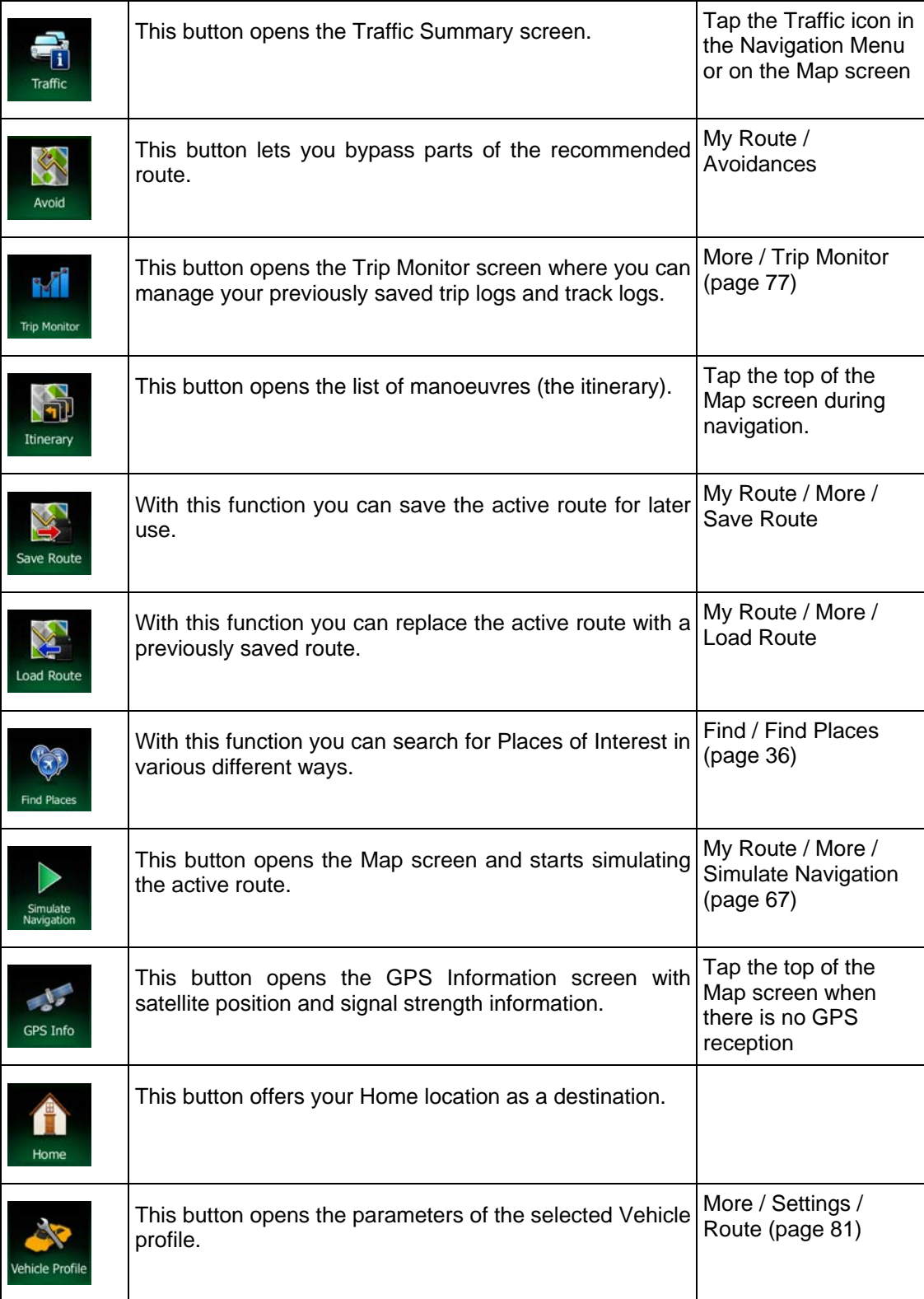

# **2.2.6 Checking the details of the current position (Where Am I?)**

This screen contains information about the current position (or about the last known position if GPS reception is not available) and a button to search for useful Places nearby.

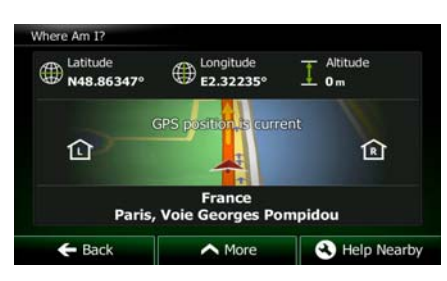

You can access this screen from the map in one of the following ways:

• If the current street is displayed below the Vehimarker (the current position on the map), tap it to open the Where Am I? screen.

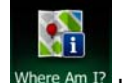

• Open the Quick menu and tap the  $\frac{\text{Where Am } \Omega}{\text{H}}$  button.

Information on this screen:

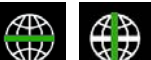

 $\bigoplus$  : Latitude and Longitude (coordinate of the current position in WGS84 format).

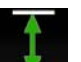

.

Altitude (elevation information coming from the GPS receiver - often inaccurate).

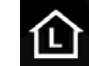

House number on the left.

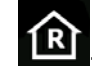

- House number on the right.
- In the middle of the screen you can see whether the position is current, or the time left since it was last updated.
- Address details (when available) of the current position are also displayed at the bottom.

You can also perform some actions on this screen:

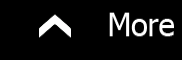

Tap **the current position as a Favourite destination.** 

S Help Nearby

You can also search for assistance near your current position. Tap open a new screen for the Quick search:

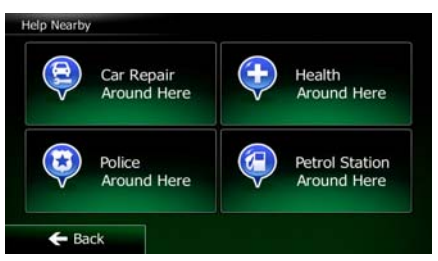

The following services can be searched around the current position or the last known position:

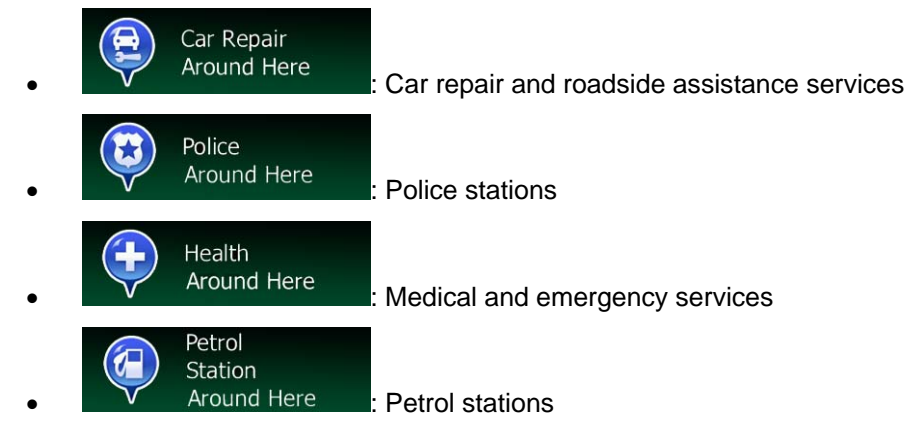

Tap any of the buttons, select a Place from the list, and navigate to it.

# **2.3 Navigation Menu**

You can reach all parts of Clarion Mobile Map from the Navigation Menu.

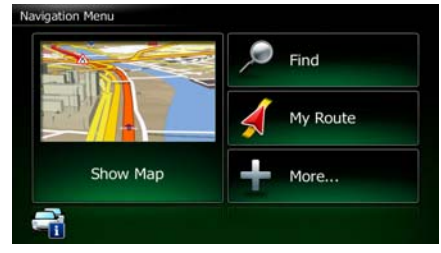

You have the following options:

**Find to select your destination by entering an address or selecting** a place of interest, a location on the map or one of your Favourite destinations. You can also look up your recent destinations from the Smart History or enter a coordinate.

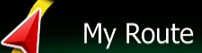

 $\frac{1}{\sqrt{1-\frac{1}{\sqrt{1-\frac{1$ on the map. You can also perform route-related actions such as editing or cancelling your route, setting a start point for the route, picking route alternatives, avoiding parts of the route, simulating navigation or adding the destination to your Favourites.

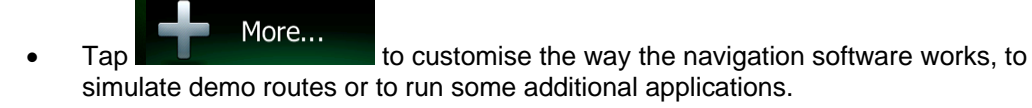

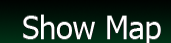

• Tap **the community of the start navigating on the map. The button itself is a miniature** live map that shows your current position, the recommended route and the surrounding map area. Tap the button to enlarge the map to the full screen.

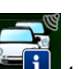

Tap **the U** to open the Traffic Summary screen.

# **3 On-road navigation**

When first started, Clarion Mobile Map calculates routes using the road network of the high quality vector maps provided with the product.

You can set up your route in different ways:

- If you need a route for immediate navigation, you can select the destination and start navigating to it right away (normal navigation).
- You can also plan a route independently of your current GPS position or even without GPS reception (to achieve this, you need to turn off the GPS receiver and set a new starting point in My Route / Edit Route by tapping the flag icon at the current position).

You can plan routes with multiple destinations. Select the first destination. Then select a second destination and add it to your route to create a multi-point route. You can add as many destinations to your route as you like.

You can also use Clarion Mobile Map for off-road navigation. For details, see page 69.

# **3.1 Selecting the destination of a route**

Clarion Mobile Map offers you several ways of choosing your destination:

- Enter a full address or a part of an address, for example a street name without a house number or the names of two intersecting streets (page 26).
- Enter an address with postal code (page 34). This way you do not need to select the name of the city/town and the search for street names might be faster as well.
- Use a built-in Place of Interest as your destination (page 36).
- Select a location on the map with the Find on Map feature (page 48).
- Use a previously saved Favourite destination (page 49).
- Select a location from the History of previously used destinations (page 51).
- Enter the coordinate of the destination (page 52).
- Use the location where a photo was taken (page 53).

### **3.1.1 Entering an address or a part of the address**

If you know at least a part of the address, it is the quickest way to select the destination of the route.

Using the same screen, you can find an address by entering:

- the exact address, including house number
- the centre of a city/town
- an intersection
- the midpoint of a street
- any of the above, starting the search with the postal code (page 34)

### **3.1.1.1 Entering an address**

To enter an address as the destination, do as follows:

- 1. If you are on the Map screen, tap **Menu** to return to the Navigation Menu.
- 2. In the Navigation Menu, tap the following buttons:  $\blacksquare$  Find
- 3. By default, Clarion Mobile Map proposes the country and city/town where you are. If

Country needed, tap **interest in the first few letters of the country name on the** keyboard, and select one country from the list of results.

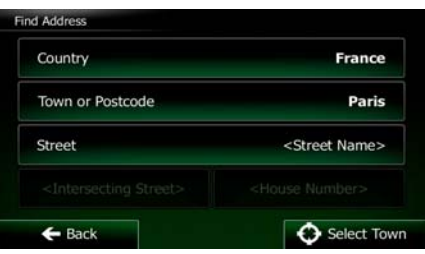

4. If needed, select a new city/town:

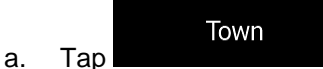

- b. Start entering the name of the city/town on the keyboard.
- c. Find the city/town you need:
	- The most likely city/town name is always shown in the input field. To

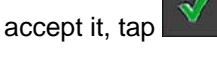

If the desired name does not show up, the names that match the string appear in a list after entering a couple of characters (to open the list of

**Results** results before it appears automatically, tap **interest and the set of the set of the set of the set of the set o** the city/town from the list.

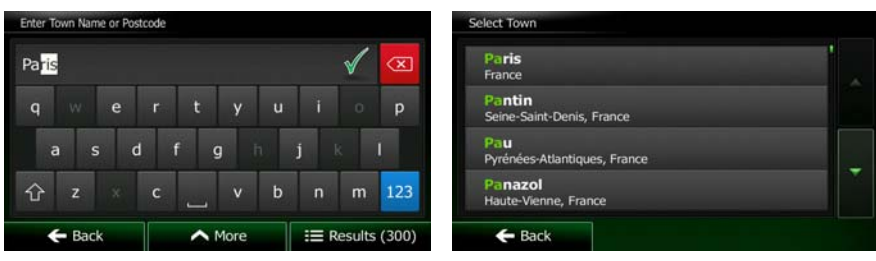

5. Enter the street name:

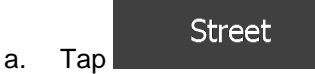

- b. Start entering the street name on the keyboard.
- c. Find the street you need:
	- The most likely street name is always shown in the input field. To accept

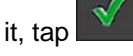

• If the desired name does not show up, the names that match the string appear in a list after entering a couple of characters (to open the list of

**Results** results before it appears automatically, tap **and all processes**). Select the street from the list.

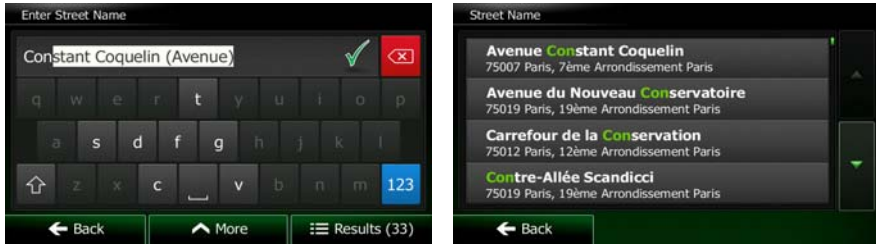

6. Enter the house number:

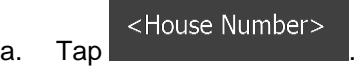

b. Enter the house number on the keyboard. (To enter letters, tap

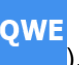

 $\overline{c}$   $\overline{c}$   $\overline{$ number cannot be found, the midpoint of the street is selected as the destination.)

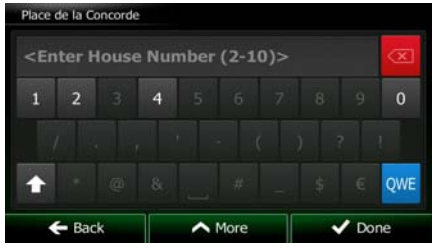

7. A full screen map appears with the selected point in the middle. If necessary, tap the

map somewhere else to modify the destination. The Cursor ( ) appears at the **Next** new location. Tap the state of the confirm the destination, or tap **Back** to select a different destination.

8. After a short summary of the route parameters, the map appears showing the entire

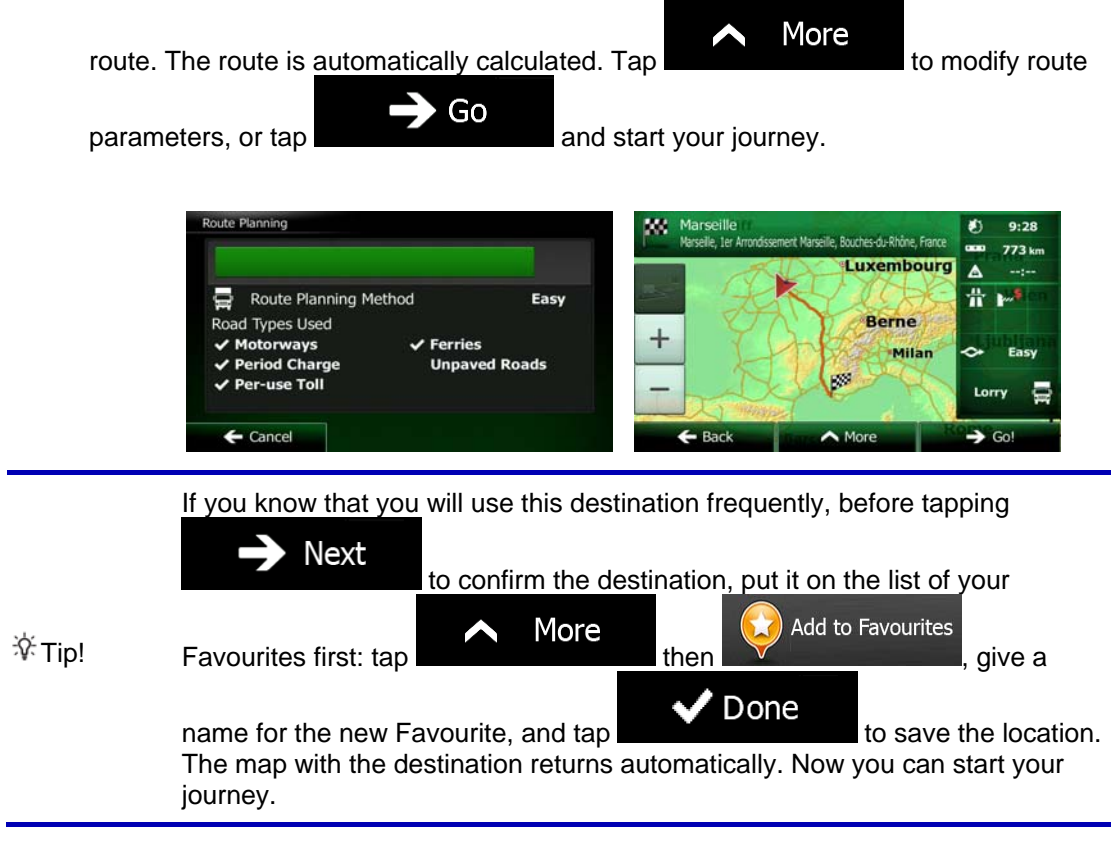

### **3.1.1.2 Entering the midpoint of a street as the destination**

You can navigate to the midpoint of a street if the house number is not available:

- 1. If you are on the Map screen, tap **Menu** to return to the Navigation Menu. 2. In the Navigation Menu, tap the following buttons:
- 3. If necessary, modify the country and city/town as described earlier (page 27).
- 4. Enter the street name:

**Street** a. Tap

- b. Start entering the street name on the keyboard.
- c. Find the street you need:
	- The most likely street name is always shown in the input field. To accept

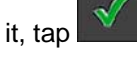

If the desired name does not show up, the names that match the string appear in a list after entering a couple of characters (to open the list of

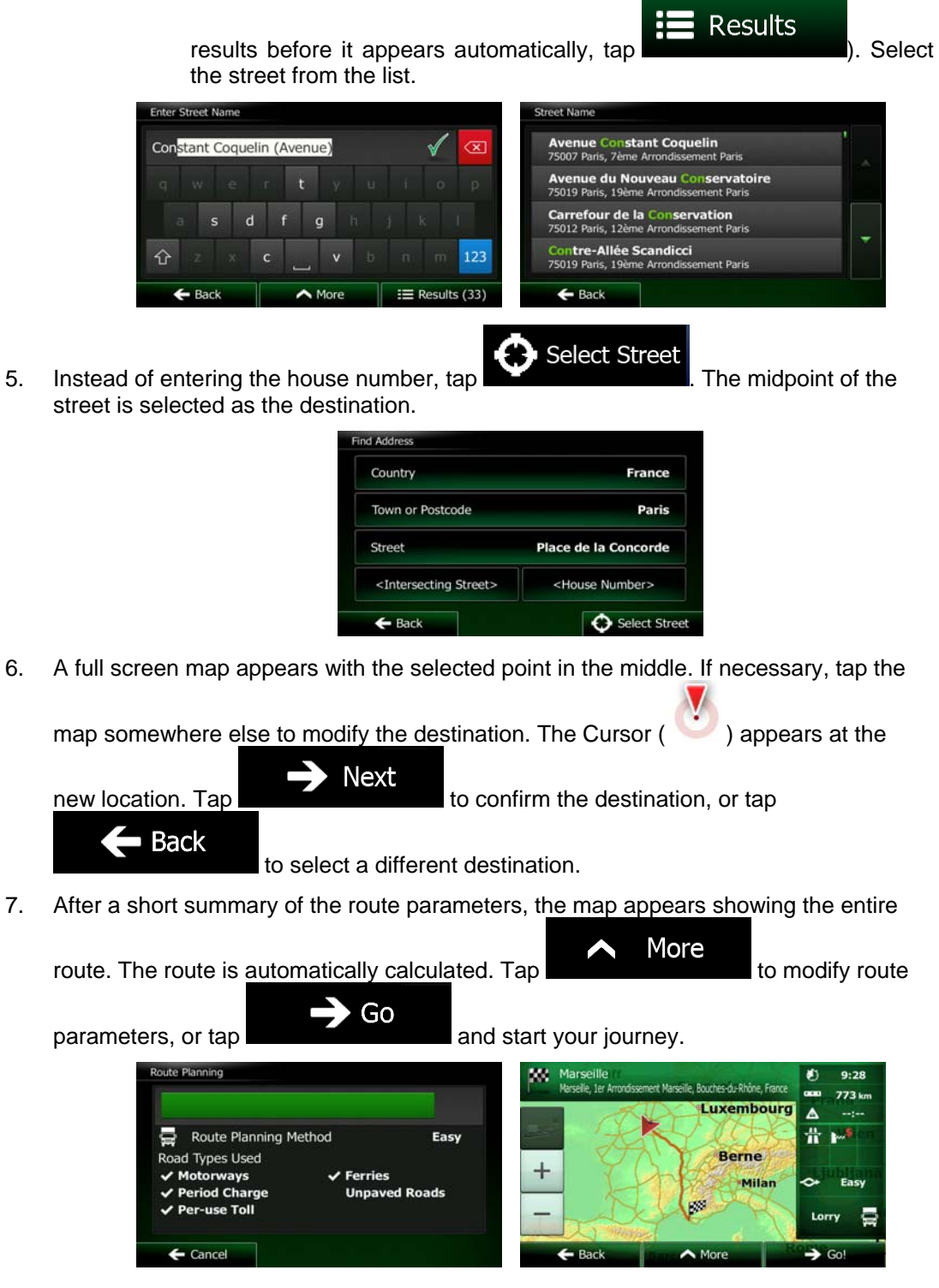

### **3.1.1.3 Selecting an intersection as the destination**

To enter an address as the destination, do as follows:

- 1. If you are on the Map screen, tap **Menu** to return to the Navigation Menu.
	-
- 2. In the Navigation Menu, tap the following buttons:
- 3. If necessary, modify the country and city/town as described earlier (page 27).
- 4. Enter the street name:
	- a. Tap

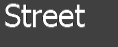

- b. Start entering the street name on the keyboard.
- c. Find the street you need:
	- The most likely street name is always shown in the input field. To accept

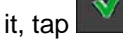

If the desired name does not show up, the names that match the string appear in a list after entering a couple of characters (to open the list of

Results results before it appears automatically, tap the street from the list.

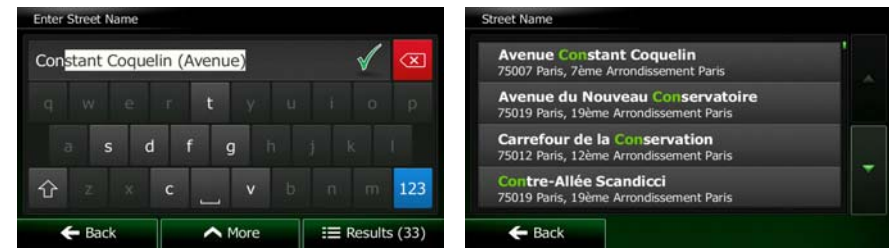

- 5. Enter the intersecting street name:
	- 1. Tap <Intersecting Street>
		- If only a few intersecting streets exist, their list appears immediately.
		- In case of a longer street, the keyboard screen appears. Start entering the name of the intersecting street on the keyboard. As soon as the street names that match the entered string can be shown on one screen, their list appears automatically. Select from the list.

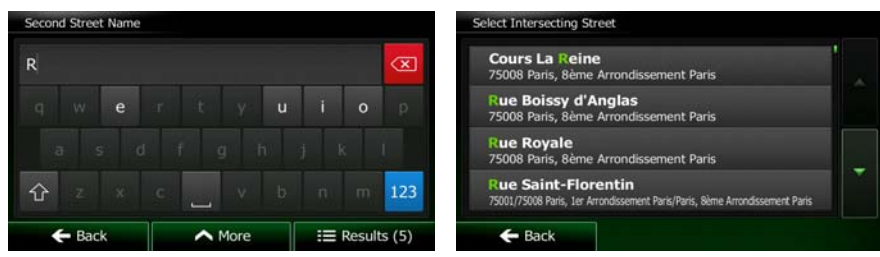

6. A full screen map appears with the selected point in the middle. If necessary, tap the

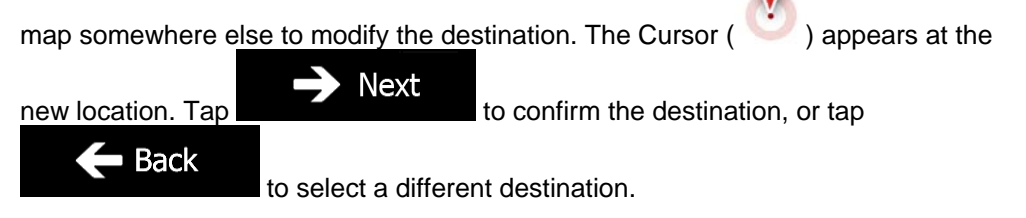

7. After a short summary of the route parameters, the map appears showing the entire

More route. The route is automatically calculated. Tap **the contract of the modify route** Go parameters, or tap **and start your journey.** And start your journey. le Rouches-du-Rh  $773u$ **Luxembourd**  $\triangle$ Easy Route Planning Method d Types Used **Berne**  $^{+}$ Ferries ways Milan eriod Charo **Unnaved Roads** σź -use Toll  $rac{1}{2}$  Cancel  $\mathsf I$ 

## **3.1.1.4 Selecting a city/town centre as the destination**

The city/town centre is not the geometric centre of the city/town but an arbitrary point the map creators have chosen. In towns and villages, it is usually the most important intersection; in larger cities, it is one of the important intersections.

1. If you are on the Map screen, tap **Menu** to return to the Navigation Menu.

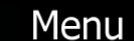

- 2. In the Navigation Menu, tap the following buttons:  $\blacksquare$  Find
- 3. If necessary, modify the country as described earlier (page 27).
- 4. Select the destination city/town:

Town a. Tap

- b. Start entering the name of the city/town on the keyboard.
- c. Find the city/town you need:
	- The most likely city/town name is always shown in the input field. To

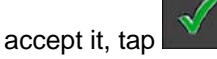

If the desired name does not show up, the names that match the string appear in a list after entering a couple of characters (to open the list of

Results

results before it appears automatically, tap **the contract of the select**). Select the city/town from the list.

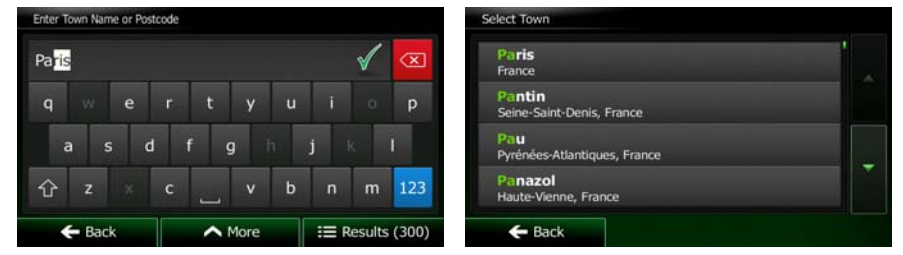

← Select Town 5. Instead of entering the street name, tap **the struck of the street of the street in** This way the centre of the displayed city/town becomes the destination of the route.

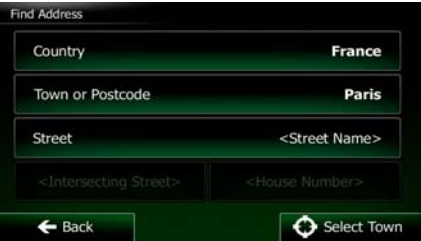

6. A full screen map appears with the selected point in the middle. If necessary, tap the

map somewhere else to modify the destination. The Cursor  $($   $\bullet)$  appears at the **Next** new location. Tap to confirm the destination, or tap **Back** 

to select a different destination.

7. After a short summary of the route parameters, the map appears showing the entire

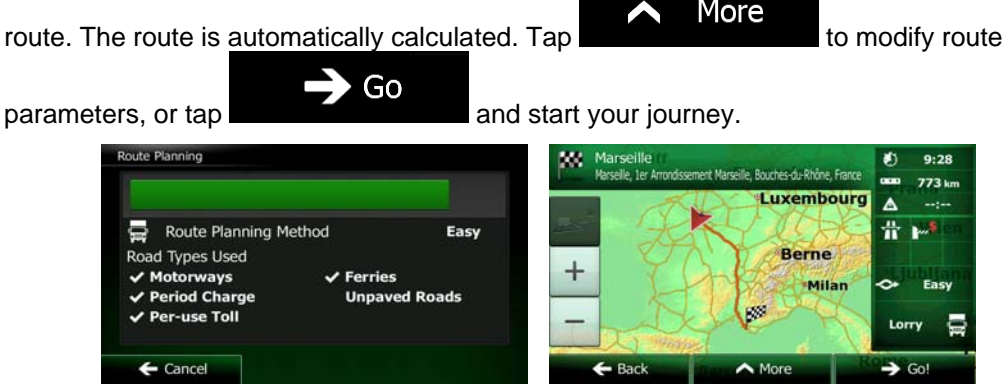

## **3.1.1.5 Entering an address with a postal code**

All of the above address searching possibilities can be performed with entering the postal code instead of the city/town name. Find below an example with a full address:

- 1. If you are on the Map screen, tap **Menu** to return to the Navigation Menu. 2. In the Navigation Menu, tap the following buttons: 3. If necessary, modify the country as described earlier (page 27). 4. Enter a new city/town using its postal code: Town a. Tap 123 b.  $Tap$  to open the numeric keypad. c. Start entering the postal code. d. Find the city/town you need: The most likely postal code is always shown in the input field. To accept
	- If the desired number does not show up, open the list of results by

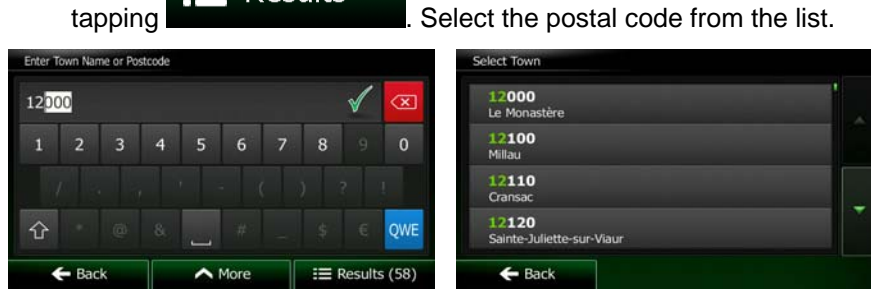

- 5. Enter the street name:
	- a. Tap
	- b. Start entering the street name on the keyboard.

 $\mathbf{E}$  Results

c. Find the street you need:

**Street** 

it, tap

The most likely street name is always shown in the input field. To accept

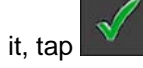

If the desired name does not show up, the names that match the string appear in a list after entering a couple of characters (to open the list of

results before it appears automatically, tap **the contract of the select**). Select the street from the list.

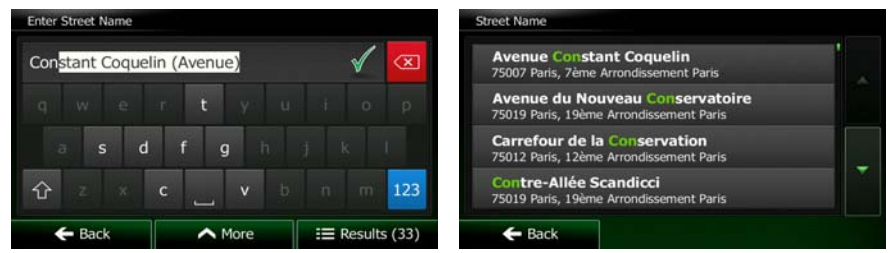

6. Enter the house number:

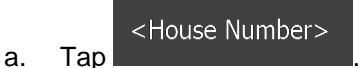

b. Enter the house number on the keyboard. (To enter letters, tap **QWE** 

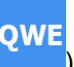

Results

 $\epsilon$ . Tap to finish entering the address. (If the entered house number cannot be found, the midpoint of the street is selected as the destination.)

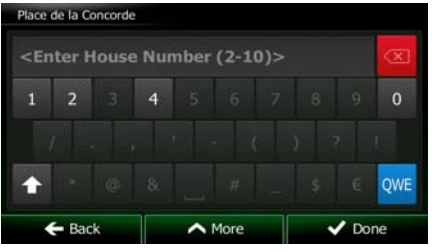

7. A full screen map appears with the selected point in the middle. If necessary, tap the

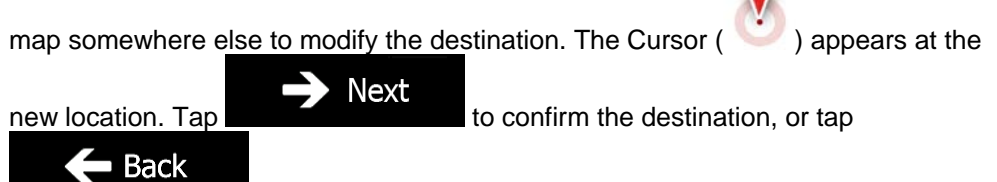

to select a different destination.

8. After a short summary of the route parameters, the map appears showing the entire

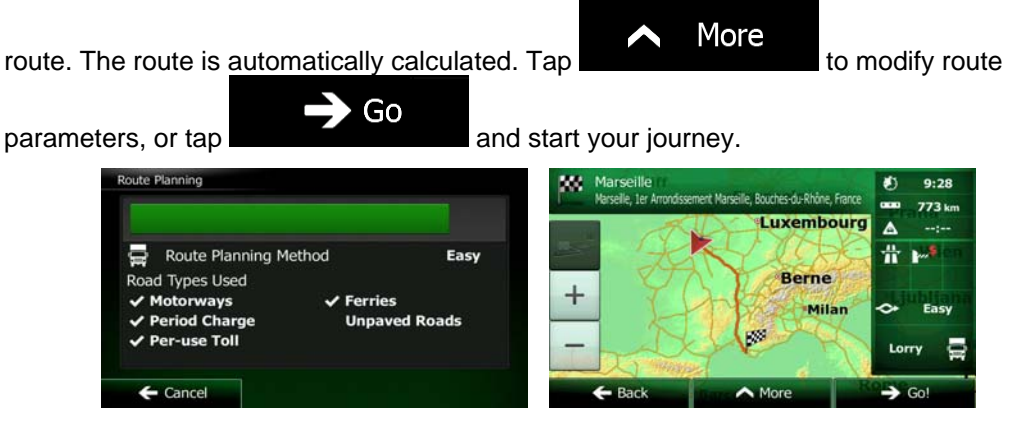

#### **3.1.1.6 Tips on entering addresses quickly**

- When you are entering the name of a city/town or a street:
	- Only those letters are offered on the keyboard that appear in possible search results. All other characters are greyed out.
	- As you are typing, the most likely result is always displayed in the input field. If

the quess is correct,  $\tan \mathbf{w}$  to select it.

contain the specified letters.

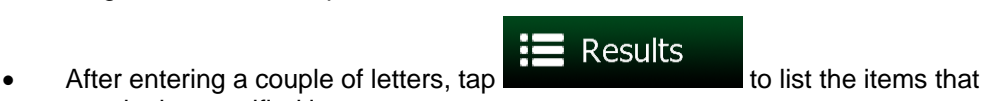

- You can speed up finding an intersection:
	- Search first for the street with a less common or less usual name; fewer letters are enough to find it.
	- If one of the streets is shorter, search for that one first. You can then find the second one faster.
- You can search for both the type and the name of a road. If the same word appears in several names, for example in the name of streets, roads and avenues, you can obtain the result faster if you enter the first letter of the street type: For example, enter 'PI A' to obtain Pine Avenue and skip all Pine Streets and Pickwick Roads.
- You can also search in postal codes. As postal codes consist of only a few characters, this is usually faster than entering the name of the city/town.

### **3.1.2 Selecting the destination from the Places of Interest**

You can select your destination from the Places of Interest included with Clarion Mobile Map.

Using the same screen, you can find a Place in different ways:

- with the Quick search feature, you can quickly find a nearby Place by its name
- with the Preset search feature, you can find frequently searched types of Places with only a few screen taps
- you can search for a Place by its category

• you can search for a Place by its name

In addition, you can search for special services from the 'Where Am I?' screen.

### **3.1.2.1 Quick search for a Place of Interest**

 The Quick search feature lets you quickly find a Place by its name. The search is always carried out

- along the recommended route if it exists or
- around your current location if there is no destination given.
- 1. Start the Quick search function:
	- If you are on the Map screen, tap  $\Box$  and then tap
	- If you are in the Navigation Menu,  $\tan \theta$  and then

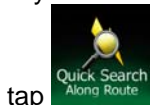

2. Using the keyboard, start entering the name of the Place.

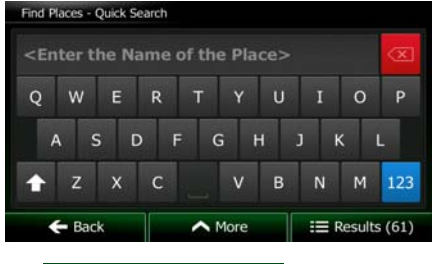

**Results** 

3. After entering a few letters, tap  $\frac{1}{2}$  and  $\frac{1}{2}$  to open the list of Places with names containing the entered character sequence.

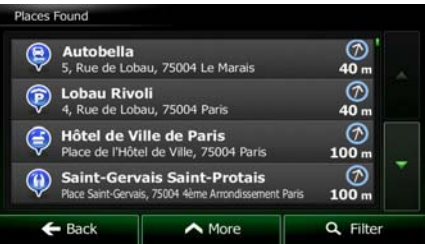

4. (optional) The Places in the list are ordered by the length of the necessary detour (when navigating a route) or by their distance from the current position (when no

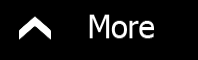

destination is given). If you need to reorder the list, tap

5. Browse the list if necessary and tap one of the list items. A full screen map appears with the selected point in the middle. The name and address of the Place is displayed at the top of the screen.

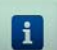

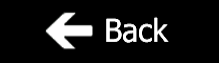

6. (optional) Tap to see the details of the selected Place. Tap to return to the map.

7. If necessary, tap the map somewhere else to modify the destination. The Cursor

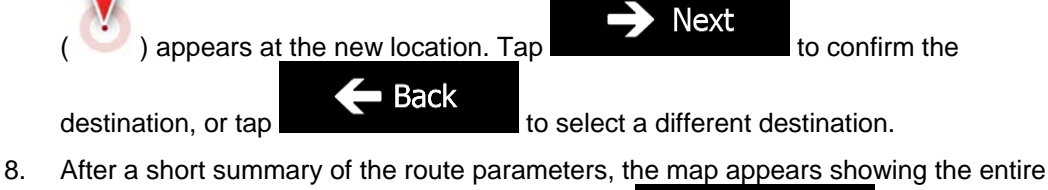

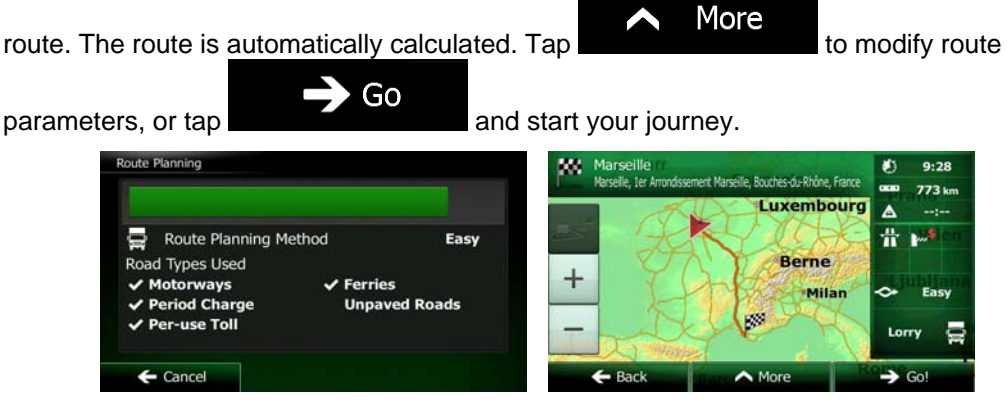

## **3.1.2.2 Searching for a Place of Interest using preset categories**

The Preset search feature lets you quickly find the most frequently selected types of Places.

1. If you are on the Map screen, tap **Menu** to return to the Navigation Menu. 2. In the Navigation Menu, tap the following buttons: Petrol Station<br>Along Route  $\circledcirc$ Parking<br>At My De  $\left( \mathbf{P}\right)$ Accommodation<br>At My Destination  $\leftarrow$  B 3. The preset search categories appear:

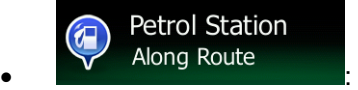

- If an active route exists, petrol stations are searched along the route.
- If there is no active route (destination is not selected), they are searched around the current position.
- If the current position is not available either (no GPS signal), they are searched around the last known position.

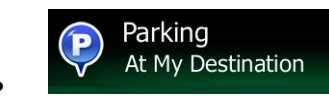

• If an active route exists, parking lots are searched around the destination of the route.

- If there is no active route (destination is not selected), they are searched around the current position.
- If the current position is not available either (no GPS signal), they are searched around the last known position.

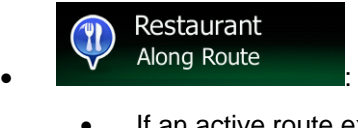

- If an active route exists, restaurants are searched along the route.
- If there is no active route (destination is not selected), they are searched around the current position.
- If the current position is not available either (no GPS signal), they are searched around the last known position.

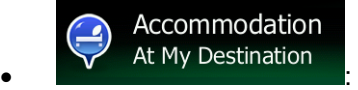

- If an active route exists, accommodation is searched around the destination of the route.
- If there is no active route (destination is not selected), they are searched around the current position.
- If the current position is not available either (no GPS signal), they are searched around the last known position.
- 4. Tap any of the quick search buttons to get an instant list of Places.

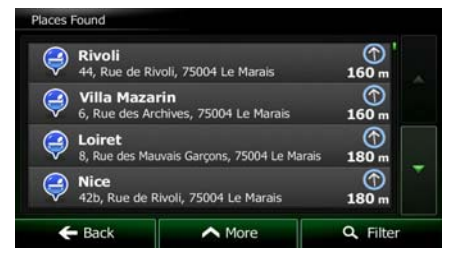

5. (optional) The Places in the list are ordered by their distance from the current or last known position, from the destination or by the length of the necessary detour. If you

need to reorder the list, tap .

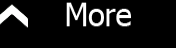

- 6. Browse the list if necessary and tap one of the list items. A full screen map appears with the selected point in the middle. The name and address of the Place is displayed at the top of the screen.
- 7. (optional) Tap to see the details of the selected Place. Tap to return to the map.
- 8. If necessary, tap the map somewhere else to modify the destination. The Cursor

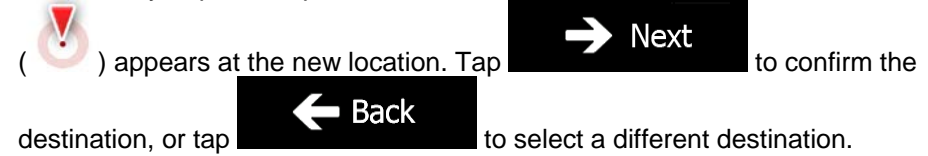

**Back** 

9. After a short summary of the route parameters, the map appears showing the entire

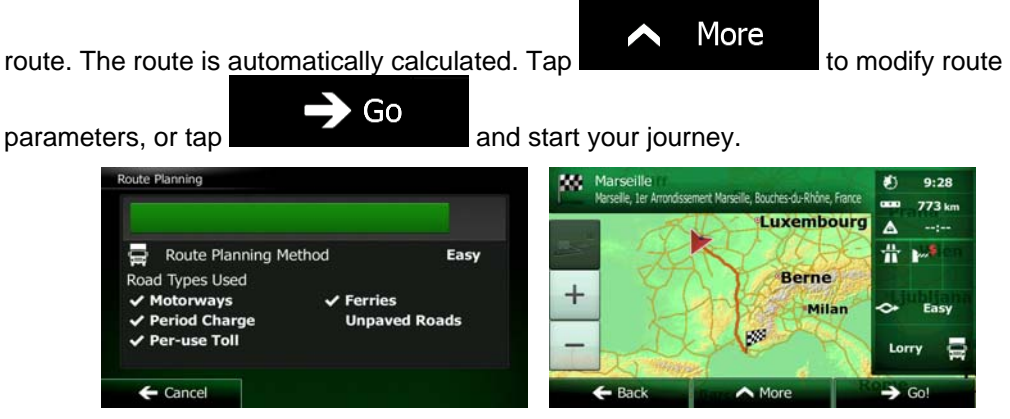

### **3.1.2.3 Searching for a Place of Interest by category**

You can search for Places of Interest by their categories and subcategories.

1. If you are on the Map screen, tap **Menu** to return to the Navigation Menu.

2. In the Navigation Menu, tap the following buttons:  $\blacksquare$  Find

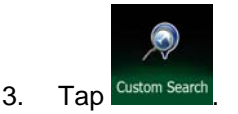

4. Select the area around which the Place should be searched for:

#### Around Here

• Tap **Tap** to search around the current position or if it is not available, around the last know position. (The result list will be ordered by the distance from this position.)

In a Town

Tap **Tap to search for a place within a selected city/town.** (The result list will be ordered by the distance from the centre of the selected city/town.)

### Around Destination

Tap **Tap to search for a place around the destination of the** active route. (The result list will be ordered by the distance from the destination.)

• Along Route<br>b search along the active route, and not around a given point. This is useful when you search for a later stopover that results in a minimal detour only, such as searching for upcoming petrol stations or restaurants. (The result list will be ordered by the length of the necessary detour.)

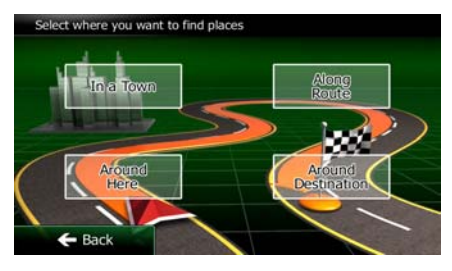

In a Town

5. (optional) If you have selected  $\Box$  select the city/town to search in.

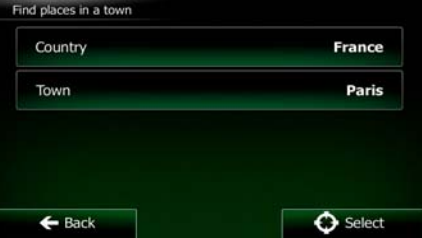

6. Select one of the main Place categories (e.g. Accommodation) or tap

List All Places

to list all Places around the selected location or along the route.

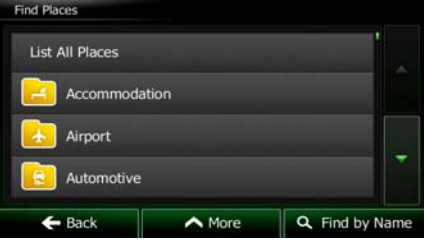

List All Places

7. Select one of the Place subcategories (e.g. Hotel or Motel) or tap to list all Places in the selected main category around the selected location or along the route.

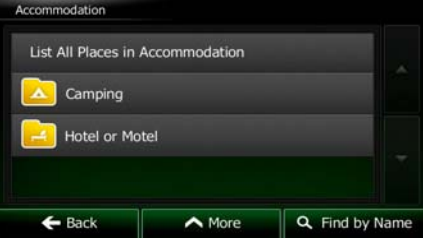

8. Sometimes the list of brands in the selected Place subcategory appears. Select one

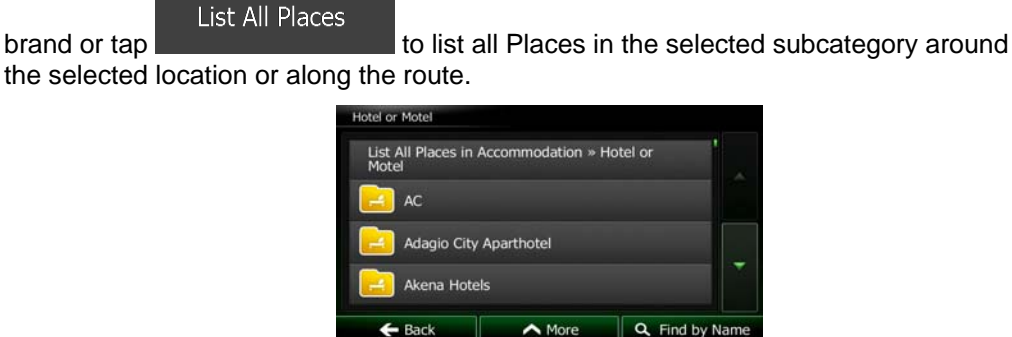

9. Finally, the results appear in a list.

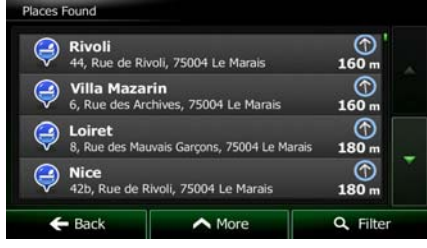

10. (optional) The Places in the list are ordered by their distance from the current or last known position, from the selected city/town, from the destination or by the length of the

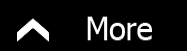

 $\blacksquare$  Back

necessary detour. If you need to reorder the list, tap .

- 11. Browse the list if necessary and tap one of the list items. A full screen map appears with the selected point in the middle. The name and address of the Place is displayed at the top of the screen.
- 12. (optional) Tap to see the details of the selected Place. Tap to return to the map.

Go

13. If necessary, tap the map somewhere else to modify the destination. The Cursor

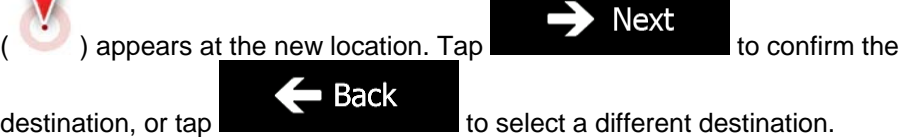

14. After a short summary of the route parameters, the map appears showing the entire

More route. The route is automatically calculated. Tap **the contract of the modify route** 

parameters, or tap **and start your journey**.

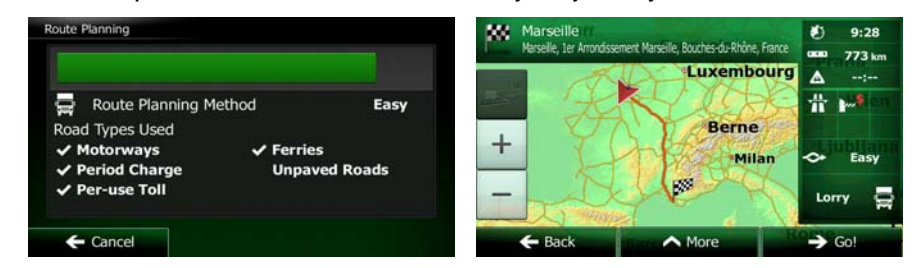

#### **3.1.2.4 Searching for a Place of Interest by name**

You can search for Places of Interest by their names. You can search around different locations or along your route in the whole Place database or in one Place category or subcategory only.

Menu 1. If you are on the Map screen, tap **the Machine Manual to return to the Navigation Menu.** 2. In the Navigation Menu, tap the following buttons:  $\Box$  Find

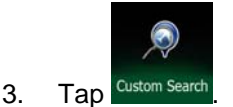

4. Select the area around which the Place should be searched for:

#### Around Here

Tap **the search around the current position or if it is not** available, around the last know position. (The result list will be ordered by the distance from this position.)

In a Town

• Tap **Tap to search for a place within a selected city/town.** (The result list will be ordered by the distance from the centre of the selected city/town.)

Around Destination

Tap **Tap** to search for a place around the destination of the active route. (The result list will be ordered by the distance from the destination.)

Along Route

Tap **Tap to search along the active route, and not around a** given point. This is useful when you search for a later stopover that results in a minimal detour only, such as searching for upcoming petrol stations or restaurants. (The result list will be ordered by the length of the necessary detour.)

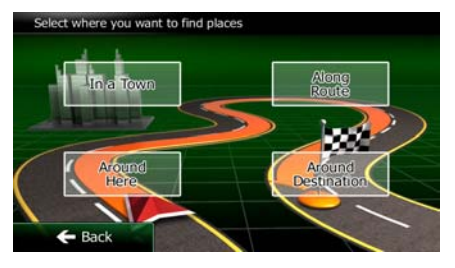

5. (optional) If you have selected  $\blacksquare$ , select the city/town to search in.

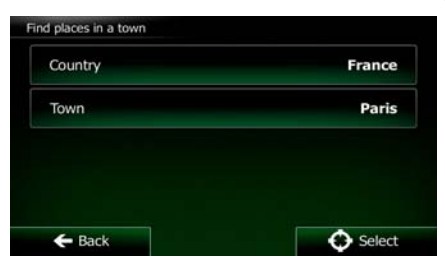

In a Town
6. Select one of the main Place categories (e.g. Accommodation) to search in or tap

Find by Name to search among all Places. List All Places Accommodatio Airport Automotive Q Find by Name  $\leftarrow$  Back  $\bigwedge$  More

7. Select one of the Place subcategories (e.g. Hotel or Motel) to search in or tap

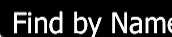

 $\Omega$ 

to search in the selected Place category.

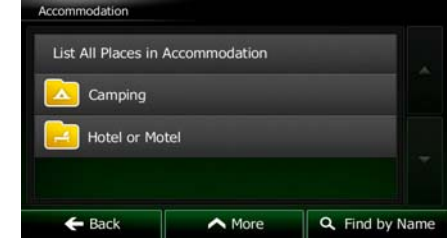

 $\overline{B}$  Find by Name if you have not done it before.

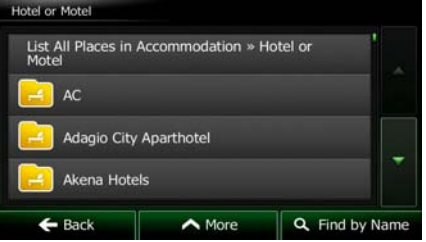

9. Using the keyboard, start entering the name of the Place.

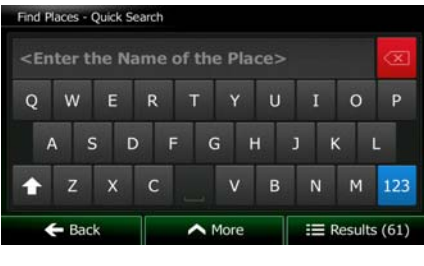

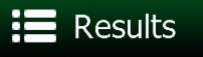

10. After entering a few letters, tap **the Results** to open the list of Places with names containing the entered character sequence.

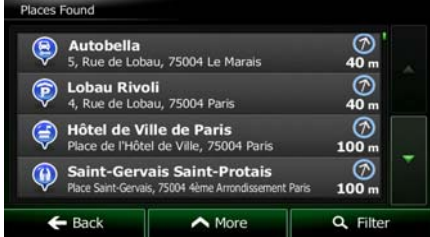

11. (optional) The Places in the list are ordered by their distance from the current or last known position, from the selected city/town, from the destination or by the length of the

necessary detour. If you need to reorder the list, tap . 12. Browse the list if necessary and tap one of the list items. A full screen map appears with the selected point in the middle. The name and address of the Place is displayed at the top of the screen.  $\blacksquare$  Back 13. (optional) Tap to see the details of the selected Place. Tap to return to the map. 14. If necessary, tap the map somewhere else to modify the destination. The Cursor Next  $\alpha$  appears at the new location. Tap to confirm the **Back** destination, or tap 15. After a short summary of the route parameters, the map appears showing the entire More route. The route is automatically calculated. Tap  $\Box$  to modify route Go parameters, or tap **and start your journey**. **MC**  $9:28$ .<br>Ile Routhes-du-Rhône Fr 773 km Luxembourg  $\overline{\mathbf{A}}$ Route Planning Method Easy 픆 ı. Road Types Used **Berne**  $^{+}$  $\checkmark$  Ferries **Motorways Milan** iod Charge **Unpaved Roads** er-use Toll

#### **3.1.2.5 Searching for a Place of Interest by its Phone Number**

You can search for Places of Interest by their Phone Number:

1. If you are on the Map screen, tap **Menu** to return to the Navigation Menu.

 $\mathsf I$ 

- 
- 2. In the Navigation Menu, tap the following buttons:
- 3. The numeric keyboard appears. Enter the phone number you are looking for or a part of it.

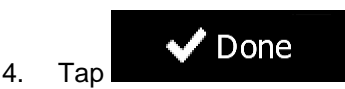

 $\leftarrow$  Cancel

5. The list of Places with the entered sequence in their phone number appears.

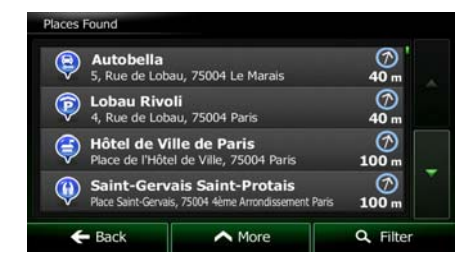

More

E

6. (optional) The Places in the list are ordered by their distance from the current or last known position, from the selected city/town, from the destination or by the length of the

necessary detour. If you need to reorder the list, tap

use Toll

 $\leftarrow$  Cancel

- 7. Browse the list if necessary and tap one of the list items. A full screen map appears with the selected point in the middle. The name and address of the Place is displayed at the top of the screen.
- $\blacksquare$  Back 8. (optional) Tap to see the details of the selected Place. Tap to return to the map.
- 9. If necessary, tap the map somewhere else to modify the destination. The Cursor

 $\sum_{n=1}^{\infty}$  Next appears at the new location. Tap to confirm the **Back** destination, or tap destination,  $\frac{1}{2}$  to select a different destination.

10. After a short summary of the route parameters, the map appears showing the entire

More route. The route is automatically calculated. Tap **the contract of the modify route** Go parameters, or tap **and start your journey**.  $9:28$ t Marseille, Bouches-du-Rhône, Fr 773 km **Luxembourg**  $\Delta$  $\Rightarrow$ Route Planning Method 굚 Easy Ъ .<br>Road Types Used Berne **Motorways**  $\checkmark$  Ferries **Milan** Eac **Unpaved Roads** eriod Charge

 $\mathbf I$ 

### **3.1.2.6 Selecting nearby assistance from 'Where Am I?'**

You can quickly search for nearby assistance from the 'Where Am I?' screen.

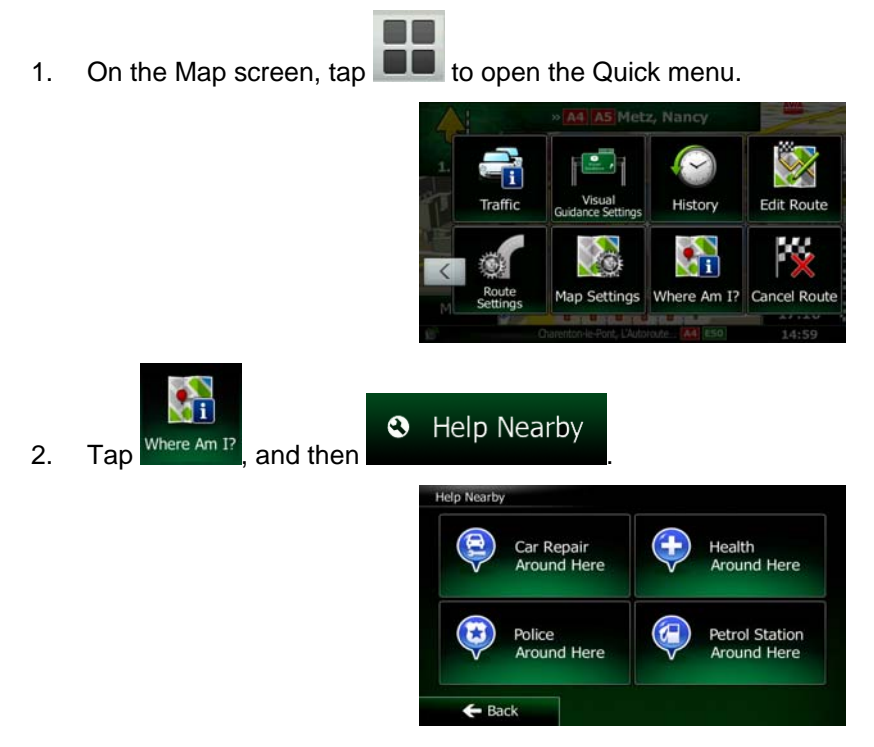

3. Preset search categories appear, all for searching around the current position (or around the last known position if the current position is not available):

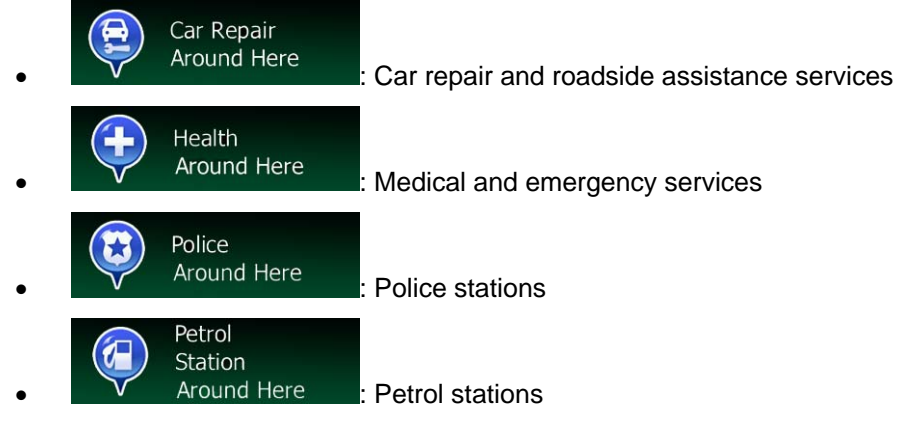

4. Tap any of the quick search buttons to get an instant list of that type of Places.

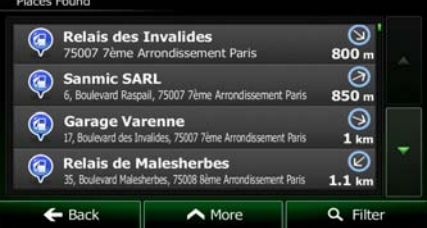

5. (optional) The Places in the list are ordered by their distance from the current or last known position, from the selected city/town, from the destination or by the length of the

necessary detour. If you need to reorder the list, tap .

- 6. Browse the list if necessary and tap one of the list items. A full screen map appears with the selected point in the middle. The name and address of the Place is displayed at the top of the screen.
- $\leftarrow$  Back 7. (optional) Tap to see the details of the selected Place. Tap to return to the map.
- 8. If necessary, tap the map somewhere else to modify the destination. The Cursor

**Next**  $($   $)$  appears at the new location. Tap to confirm the **Back** 

- destination, or tap **the select a different destination**.
- 9. After a short summary of the route parameters, the map appears showing the entire

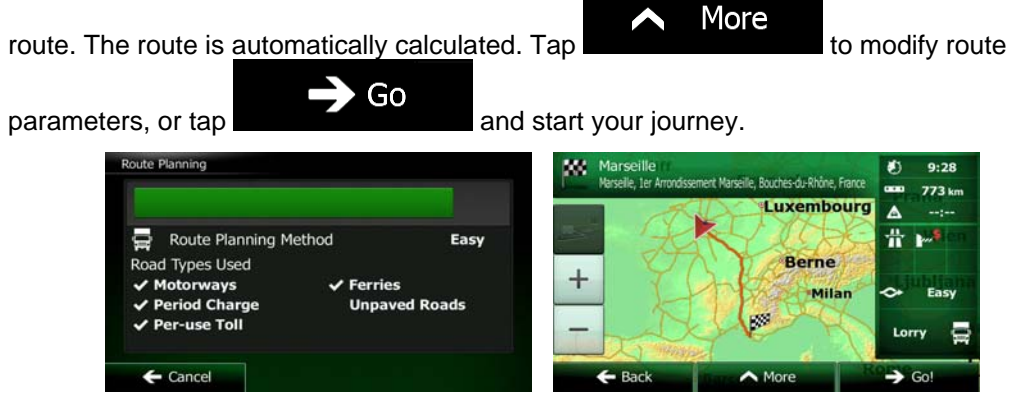

# **3.1.3 Selecting a map location as the destination**

1. If you are on the Map screen, tap **the COM** to return to the Navigation Menu.

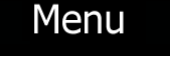

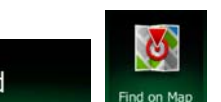

- 2. In the Navigation Menu, tap the following buttons:
- 3. Locate your destination on the map: move and scale the map as needed.

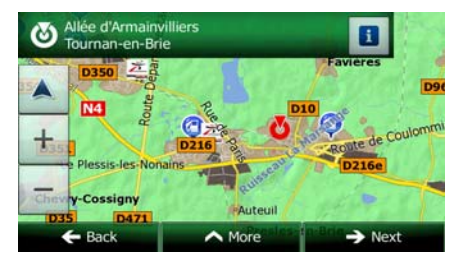

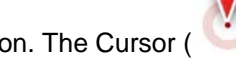

4. Tap the location that you want to select as your destination. The Cursor appears.

5. Tap **the Select** to select the Cursor as the destination.

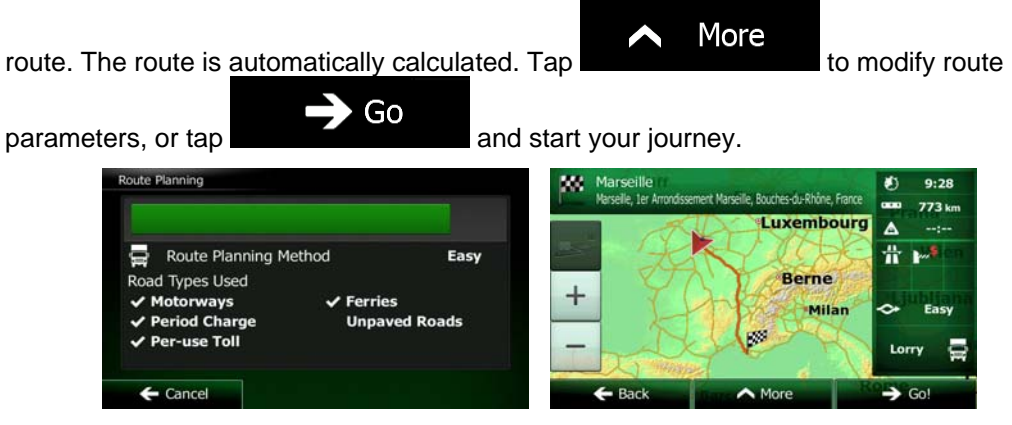

### **3.1.4 Selecting the destination from your Favourites**

You can select a location that you have already saved as a Favourite to be your destination. Adding a location to the list of Favourite destinations is described on page 64.

- 1. Access the list of Favourites:
	- $\bullet$  If you are on the Map screen, tap  $\bullet$  to open the Quick menu.
	- If you are in the Navigation Menu, tap

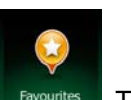

2. Tap Favourites Fall The list of Favourite destinations is displayed.

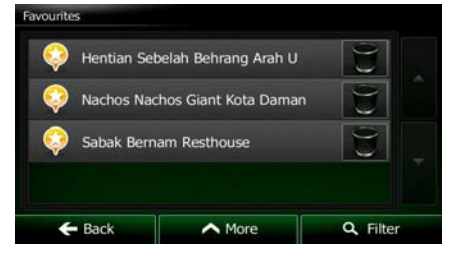

3. Tap the Favourite that you want to set as your destination. If necessary, browse down ۰

Filter to see more of the list or tap **and and enter a few letters from the** name of the Favourite destination.

4. A full screen map appears with the selected point in the middle. If necessary, tap the

map somewhere else to modify the destination. The Cursor ( ) appears at the **Next** new location. Tap **the studies of the confirm the destination**, or tap  $\blacktriangleright$  Back

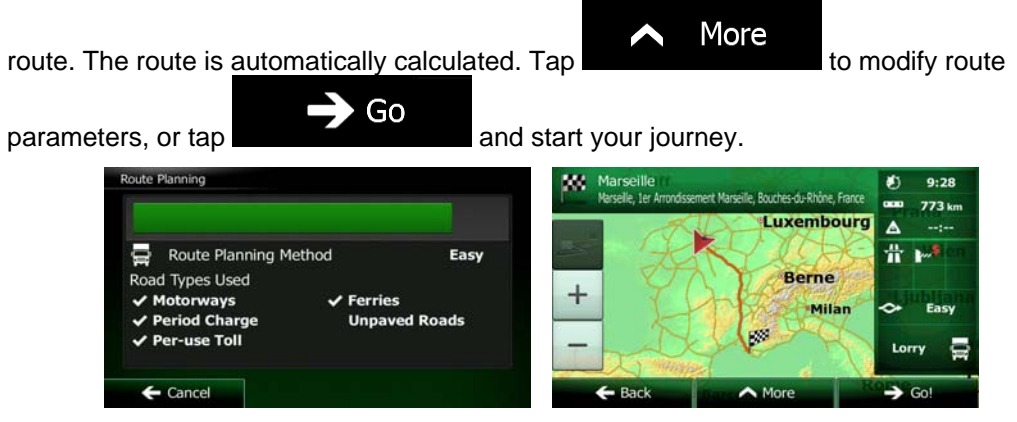

### **3.1.5 Selecting your Home location**

To navigate to your Home location, first you need to save it. Seach for your address or More browse the map and when the Cursor is at the desired location, tap **and** and select **the Save as Home** Now that the Home location is set, you can quickly navigate to it: 1. To select the Home location, do one of the following: • If you are on the Map screen, tap  $\Box$  and then tap  $\Box$  Home (this button can be added to the Quick menu in Settings - page 81). If you are in the Navigation Menu,  $tan$  Find and then tap . 2. A full screen map appears with the selected point in the middle. If necessary, tap the map somewhere else to modify the destination. The Cursor  $($   $\bullet)$  appears at the **Next** new location. Tap the state of the confirm the destination, or tap **Back** 

to select a different destination.

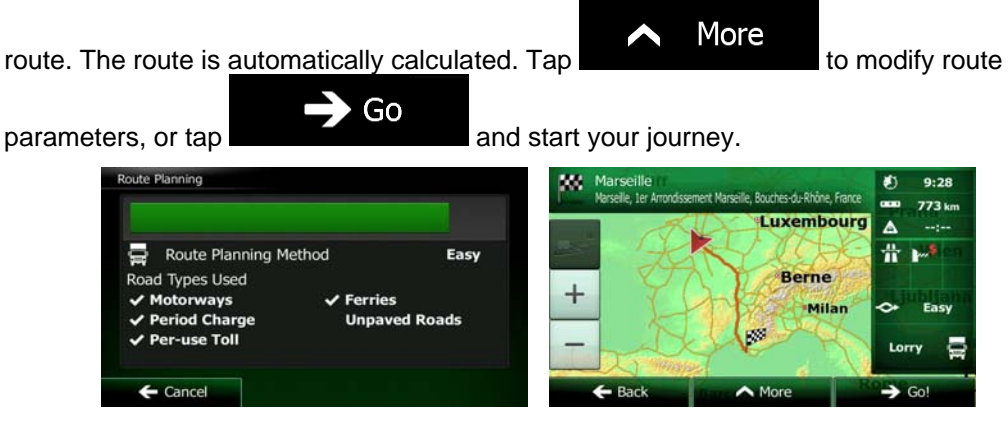

### **3.1.6 Selecting a recent destination from the History**

The destinations that you have set earlier appear in the History.

- 1. Access the History:
	- If you are on the Map screen, tap  $\Box$  and then tap  $\Box$  Histor
	- If you are in the Navigation Menu,  $tan$  Find and then tap

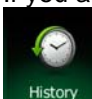

.

2. The list of recent destinations appears. Smart History promotes three destinations to the first page based on your previous routes (most likely destinations). The rest of the destinations are ordered by time they were last selected. If necessary, scroll the list to see earlier destinations.

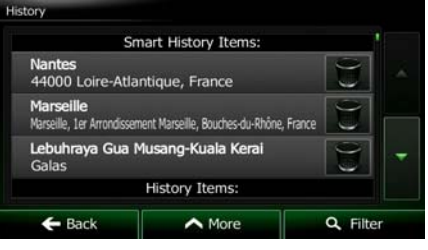

- 3. Select a destination from the list.
- 4. A full screen map appears with the selected point in the middle. If necessary, tap the

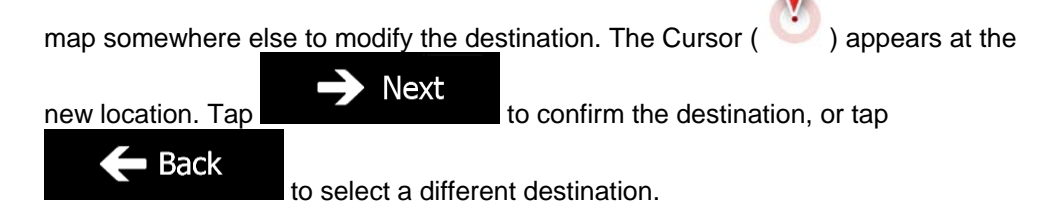

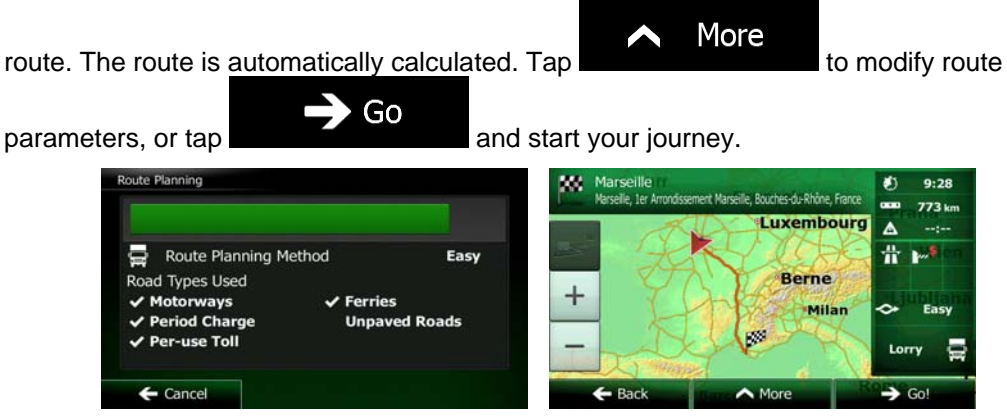

### **3.1.7 Entering the Coordinate of the destination**

You can also select a destination by entering its coordinate. Do as follows:

- 1. If you are on the Map screen, tap **Menu** to return to the Navigation Menu.
- 2. In the Navigation Menu,  $\tan \theta$  Find

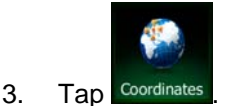

4. You can enter the latitude and longitude values in any of the following formats: decimal degrees; degrees and decimal minutes; or degrees, minutes and decimal seconds.

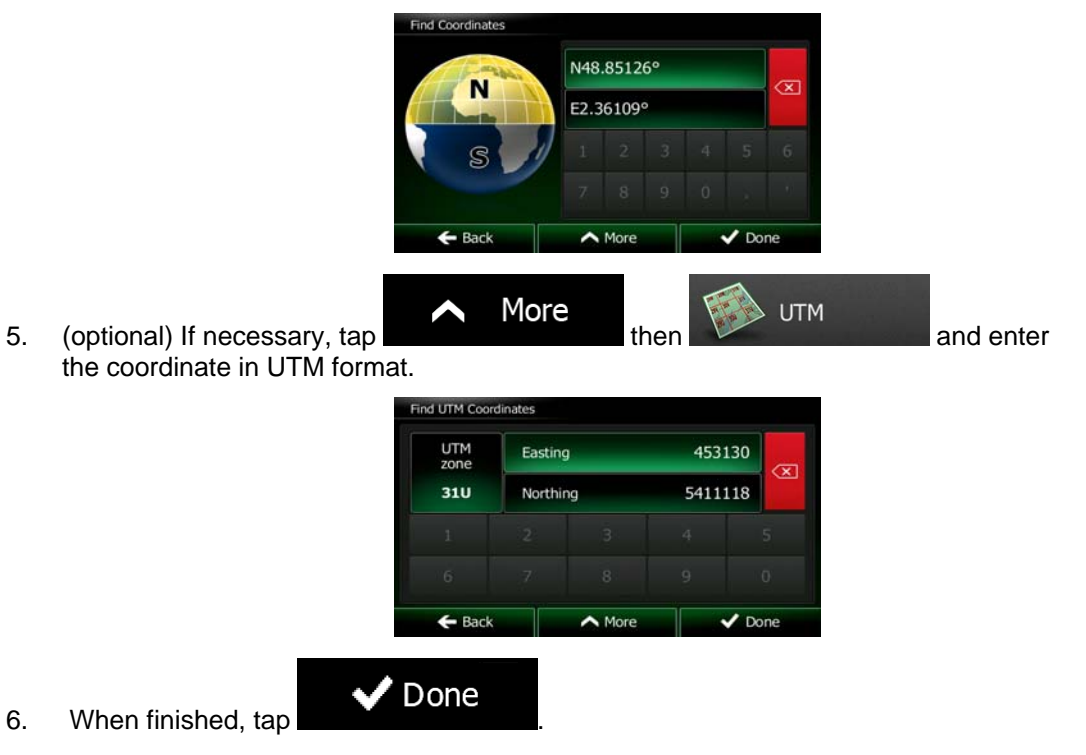

7. A full screen map appears with the selected point in the middle. If necessary, tap the

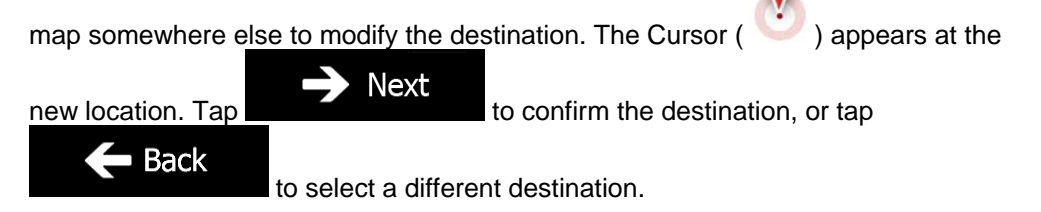

8. After a short summary of the route parameters, the map appears showing the entire

route. The route is automatically calculated. Tap **the contract of the contract of the contract of the contract of the contract of the contract of the contract of the contract of the contract of the contract of the contrac** Go parameters, or tap **and start your journey.** And start your journey. **Te RomberduRh Luxembourg** Easy Route Planning Method **Types Used Berne**  $^{+}$ Ferries rays Milan riod Charo **Unnaved Roads** use Tol  $\mathsf I$ 

# **3.1.8 Navigate to a location stored in a photo**

You can also set the location stored in a photo as your destination. Do as follows:

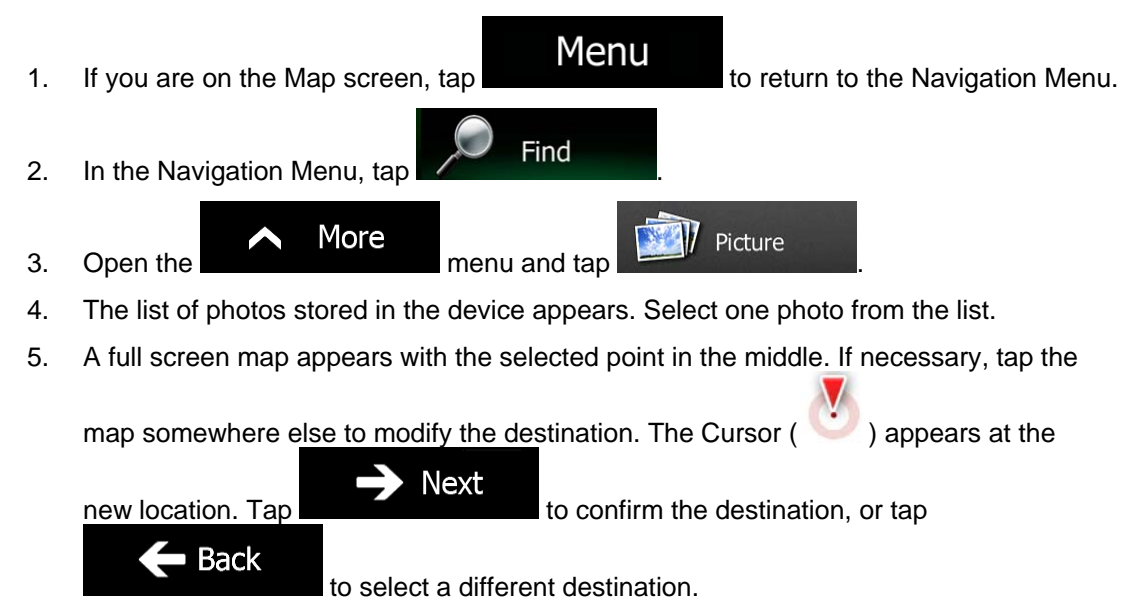

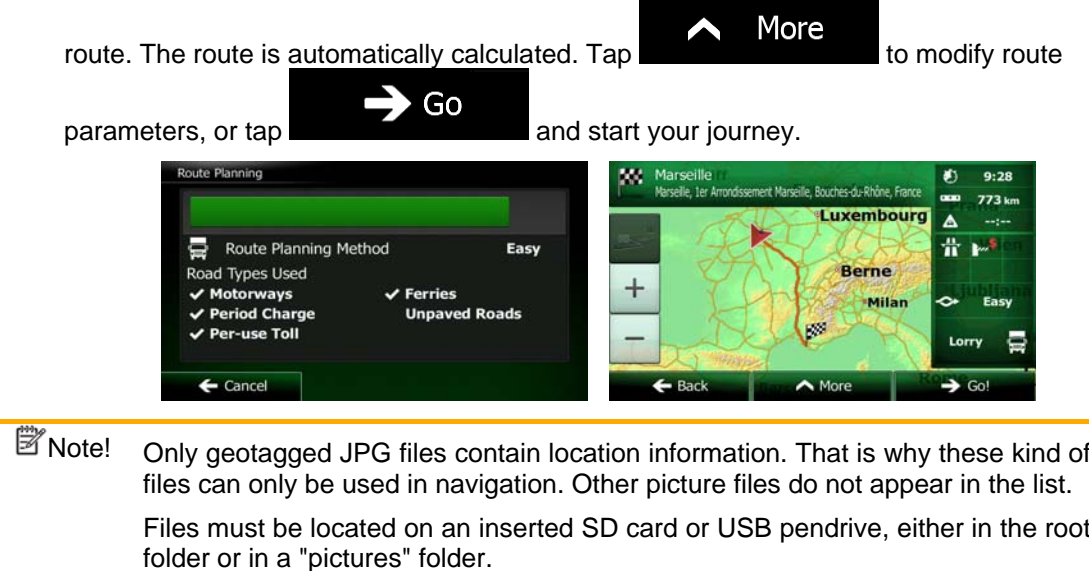

### **3.1.9 Building a route from the list of destinations (Create Route)**

You can also build your route destination by destination from the My Route menu.

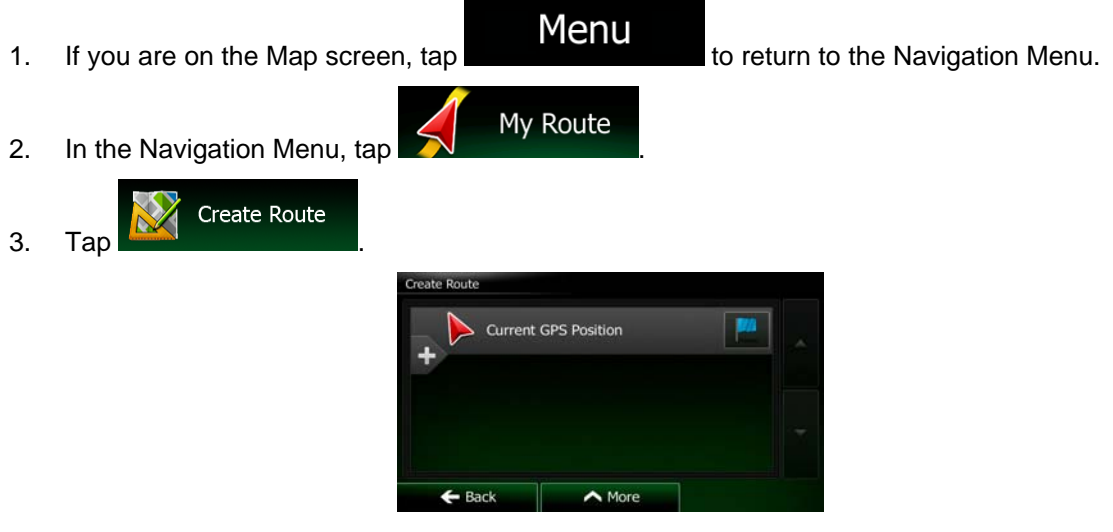

4. There is only one line in the list of route points, the start point of the route, normally the current GPS position.

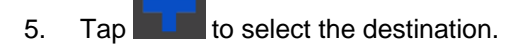

6. The Destination menu appears and you can select the destination of the route the same way as described in the previous sections.

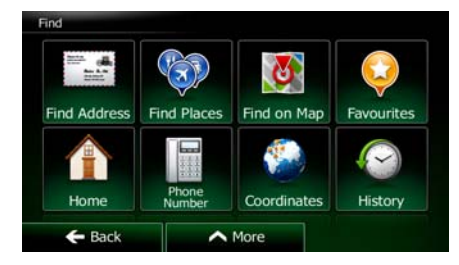

7. When the new destination is selected, the list returns.

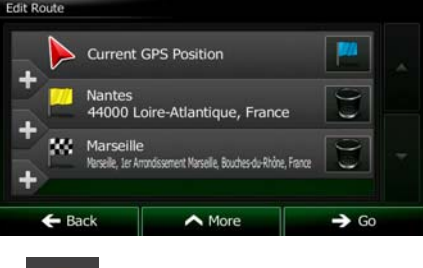

8. To add more destinations, tap where you want to insert the new route point in the list, and repeat the above procedure.

# **3.2 Viewing the entire route on the map**

It is easy to get a map overview of the active route. Do as follows:

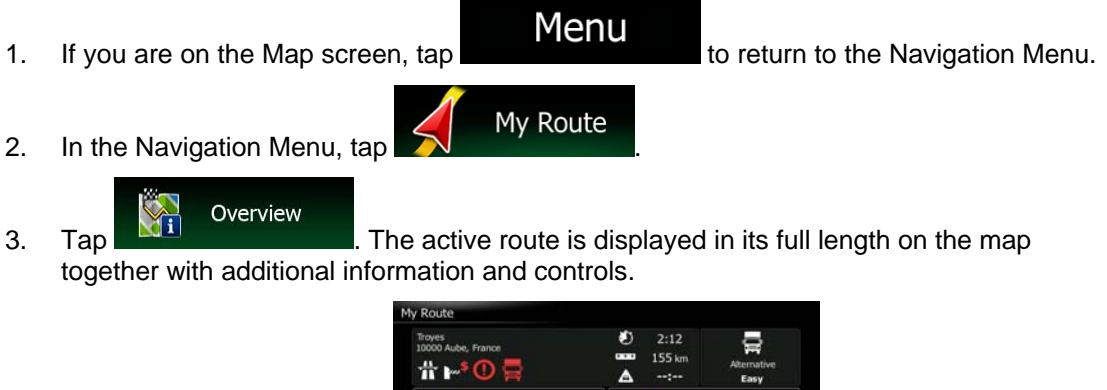

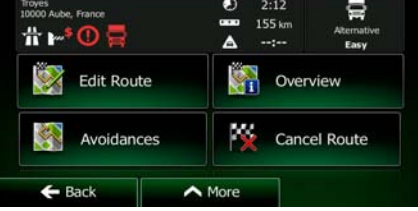

# **3.3 Checking route parameters and accessing route related functions**

You can check different parameters of the route recommended by Clarion Mobile Map.

- 1. If you are on the Map screen, tap **Menu** to return to the Navigation Menu.
	-
- 2. In the Navigation Menu, tap  $\left\{\right\}$  My Route
- 3. The following pieces of information are displayed:
	- The name and/or address of the destination.
	- Warning icons (if any). They provide extra information about your route (e.g. unpaved roads or toll roads to be taken).
	- The total time of the route.
	- The total length of the route.
	- Estimated delay calculated from traffic events on your route.
	- The symbol of the vehicle type used in route calculation.
	- The route planning method (e.g. Fast).

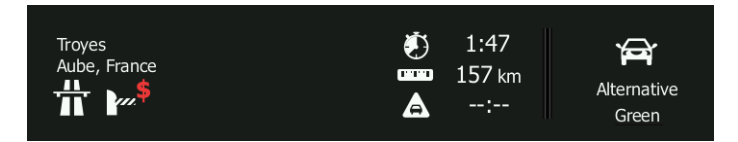

4. You have the following options on this screen (for detailed instructions on how to use them, see the next chapter):

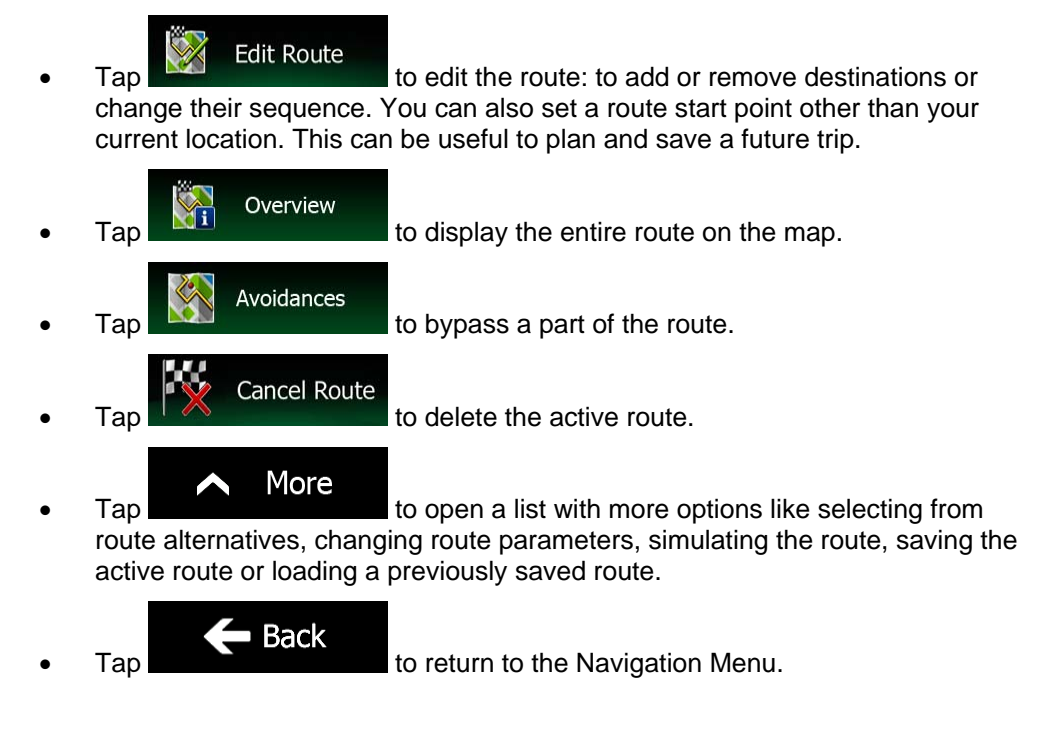

# **3.4 Modifying the route**

When navigation is already started, there are several ways to modify the active route. The following sections show some of those options.

### **3.4.1 Selecting a new destination when already having a route: New Route, Waypoint or Final Destination**

If you already have a recommended route and you select a new destination as described in the above sections, the application will ask you whether to start a new route, add a new waypoint (intermediate destination) to the route or append the newly selected destination at the end of the current route.

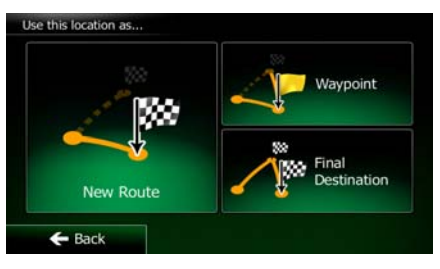

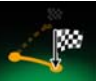

 $\begin{array}{|c|c|c|c|}\n\hline\n\text{New Route} & \text{to plan a new route to the newly selected location. The previous\n}\end{array}$ destination and waypoint(s) are deleted.

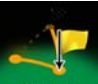

Tap Waypoint to add the newly selected location as an intermediate destination to your route. The other destinations of the route remain intact. Note: the new waypoint is placed among destinations to keep the route optimal. To decide where a waypoint to appear, use the Edit Route feature.

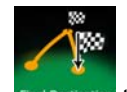

Tap **Final Destination** to append the newly selected destination at the end of the route. The other destinations of the route remain intact. The previous final destination is now the last waypoint.

### **3.4.2 Setting a new starting position for the route**

For normal navigation, all routes are planned from the current position. In order to check future routes, simulate them or see their length in time and distance, you can turn off the GPS receiver. Then you can set the starting point of the route to a different location than the current GPS position.

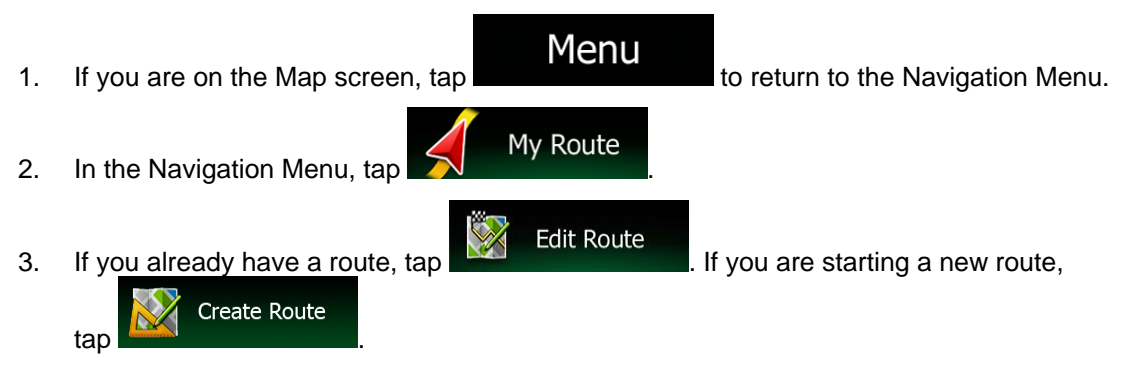

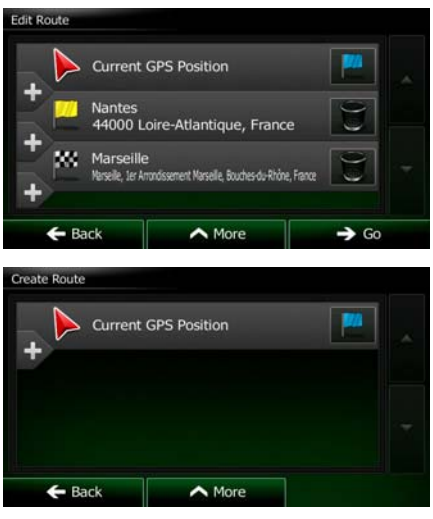

4. The first line is the start of the route, normally the current GPS position. Tap **and** and confirm your action at the warning message.

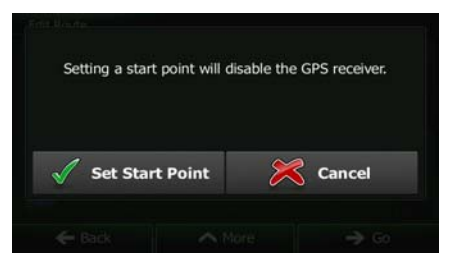

5. The Destination menu appears and you can select the start point of the route the same way you select a destination.

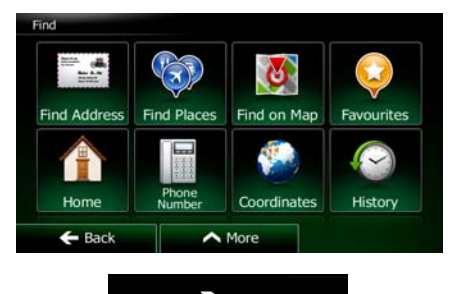

- 6. When the new start point is set, tap  $\begin{array}{c} \hline \text{6} \\ \text{6} \end{array}$
- 7. The map returns with a transparent Vehimarker (showing that there is no GPS reception). If an active route already existed, it is now recalculated starting from the selected location.

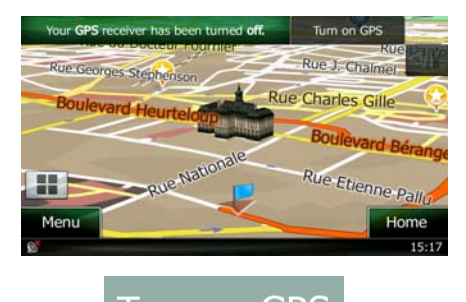

8. To return to normal navigation, tap Turn on GPS

# **3.4.3 Editing the list of destinations (Edit Route)**

You can edit the route by modifying the list of destinations. You can add or remove destinations, modify the start position or reorder the list.

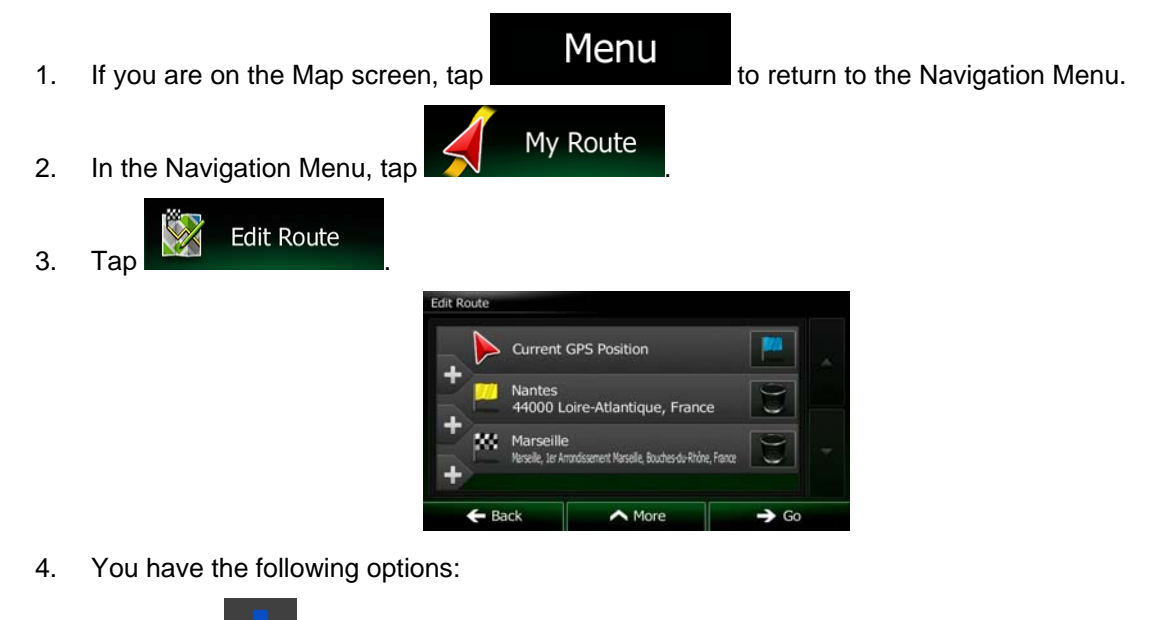

- Tap  $\Box$  to add a new destination.
- Tap to delete a destination.
- Tap **the modify the start point of the route.**
- More Tap **the list.** You can do it manually or you can let the application optimise the route for you.

### **3.4.4 Pausing the active route**

You do not need to pause the active route: when you start driving again, Clarion Mobile Map restarts the voice instructions from your position.

### **3.4.5 Cancelling the active route**

To cancel the navigated route, do one of the following:

E T If you are on the Map screen, tap  $\Box$  and then tap  $\Box$  and  $\Box$  (If you have a route with waypoints, you need to tap Next Waypoint until all waypoints are deleted.) • In the Navigation Menu,  $\tan \frac{1}{2}$  My Route and then tap **Cancel Route** The active route is deleted with all its waypoints.

### **3.4.6 Checking route alternatives when planning the route**

You can select from different route alternatives or change the route planning method after you have selected a new destination. Do as follows:

1. Select a destination as explained earlier, and get to the route confirmation screen.

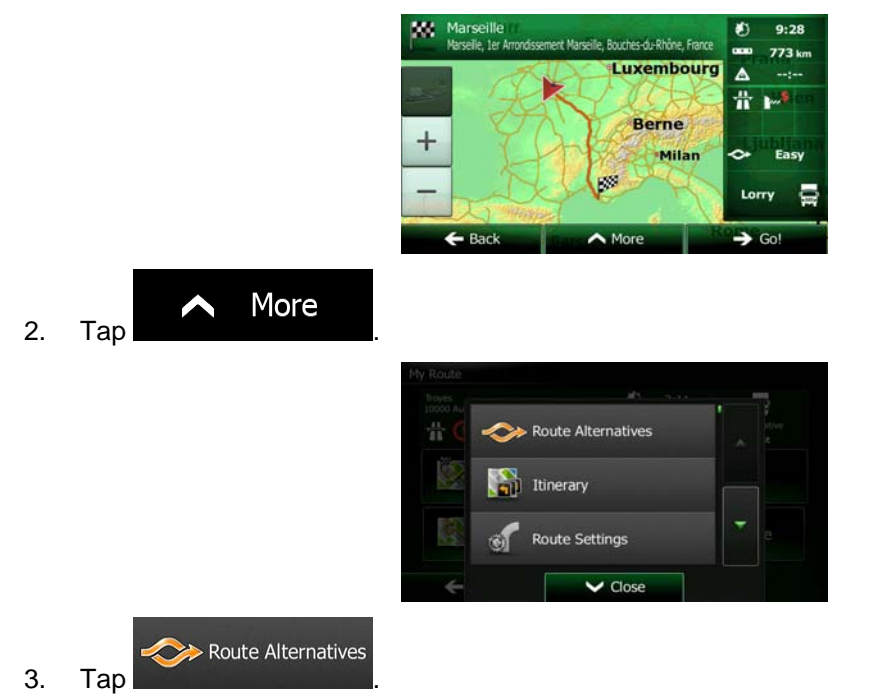

4. You see the basic details of three route alternatives with the selected route planning method. Tap any of them to see it on the map.

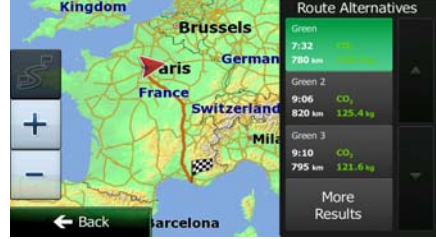

5. Or if you cannot find a good alternative, tap **and scroll down for** and scroll down for routes with different routing methods.

# Kingdom **Brussels**  $\overline{G}$  $\sim$ ris witzerlan  $\div$  $\leftarrow$  Back

More Results

6. Select one of the route alternatives and tap  $\begin{bmatrix} 1 & 1 \\ 0 & 1 \end{bmatrix}$  to return to the previous screen. Clarion Mobile Map recalculates the route. The orange line now shows the new recommended route.

### **3.4.7 Checking route alternatives for an existing route**

To recalculate the active route with a different route planning method, you can modify the Route settings (page 81). There is another way to do this and to compare different route alternatives with the same route planning method. Do as follows:

1. If you are on the Map screen, tap **Menu** to return to the Navigation Menu. 2. In the Navigation Menu, tap  $\bigotimes$  My Route  $2:12$ ь **155 km** ⊹. ന Ç. **Edit Route** Overview Avoidances Cancel Route  $E$ Rack More 3. Tap Route Alternatives Itinerary ute Setting Route Alternatives 4. Tap

5. You see the basic details of three route alternatives with the selected route planning method. Tap any of them to see it on the map.

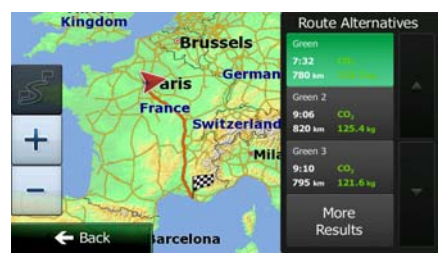

More Results

6. Or if you cannot find a good alternative, tap **and scroll down for** and scroll down for routes with different routing methods.

> Kingdom **Brussels** Paris France Switzerlar  $\div$

 $\leftarrow$  Back 7. Select one of the route alternatives then tap and hold seconds to return to the Map screen. Clarion Mobile Map recalculates the route. The orange line now shows the new recommended route.

### **3.4.8 Changing the vehicle used in route planning**

To recalculate the active route for a different vehicle, do as follows. These changes can also be made in Settings (page 81).

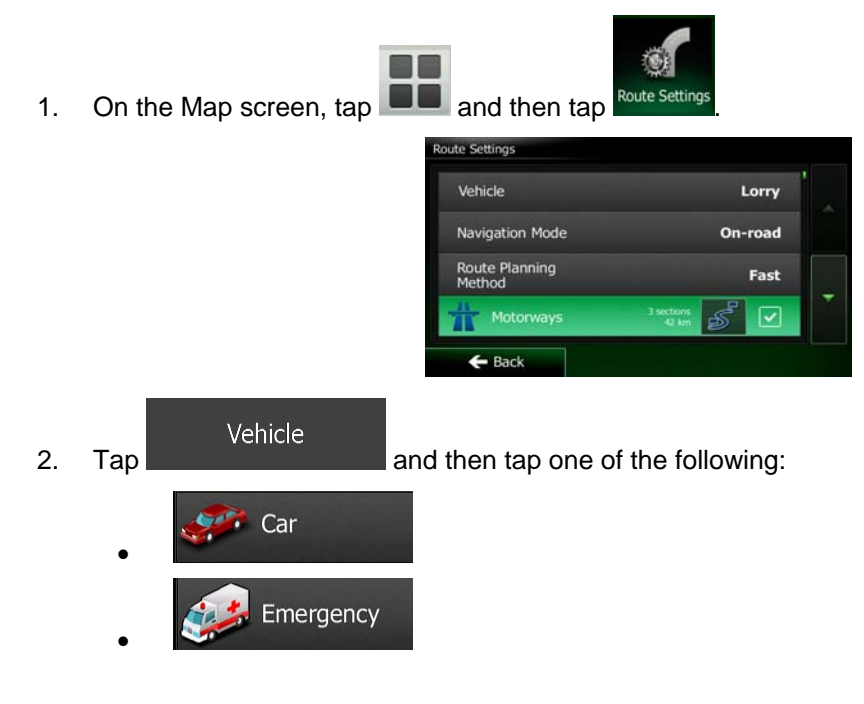

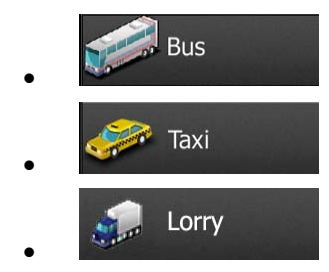

3. Clarion Mobile Map recalculates the route optimised for the new vehicle type. The orange line now shows the new recommended route.

### **3.4.9 Changing the road types used in route planning**

To recalculate the active route with different road type preferences, do as follows. These changes can also be made in Settings (page 81).

1. On the Map screen,  $tan \mid$ 

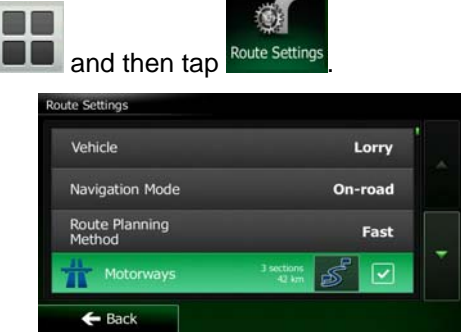

2. Tap any of the listed road types to modify the route. If needed, scroll the list for all road types. You have the following options (their order depends on the selected vehicle type):

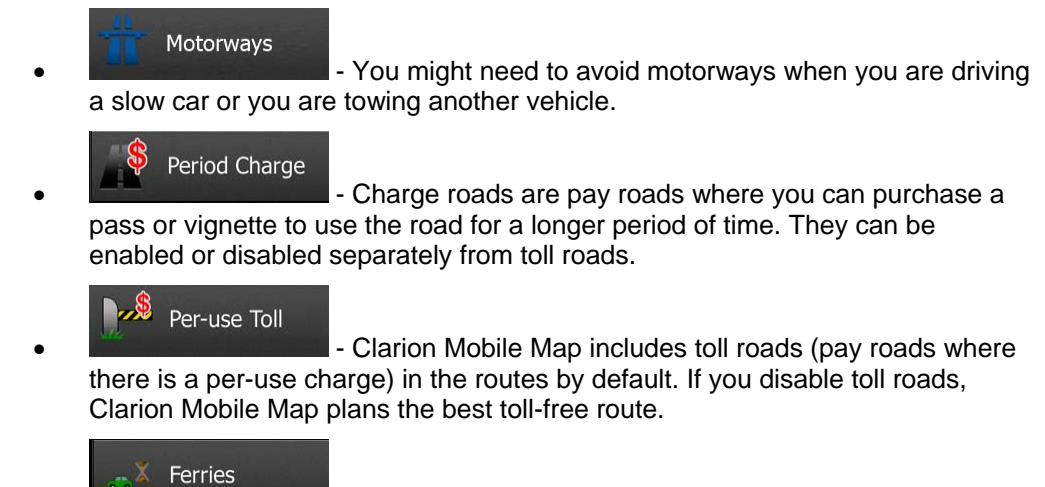

• - Clarion Mobile Map includes ferries in a planned route by default. However, a map does not necessarily contain information about the accessibility of temporary ferries. You might also need to pay a fare on ferries.

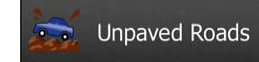

• - Clarion Mobile Map excludes unpaved roads by default: unpaved roads can be in a bad condition and usually you cannot reach the speed limit on them.

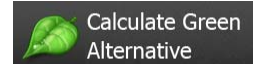

Alternative **1996** - If the selected routing method is not Green, you can have your route compared to the best green alternative on the screen when confirming the route. If this alternative is much better than the selected method, you can quickly switch to Green mode

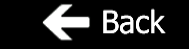

3. Tap **6** Back to confirm the changes. Clarion Mobile Map recalculates the route. The orange line now shows the new recommended route.

# **3.5 Saving a location as a Favourite destination**

.

You can add any location to Favourites, the list of frequently used destinations. Planning a route to one of the Favourite destinations is described on page 49.

- 1. Select a destination as described before. It can be an address, a Place, any location on the map, a previously used destination from History, etc.
- 2. When the full screen map appears with the selected location in the middle, tap

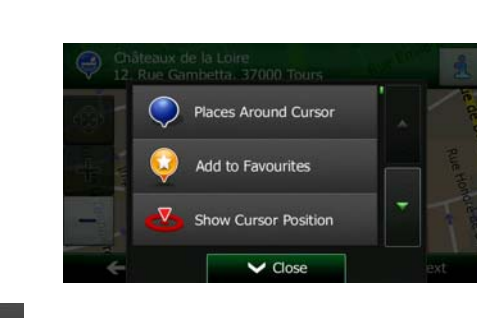

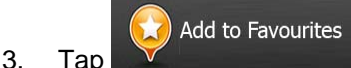

More

4. (optional) Using the keyboard, you can change the name offered for the Favourite. Tap 123

to enter numbers or symbols.

 $\vee$  Done

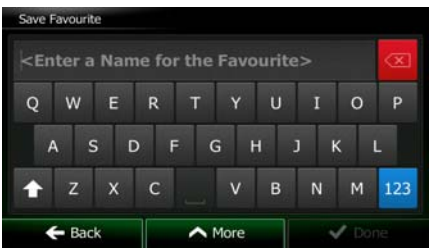

5. Tap **the save the location as a new Favourite destination.** 

# **3.6 Saving a location as an alert point**

You can save any map location as an alert point (for example a speed camera or a railway crossing).

1. Browse the map and select a location. The red Cursor appears there.

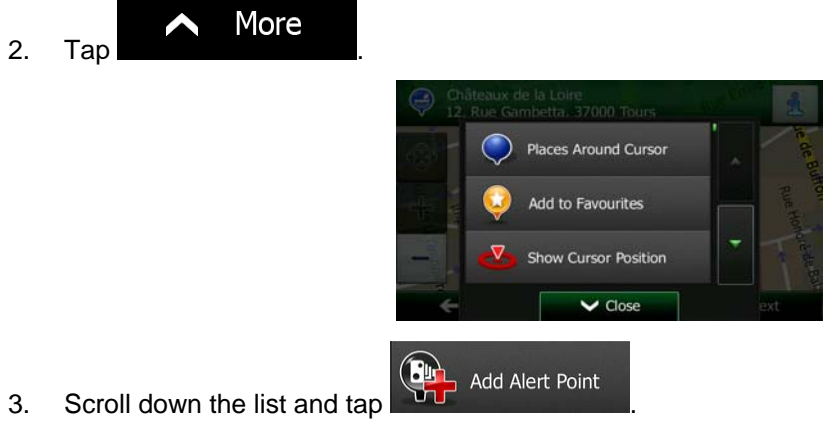

4. On the newly opened screen, select the type of the alert point, the direction from which you expect the alert, and (if applicable) the speed limit for this alert point.

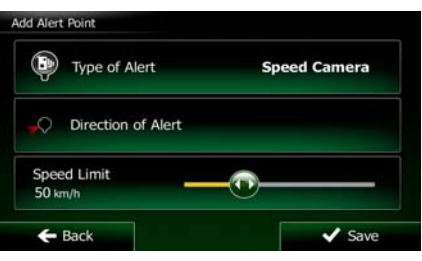

5. Tap **Save** to save the location as a new alert point.

# **3.7 Editing an alert point**

You can edit a previously saved or uploaded alert point (for example a speed camera or a railway crossing).

1. Browse the map and select the alert point to edit. The red circle appears around the alert point.

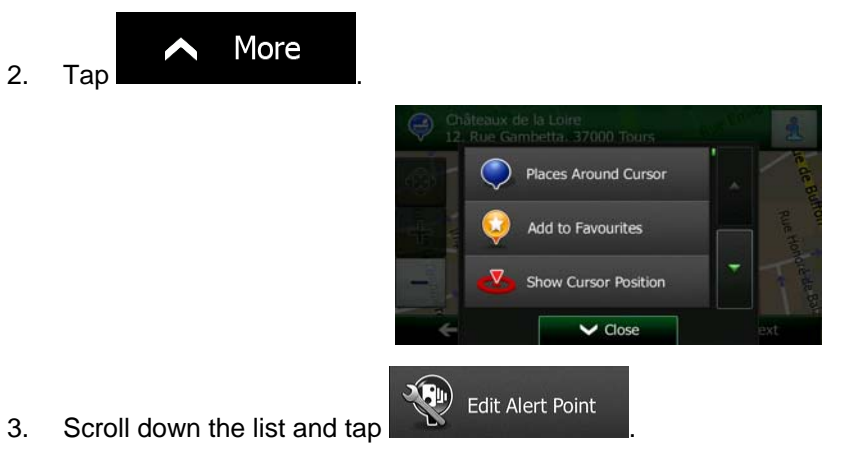

4. On the newly opened screen, modify the type of the alert point, the direction from which you expect the alert, or (if applicable) the speed limit for this alert point.

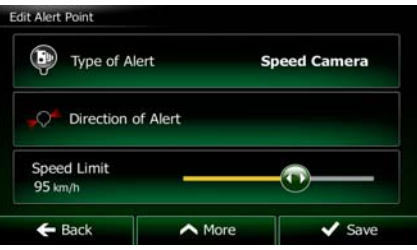

5. Tap **Save** to save the changes to the alert point.

# **3.8 Watching the simulation of the route**

You can run a simulated navigation that demonstrates the active route. Do as follows:

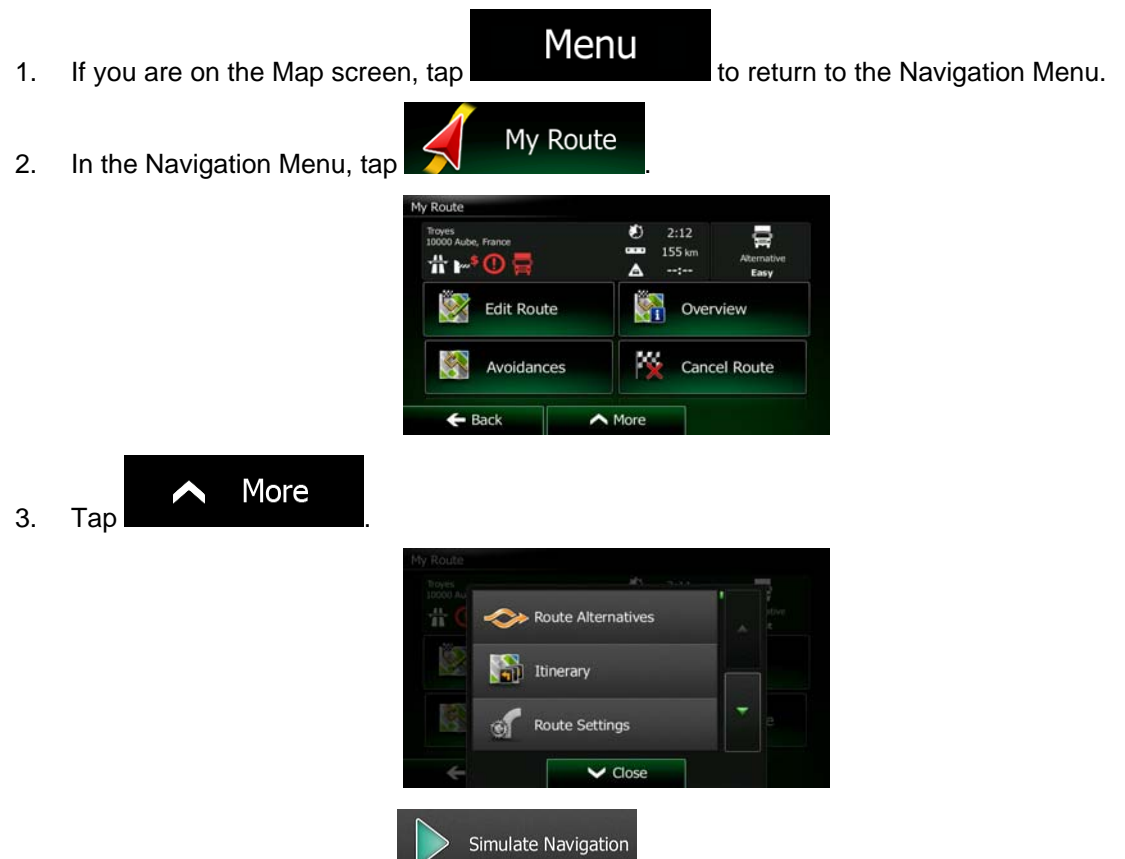

4. Scroll down the list and tap **. The simulation starts from the starting** point of the route, and using a realistic speed, it leads you through the whole recommended route.

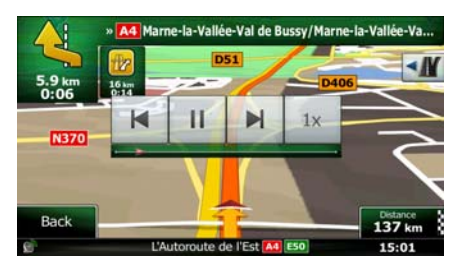

1. (optional) You have the following controls during the simulation (the control buttons disappear after a few seconds but you can open them again if you tap the map):

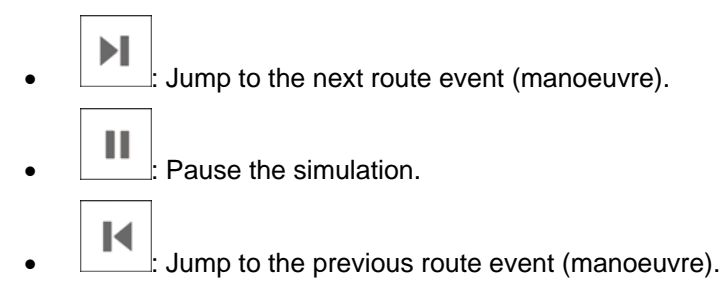

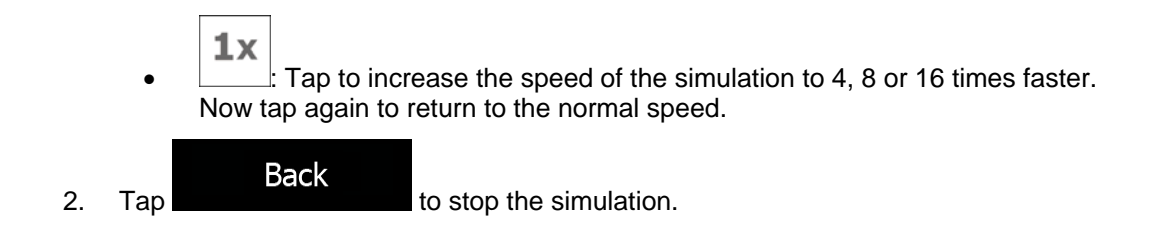

# **4 Off-road navigation**

When first started, Clarion Mobile Map calculates routes using the road network of the high quality vector maps provided with the product. You can switch the application to off-road mode in Navigation settings in one of the following ways:

**Route Settings** From the Main menu, tap **Fight** More... **Fight** More of the Main menu, tap **Fight** More of the Main Mand then Navigation Mode . **Route Settings** Navigation Mode From the Map screen,  $tan$   $\Box$ ,  $\Box$  . Reduce settings and then

Most of the procedures described for on-road navigation also apply to off-road navigation. However, there are some that are not available in this navigation mode (for example you cannot open the itinerary as you have no manoeuvres just route points and straight lines between them).

# **4.1 Selecting the destination of the route**

Selecting the start point or a destination (waypoint or final destination) is the same as described at on-road navigation. The only difference is that route points are linked to form a route with straight lines regardless of the road network and traffic regulations.

# **4.2 Navigating in off-road mode**

The real difference between the on-road and off-road modes is the navigation itself. When you are on the Map screen with an off-road route:

- your position and heading is not aligned with the nearest road and
- there is no turn by turn navigation just a recommended direction.

You see a orange line drawn between your current position and the next destination to reach. The Turn Preview field in the top left corner shows a compass with your bearing and the distance of the next destination.

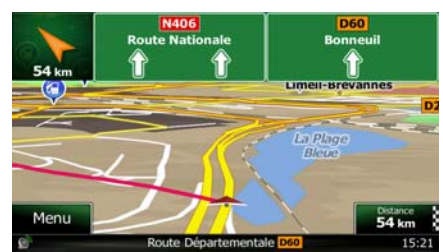

When you reach a waypoint, the orange line will show the direction to the next destination. (Future legs of the route are shown with orange lines.)

When you reach the final destination, navigation ends.

# **5 Reference Guide**

On the following pages you will find the description of the different concepts and menu screens of Clarion Mobile Map.

# **5.1 Concepts**

### **5.1.1 Smart Zoom**

Smart Zoom provides much more than just a usual automatic zoom feature:

- **While following a route:** when approaching a turn, it will zoom in and raise the view angle to let you easily recognise your manoeuvre at the next junction. If the next turn is at a distance, it will zoom out and lower the view angle to be flat so you can see the road in front of you.
- **While driving without an active route:** Smart Zoom will zoom in if you drive slowly and zoom out when you drive at high speed.

### **5.1.2 Daytime and night colour themes**

Clarion Mobile Map uses different colour themes during the day and during the night for both the map and the menu screens.

- Daytime colours are similar to paper road maps, and the menus are bright.
- The night colour themes use dark colours for large objects to keep the average brightness of the screen low.

Clarion Mobile Map offers different daytime and night colour profiles. It can also switch automatically between the daytime and the night schemes based on the current time and GPS position a few minutes before sunrise, when the sky has already turned bright, and a few minutes after sunset, before it becomes dark.

### **5.1.3 Tunnel view**

When entering a tunnel, the map is replaced with a generic tunnel image so that surface roads and buildings cannot distract you.

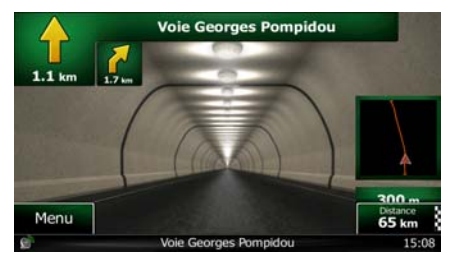

The top-down overview of the tunnel helps you orientate yourself. The remaining distance in the tunnel is also displayed.

After leaving the tunnel, the original map view returns.

70 NX302E English

This feature can be turned off in Settings (page 87).

### **5.1.4 Route calculation and recalculation**

Clarion Mobile Map calculates the route based on your preferences:

Route planning methods:

Fast Gives a quick route if you can travel at or near the speed limit on all roads. Usually the best selection for fast and normal cars.

Short Gives a route that has the smallest total distance of all possible routes. It can be practical for slow vehicles.

# Green

Gives a quick but fuel efficient route based on the fuel consumption data given in Route settings (page 81). Travel cost and CO<sub>2</sub> emission calculations are estimations only. They cannot take elevations, curves and traffic conditions into account.

# Easy

• : Results in a route with fewer turns and no difficult manoeuvres. With this option, you can make Clarion Mobile Map to take, for example, the motorway instead of a series of smaller roads or streets.

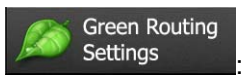

### Fuel Consumption Urban

a) **EXECUTE:** Enter the average consumption of your vehicle when used in built-up areas. The unit for consumption can be set in Regional Settings.

### Fuel Consumption Rural

b) **Example 20** Enter the average consumption of your vehicle when used on highways. The unit for consumption can be set in Regional Settings.

# Type of Engine

c)  $\frac{1}{2}$   $\frac{1}{2}$   $\frac{1}{2}$   $\frac{1}{2}$  Select the engine and fuel type of your vehicle. This helps in estimating the  $CO<sub>2</sub>$  emission.

### **Fuel Price**

d) **Enter the average fuel price for travel cost** calculation. The currency can be set in Regional Settings.

Vehicle types:

When creating a new vehicle profile, select one of the below vehicle types. Besides the below mentioned conditions, dimension, weight and freight hazard restrictions can also be taken into account when planning a route.

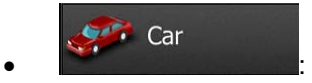

- Manoeuvre restrictions and directional constraints are taken into account when planning a route.
- Roads are used only if access for cars is allowed.
- Private roads and resident-only roads are used only if they are inevitable to reach the destination.
- Walkways are excluded from routes.

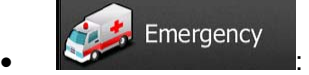

- All manoeuvres are available in intersections.
- Directional constraints are taken into account the way that opposite direction is allowed with a low speed.
- A private road is used only if the destination is there.
- Walkways are excluded from routes.

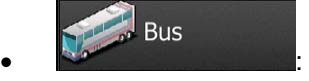

- Manoeuvre restrictions and directional constraints are taken into account when planning a route.
- Roads are used only if access for buses is allowed.
- Private roads, resident-only roads and walkways are excluded from routes.

Taxi  $\bullet$  :  $\bullet$  :  $\bullet$ 

- Manoeuvre restrictions and directional constraints are taken into account when planning a route.
- Roads are used only if access for taxis is allowed.
- Private roads, resident-only roads and walkways are excluded from routes.

Lorry  $\bullet$  :  $\bullet$  :  $\bullet$ 

- Manoeuvre restrictions and directional constraints are taken into account when planning a route.
- Roads are used only if access for lorries is allowed.
- Private roads, resident-only roads and walkways are excluded from routes.
- U-turns are excluded from routes (turning back on a divided road is not considered as a U-turn).

Road types used or avoided in route calculation:

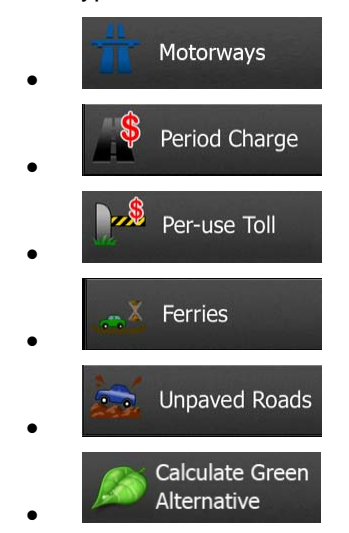

Real-time Traffic events are also taken into account and sometimes greatly modify the route.

Clarion Mobile Map automatically recalculates the route if you deviate from the proposed itinerary or if a newly received Traffic event concerns a part of the recommended route.

For further information about Route settings, see page 81.

### **5.1.5 Green routing**

Route calculation is not only about finding the quickest or shortest route. For some of the vehicle types, you can also check the fuel consumption and  $CO<sub>2</sub>$  emission when planning a route, and you can create cost effective routes with less effect on the environment.

In Route settings, you can edit the parameters of the selected vehicle. Enter the fuel consumption values and the price of the fuel. You can also select whether you want to see the difference between your route and the green route even if the selected routing method is not Green.

Green

After the above parameters are set, select **and all as route planning method to** get a fast but also fuel efficient route. Note that travel cost and  $CO<sub>2</sub>$  emission calculations are estimations only. They cannot take elevations, turns, curves and traffic conditions into account. Also, this routing is not meant to give you the "greenest" route of all. It is still important to travel quickly so the result is a fast route with low fuel consumption and  $CO<sub>2</sub>$ emission.

With a vehicle type where green routing is selectable, whichever route planning method is selected, the Green details are also shown when you confirm the route:

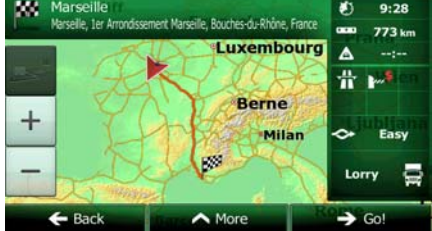

If the selected route planning method is not Green, and you have allowed the application to show the green alternative, the price, fuel consumption and  $CO<sub>2</sub>$  emission differences between your selected route and the Green route are also shown on this screen:

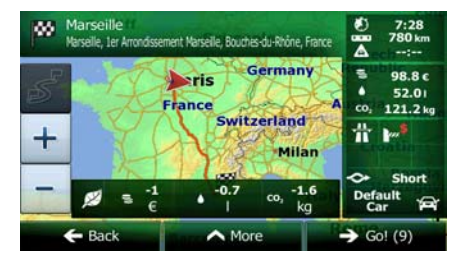

Tap the field with these details to switch the route to Green immediately.

### **5.1.6 Road safety cameras and other proximity alert points**

There is a special proximity warning for road safety cameras (like speed or red light cameras) and other proximity alert points (like schools or railroad crossings). These alert points are preloaded in Clarion Mobile Map. You can download more from www.clarion.naviextras.com or you can upload points in a specific text file if needed.

You can also add your own alert points or edit the preloaded or uploaded points. See page 65 for details.

The application can warn you when you approach road safety cameras like speed cameras or dangerous areas like school zones or railroad crossings. You can set up the different alert types individually in Sound and Warning settings (page 79).

The following alert types are available:

- Audio warning: beeps can be played (natural voice) or the type of the alert can be announced (TTS) while you are approaching one of these points, and an extra alert can warn you if you exceed the given speed limit while approaching.
- Visual warning: the type of the alert point, its distance and the related speed limit appear on the Map screen while you are approaching one of these cameras.

For some of the alert points, the enforced or expected speed limit is available. For these points, the audio alert can be different if you are below or above the given speed limit.

- Only when speeding: The audio alert is only played when you exceed the given speed limit.
- When approaching: The audio alert is always played when approaching one of these alert points. In order to draw your attention, the alert can is different when you exceed the speed limit.

<sup>3</sup>Notel The warning for road safety cameras is disabled when you are in a country where road safety camera warning is prohibited. However, you must ensure on your own liability that using this feature is legal in the country where you intend to use it.

### **5.1.7 Speed limit warning**

Maps may contain information about the speed limits of the road segments. Clarion Mobile Map is able to warn you if you exceed the current limit. This information may not be available for your region (ask your local dealer), or may not be fully correct for all roads in the map.

The maximum speed set in the vehicle profile is also used for this warning. Clarion Mobile Map alerts you if you exceed the preset value even if the legal speed limit is higher.

Speed warning can be fine-tuned in Sound and Warning settings (page 79).

You can set the relative speed above which the application initiates the warning.

The following alert types are available:

- Audio warning: you receive a verbal warning when you exceed the speed limit with the given percentage.
- Visual warning: the current speed limit is shown on the map when you exceed it (for

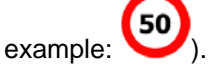

You can also choose to see the speed limit sign on the map all the time.

#### **5.1.8 Traffic information in route planning**

The recommended route is not always the same between two points. Real-time traffic information can help you avoid current traffic events like temporary road closures or a traffic jam caused by an accident. The function is subject to data availability.

You can display the live traffic information on the map if you browse the map and select this option from the More menu. A 2D map is displayed with road segments coloured by the

 $\begin{array}{c} \textbf{1} \end{array}$ severity of traffic events. Tap the event type icon at the road segment and then tap the button to get information about the traffic event.

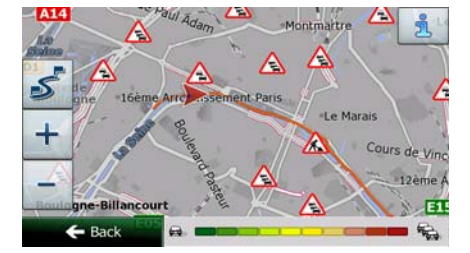

#### **5.1.8.1 Real-time traffic information (TMC)**

TMC (Traffic Message Channel) can provide you with the real-time status of the traffic. Route calculation can avoid road blocks or unexpected traffic jams caused by an accident.

TMC is a specific application of the FM Radio Data System (RDS) used for broadcasting realtime traffic and weather information.

Using traffic information is enabled by default in Clarion Mobile Map.

 $\mathbb{R}$  Notel  $\mathbb{R}$  TMC is not a global service. It may not be available in your country or region. Ask your local dealer for coverage details.

Clarion NX302E contains the TMC receiver that is needed to receive Traffic events.

If public Traffic data is broadcast at your location, Clarion Mobile Map automatically takes into account the traffic events received. You do not need to set anything in the program. The receiver will automatically search the FM radio stations for TMC data, and the decoded information will immediately be used in route planning. When Clarion Mobile Map receives traffic information that may affect your route, the program will warn you that it is recalculating the route, and navigation will continue with a new route that is optimal considering the most up-to-date traffic conditions.

To fine-tune this recalculation, you can set the minimum delay that can trigger a route recalculation, or you can instruct Clarion Mobile Map to have you confirm the new recommended route before it takes effect. You can do these in Traffic settings (page 81).

A special icon  $\left(\begin{array}{c} \bullet \bullet \bullet \\ \bullet \end{array}\right)$  is displayed on the Map screen to show you whether traffic events are received. The icon shows the status of the traffic receiver when there are no traffic events on your route, otherwise it shows the type of the next traffic event on your route.

Road segments affected by traffic events are displayed with an alternate colour on the map, and small symbols above the road show the nature of the event:

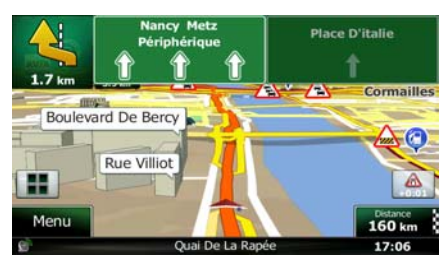

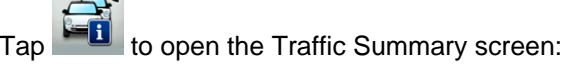

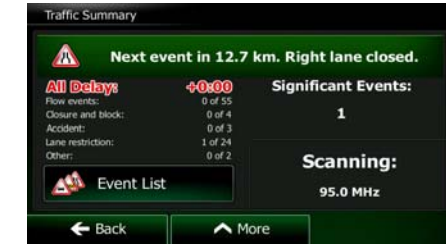

**Event List** 

Tap **Tap to open the list of traffic events:** 

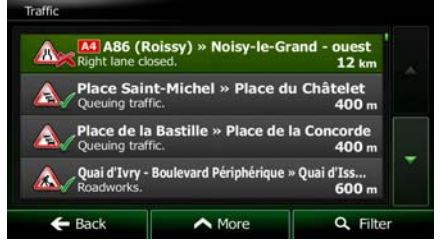

Now tap any of the list items to see its details, and to display the affected road segment in its full length on the map:

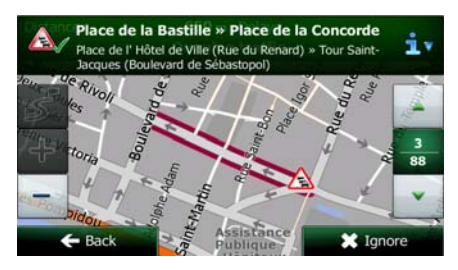

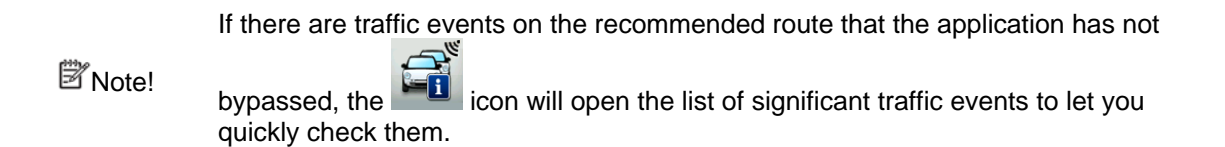

# **5.2 'More' menu**

The 'More' menu provides you with various options and additional applications. Tap the

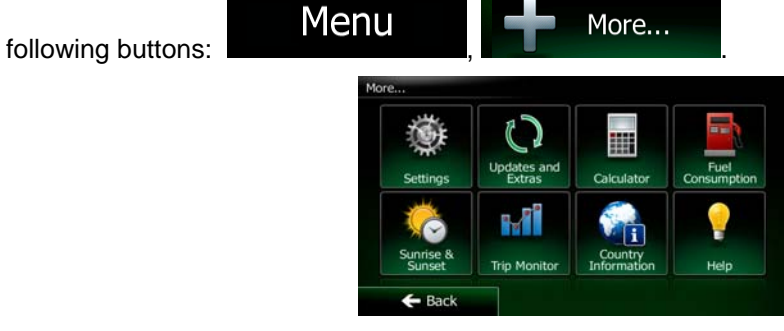

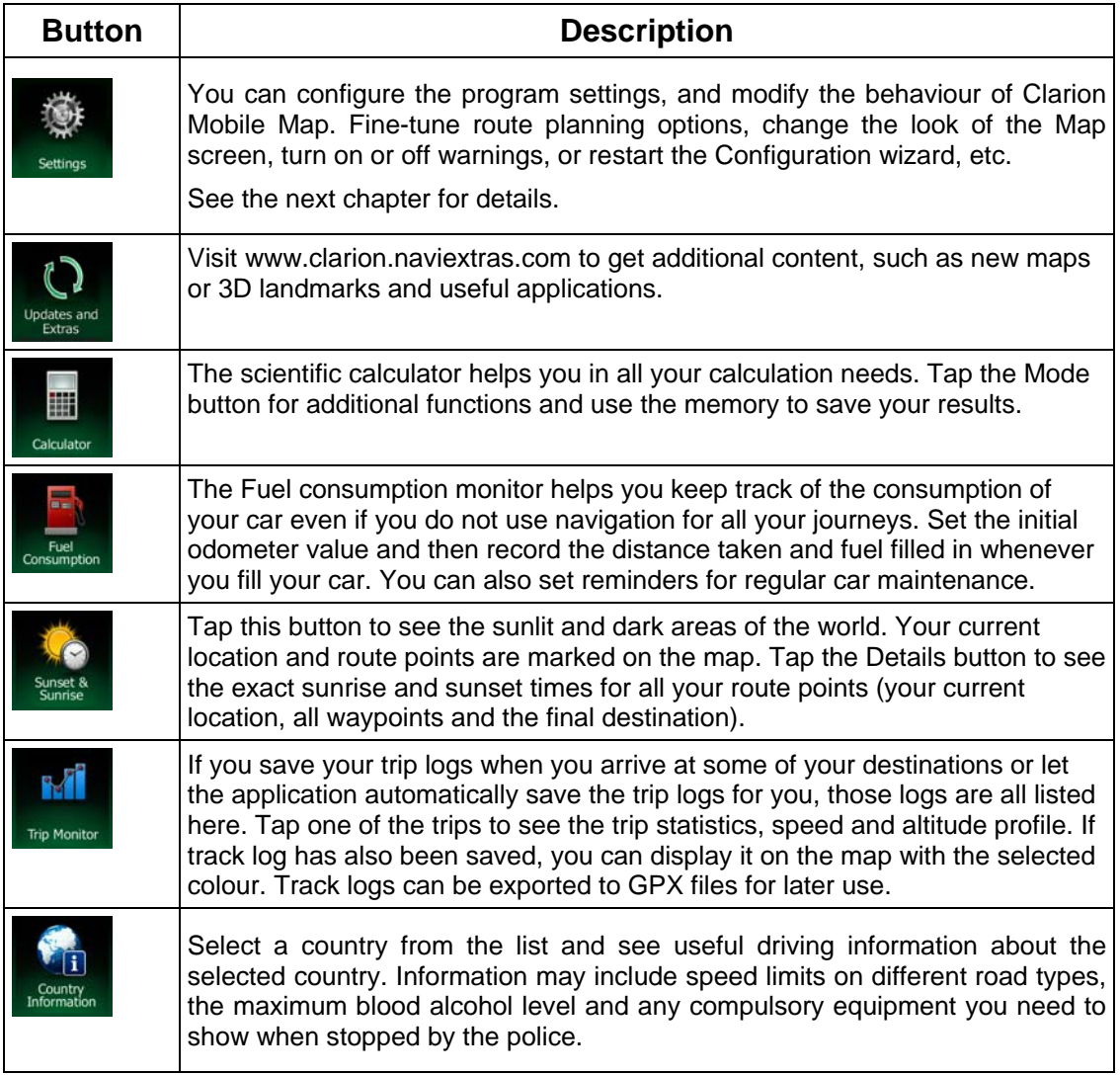

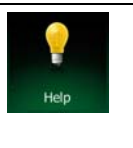

Run the Demo to watch sample route simulations to see how navigation works.

The About section provides you with product information. Read the Software and Database End User License Agreement, or check the map and other contents of the application. You can also access program usage statistics.

# **5.3 Settings menu**

You can configure the program settings, and modify the behaviour of Clarion Mobile Map. Tap

 $\mathsf{Menu} \parallel \blacksquare$  Menu  $\parallel \blacksquare$  More...

The Settings menu has several options. Tap or scroll with your finger to see the full list.

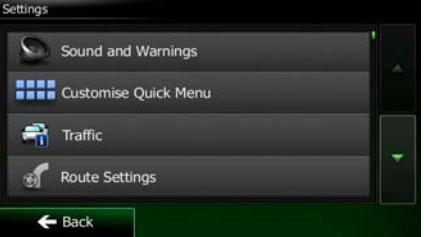

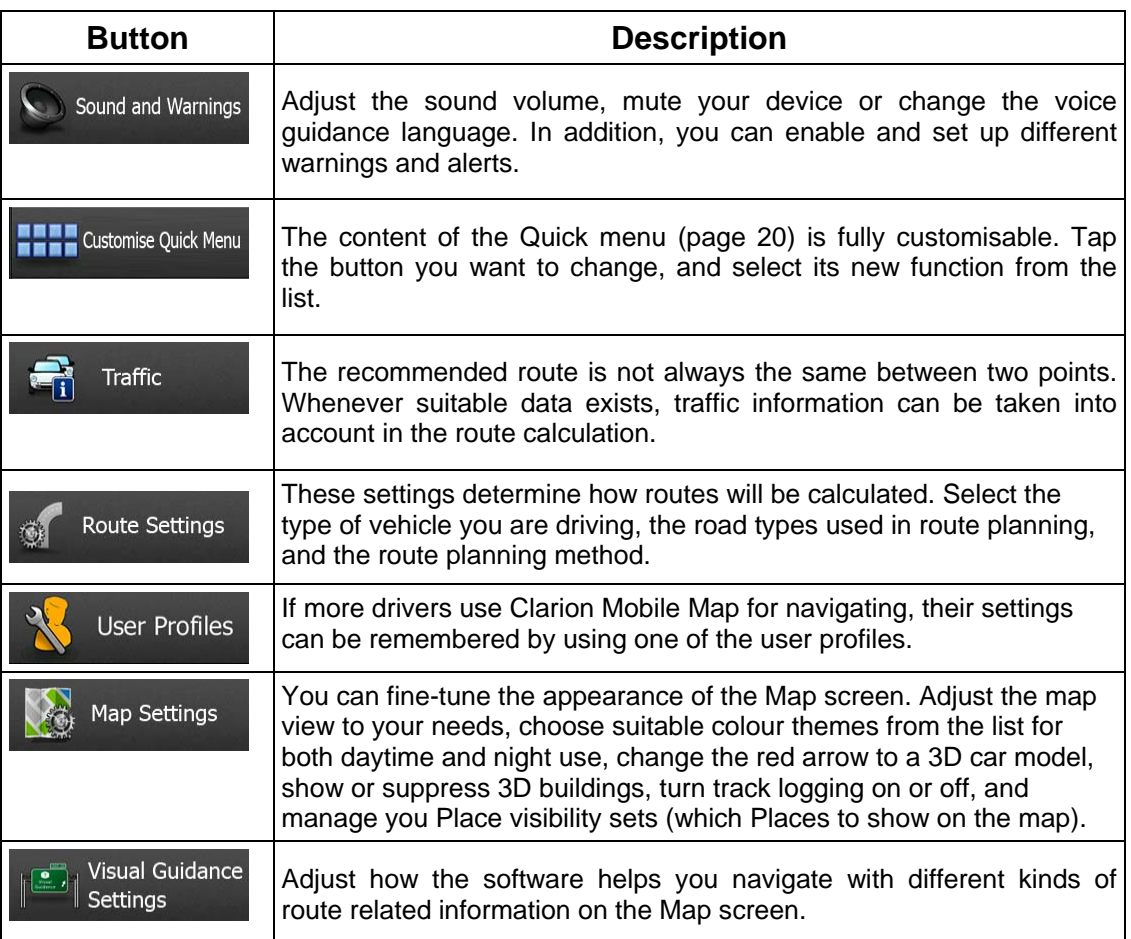

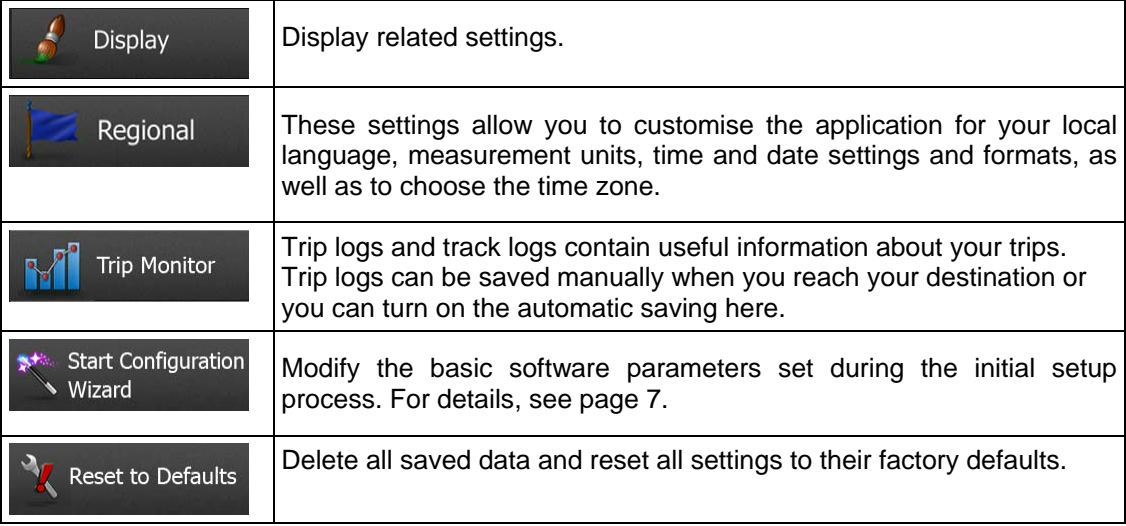

# **5.3.1 Sound and Warnings**

Adjust the different sounds of the application or change the voice guidance language. In addition, you can enable and set up different warnings and alerts.

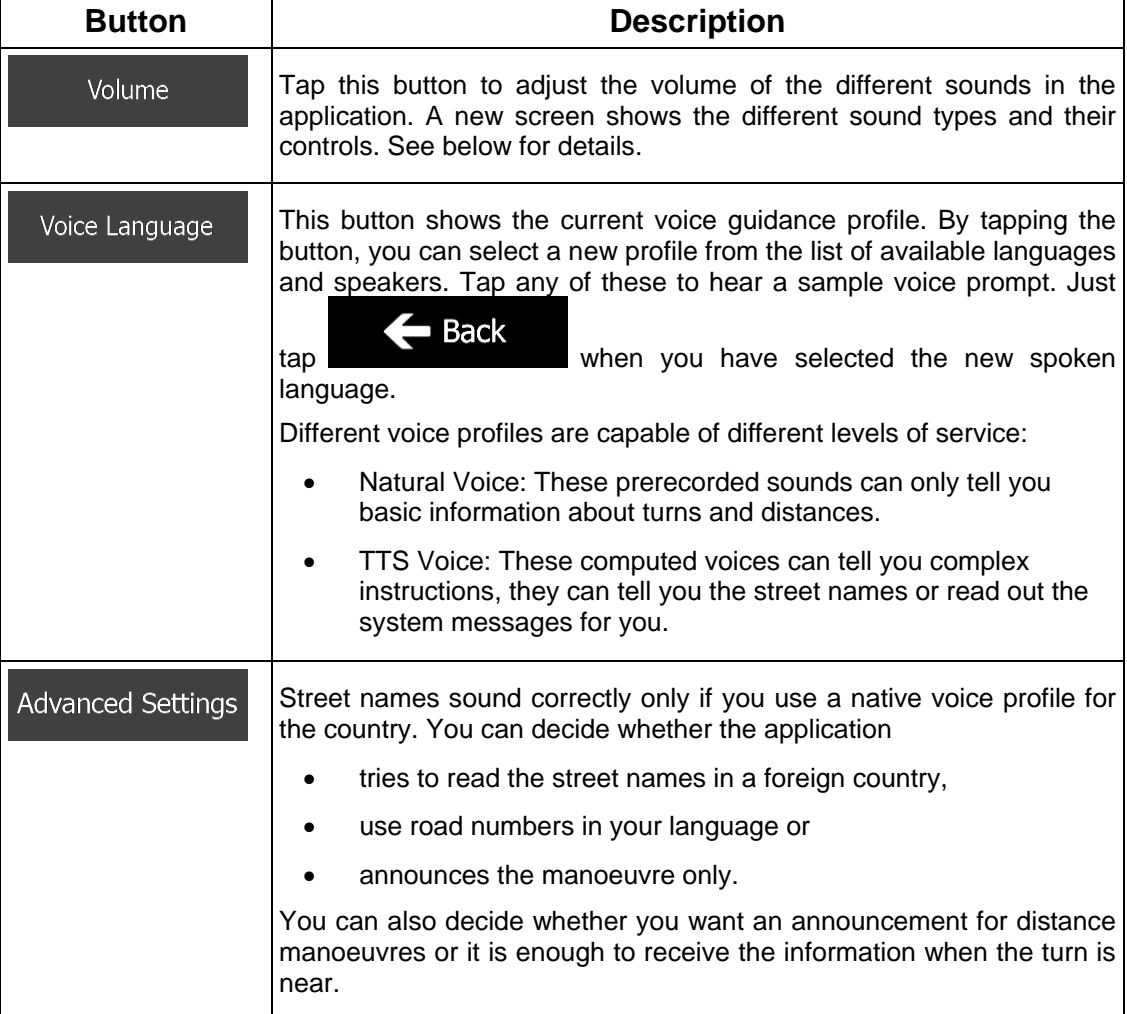
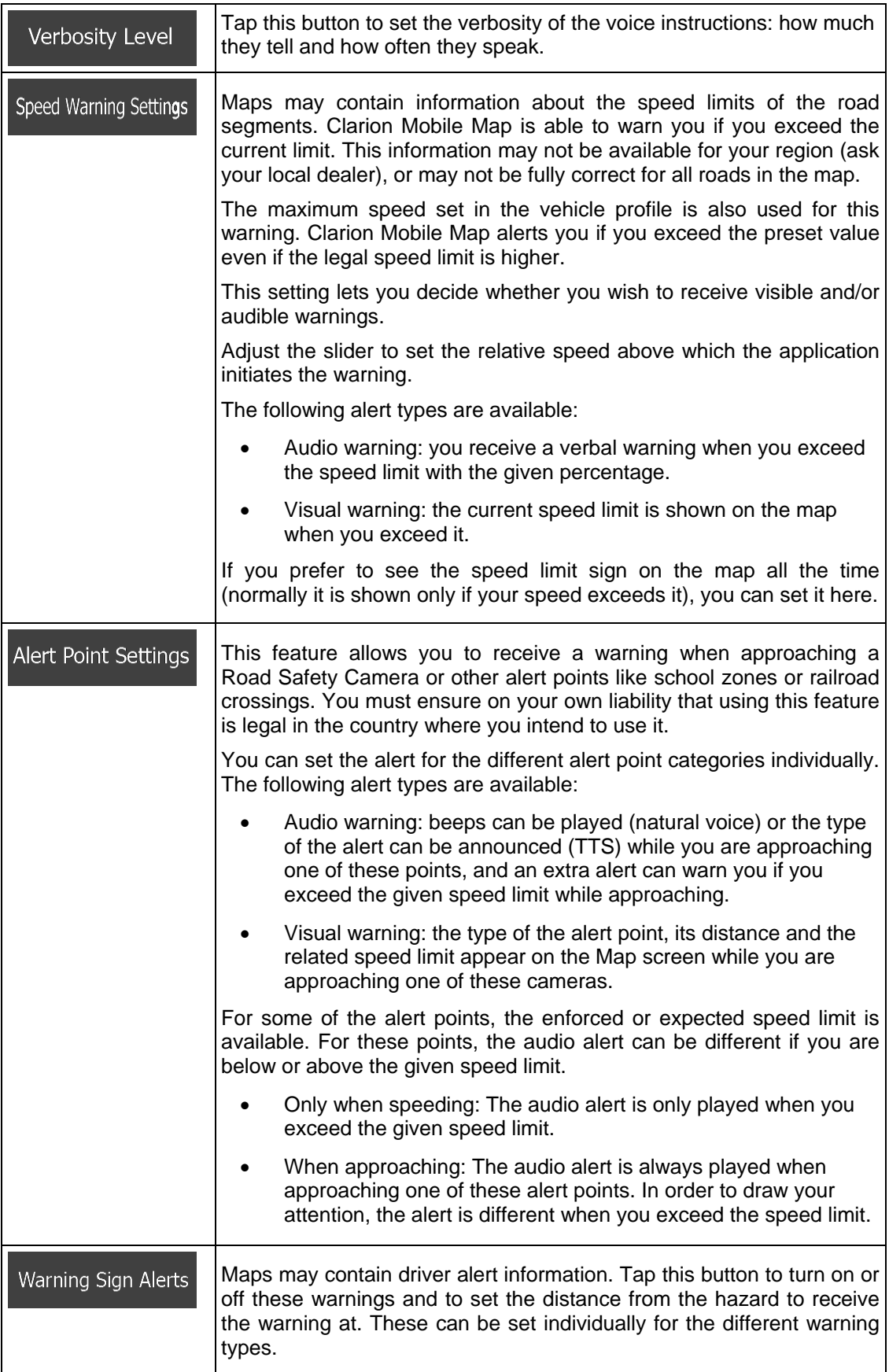

## **5.3.2 Customise Quick menu**

The content of the Quick menu (page 20) is fully customisable. Tap the button you want to change, and select its new function from the list.

The list of available functions and their descriptions are on page 20.

## **5.3.3 Traffic settings**

The recommended route is not always the same between two points. Whenever suitable data exists, traffic information can be taken into account in the route calculation.

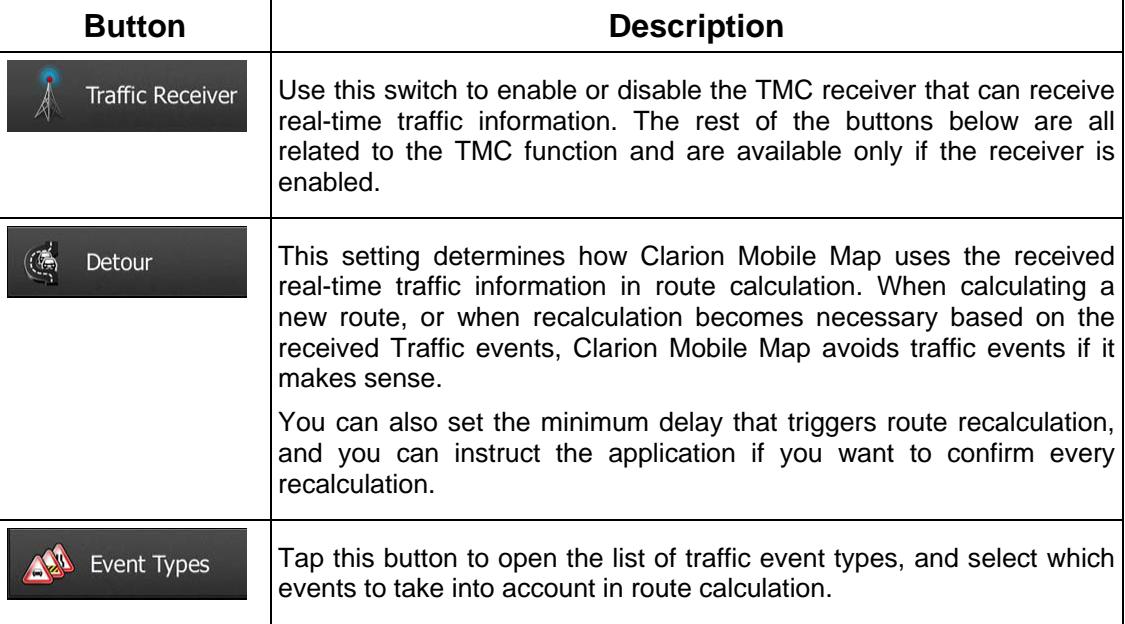

## **5.3.4 Route settings**

These settings determine how routes will be calculated.

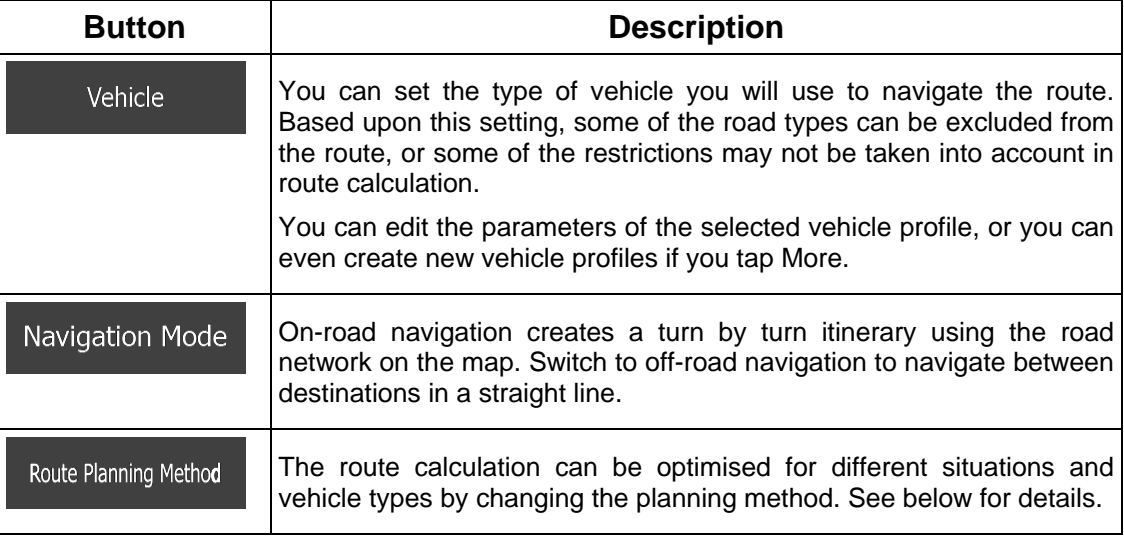

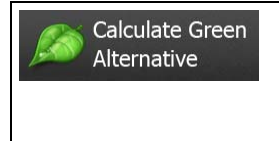

If the selected routing method is not Green, you can have your route compared to the best green alternative on the screen when confirming the route. If this alternative is much better than the selected method, you can quickly switch to Green mode.

To let the route fit your needs, you can also set which road types are to be considered for or to be excluded from the route if possible.

Excluding a road type is a preference. It does not necessarily mean total prohibition. If your destination can only be accessed using some of the excluded road types, they will be used but only as much as necessary. In this case a warning icon will be shown on the My Route screen, and the part of the route not matching your preference will be displayed in a different colour on the map.

In the list of road types you can see in how many segments and what total length of the road type is used in the current route.

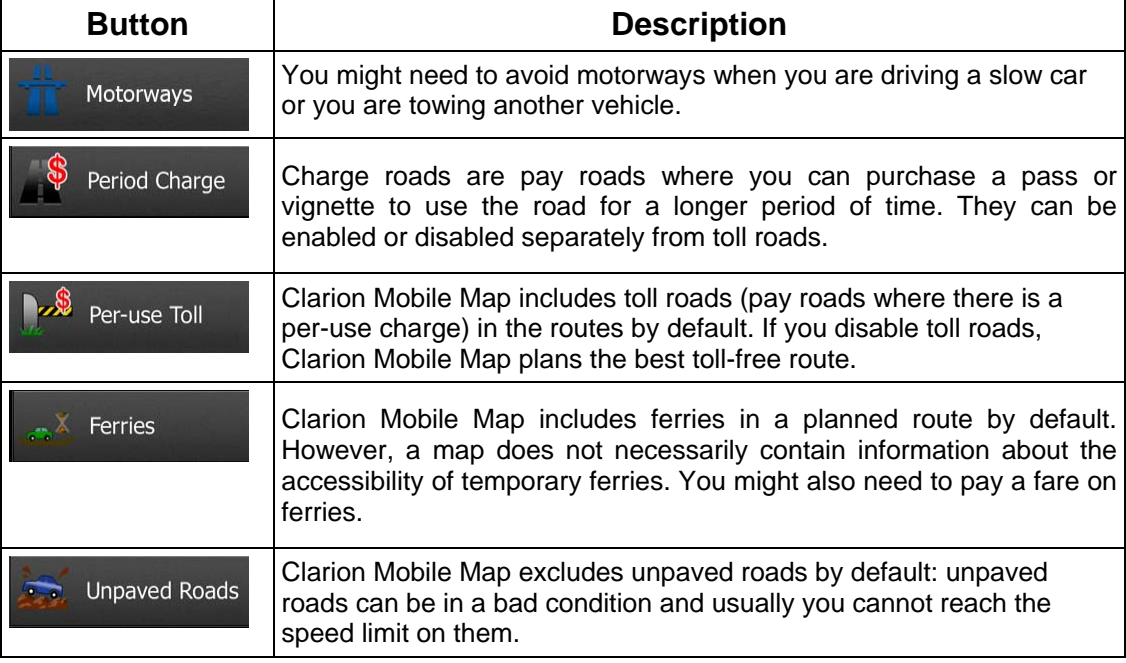

### **Vehicle profiles:**

Vehicle When you first tap **the summan set of the list of default vehicle profiles.** You have the following options:

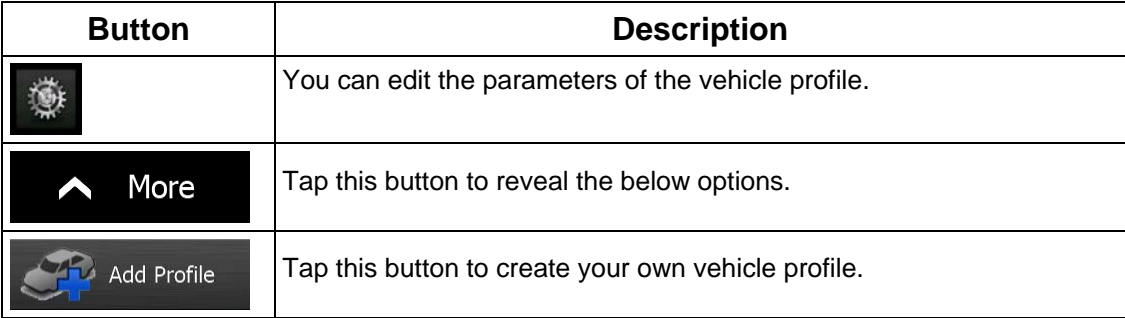

When creating a new vehicle profile, first you need to select the vehicle type. Then you need to set the following parameters (some of them may not exist for the selected vehicle type). You can modify the same parameters when you edit an existing profile:

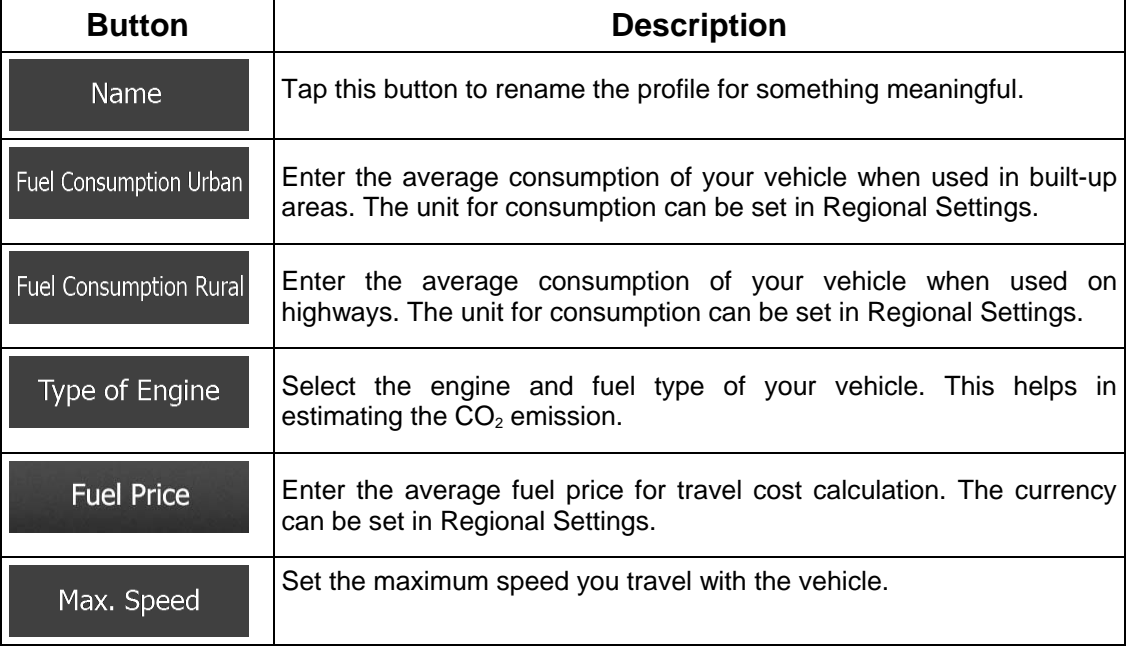

## **Vehicle types:**

When creating a new vehicle profile, select one of the below vehicle types. Besides the below mentioned conditions, dimension, weight and freight hazard restrictions can also be taken into account when planning a route.

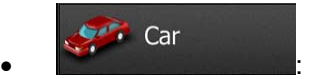

- Manoeuvre restrictions and directional constraints are taken into account when planning a route.
- Roads are used only if access for cars is allowed.
- Private roads and resident-only roads are used only they are inevitable to reach the destination.
- Walkways are excluded from routes.

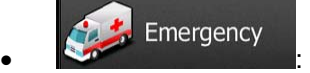

- All manoeuvres are available in intersections.
- Directional constraints are taken into account the way that opposite direction is allowed with a low speed.
- A private road is used only if the destination is there.
- Walkways are excluded from routes.

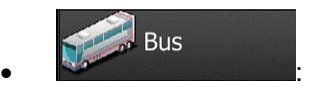

- Manoeuvre restrictions and directional constraints are taken into account when planning a route.
- Roads are used only if access for buses is allowed.
- Private roads, resident-only roads and walkways are excluded from routes.

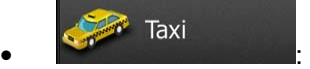

- Manoeuvre restrictions and directional constraints are taken into account when planning a route.
- Roads are used only if access for taxis is allowed.
- Private roads, resident-only roads and walkways are excluded from routes.

#### Lorry  $\bullet$  :  $\bullet$  :  $\bullet$

- Manoeuvre restrictions and directional constraints are taken into account when planning a route.
- Roads are used only if access for lorries is allowed.
- Private roads, resident-only roads and walkways are excluded from routes.
- U-turns are excluded from routes (turning back on a divided road is not considered as a U-turn).

### **Route Planning Method types:**

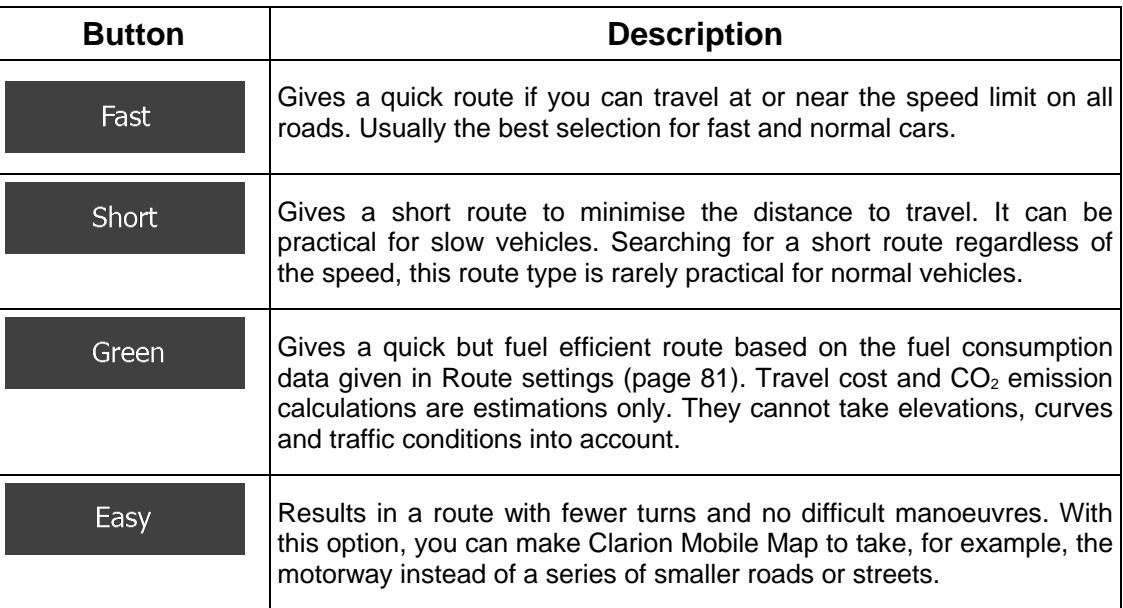

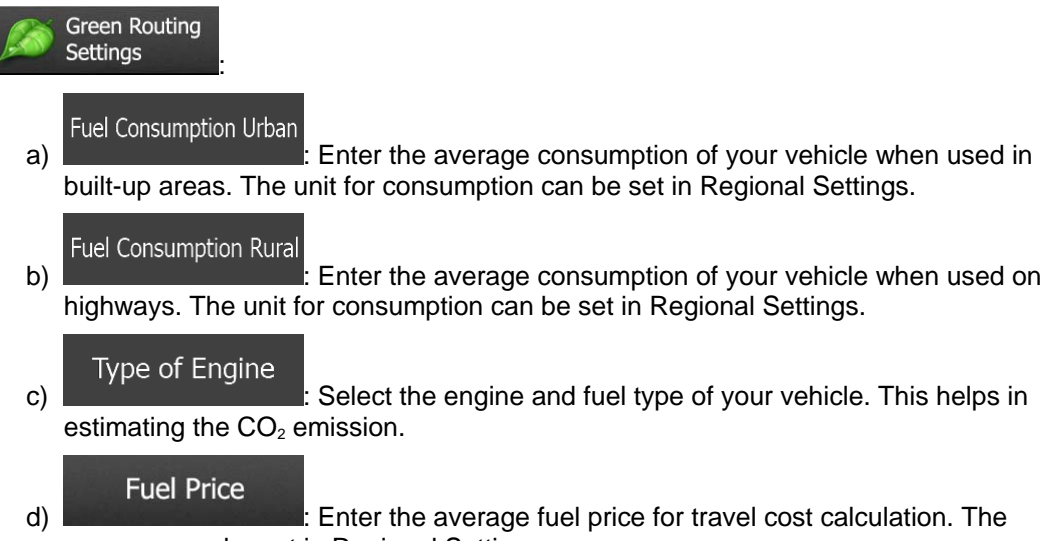

currency can be set in Regional Settings.

### **5.3.5 User profiles**

If more drivers use Clarion Mobile Map for navigating, their settings can be remembered by using one of the user profiles. Rename the profiles after tapping the edit button on the right so that all users know which profile to use and switch between profiles by tapping its name. If you select a new profile, the application restarts so that the new settings can take effect.

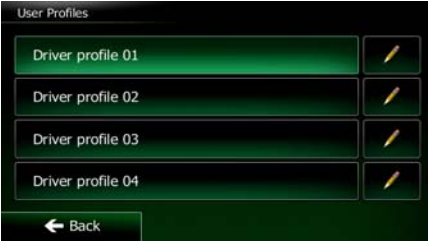

### **5.3.6 Map settings**

You can fine-tune the appearance of the Map screen. Adjust the map view to your needs, choose suitable colour themes from the list for both daytime and night use, change the red arrow to a 3D car model, show or hide 3D buildings, turn track logging on or off, and manage you Place visibility sets (which Places to show on the map).

The map is always shown on the screen so that you can see the effect when you change a setting.

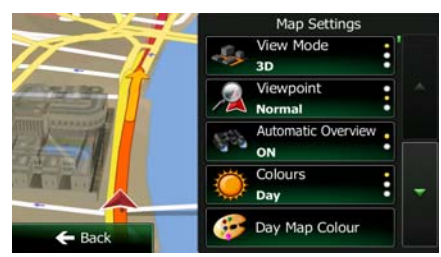

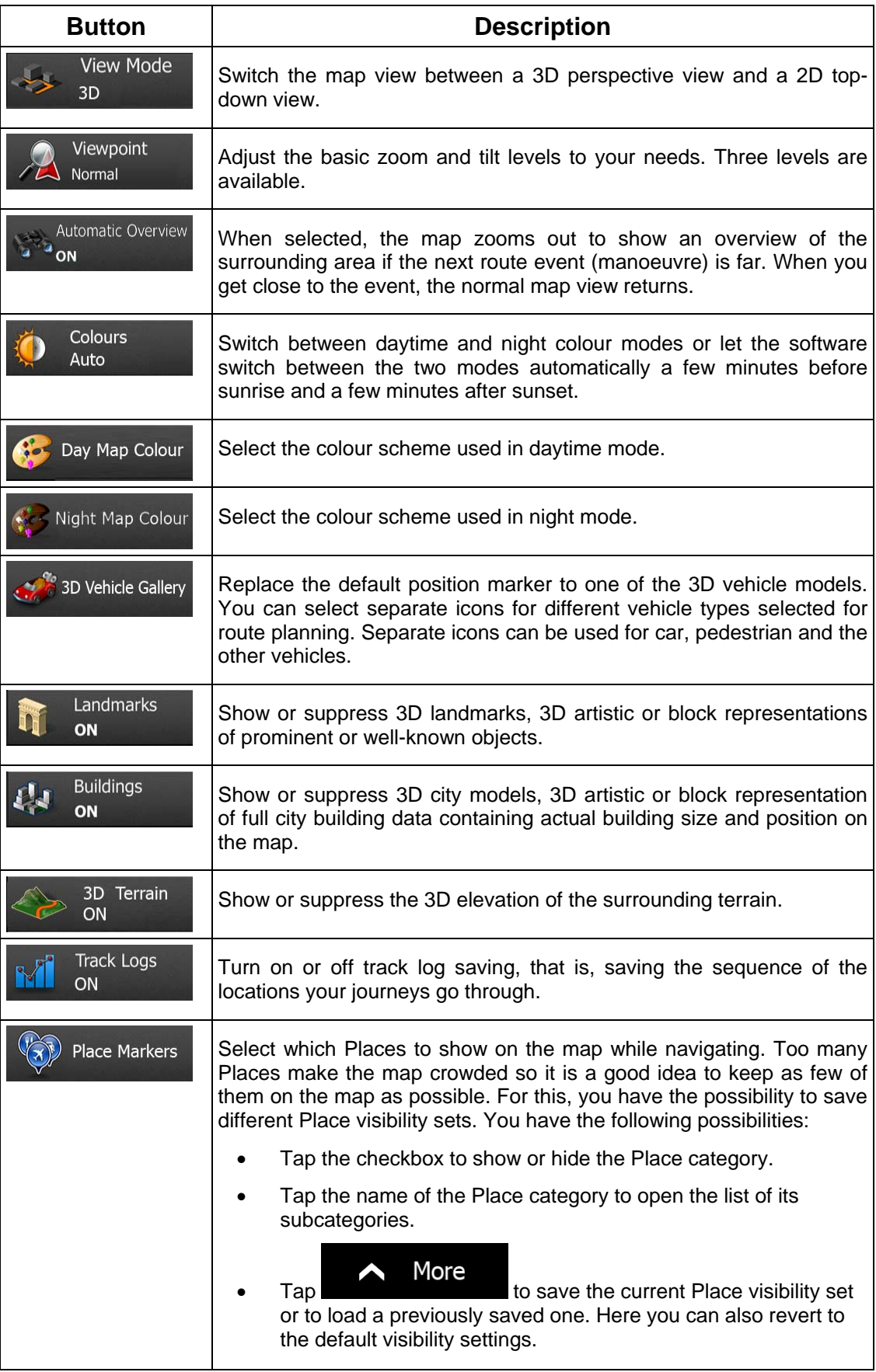

# **5.3.7 Visual guidance settings**

Adjust how the software helps you navigate with different kinds of route related information on the Map screen.

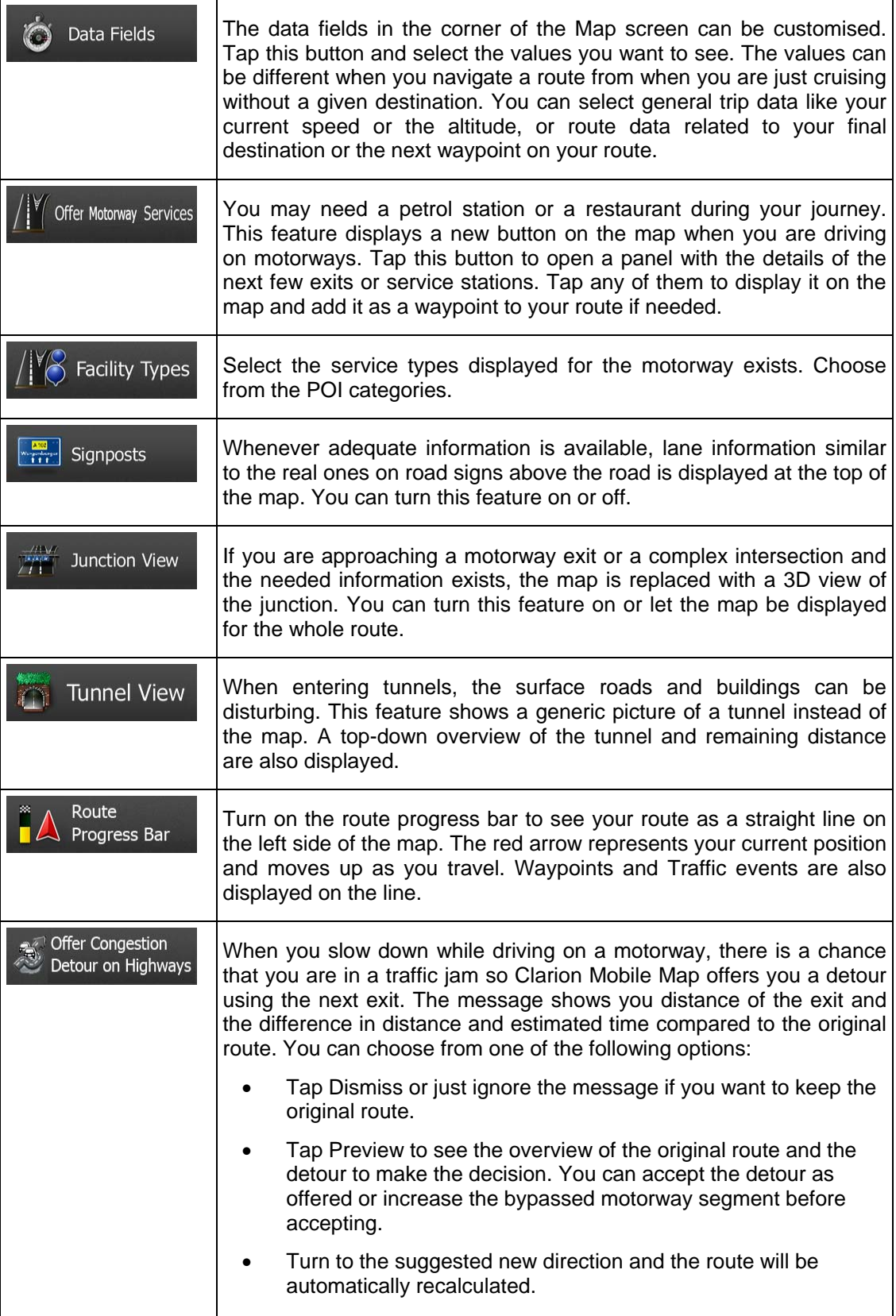

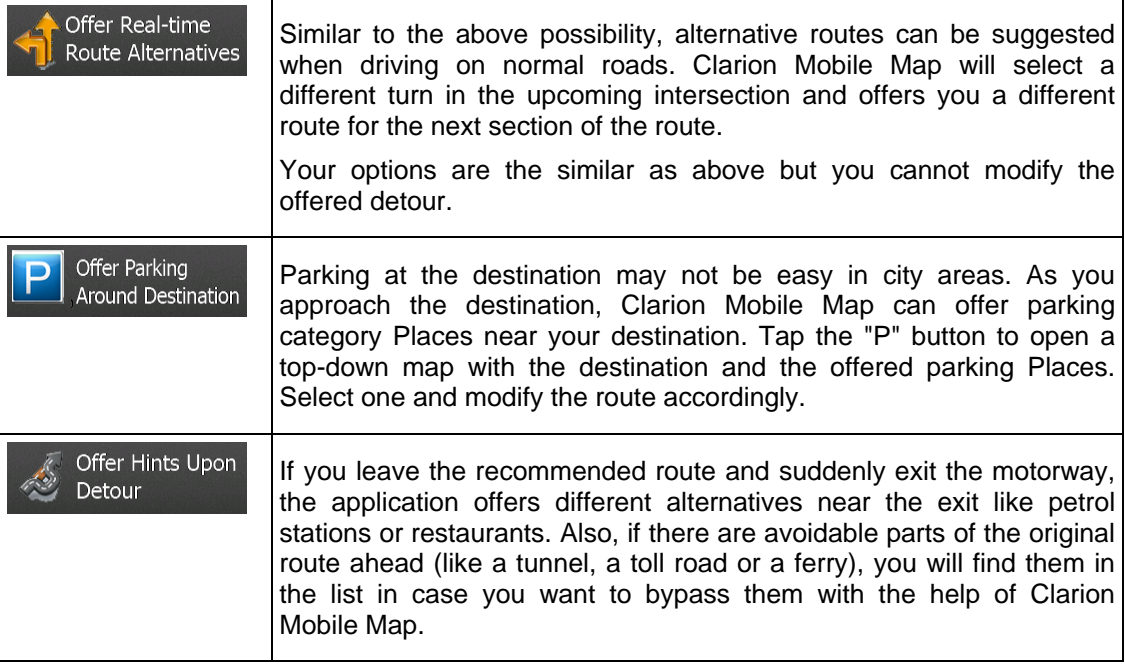

## **5.3.8 Display settings**

Display related settings include menu animations, separate skins for daytime and night use and the brightness of the display.

When animation is turned on, buttons on menus and keyboard Menu Animation screens appear in an animated way. Screen transitions are also animated.

## **5.3.9 Regional settings**

These settings allow you to customise the application for your local language, measurement units, time and date settings and formats, as well as to choose the time zone.

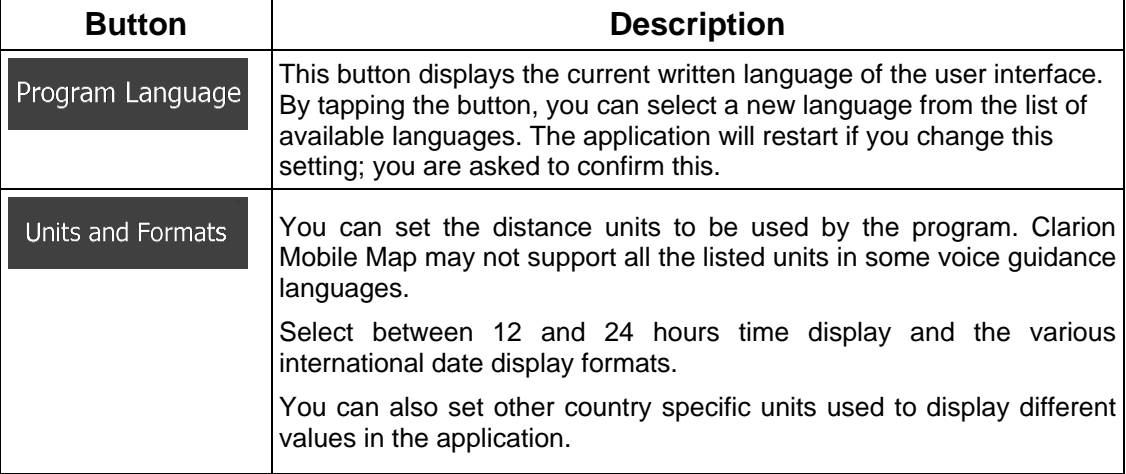

Time Zone

By default, time zone is taken from the map information and adjusted by your current location. Here you can set time zone and daylight saving manually.

### **5.3.10 Trip monitor settings**

Trip logs contain useful information about your trips. Trip logs can be saved manually when you reach your destination or you can turn on the automatic saving here. You can access these logs in the Trip monitor. Trip monitor is available from the More menu.

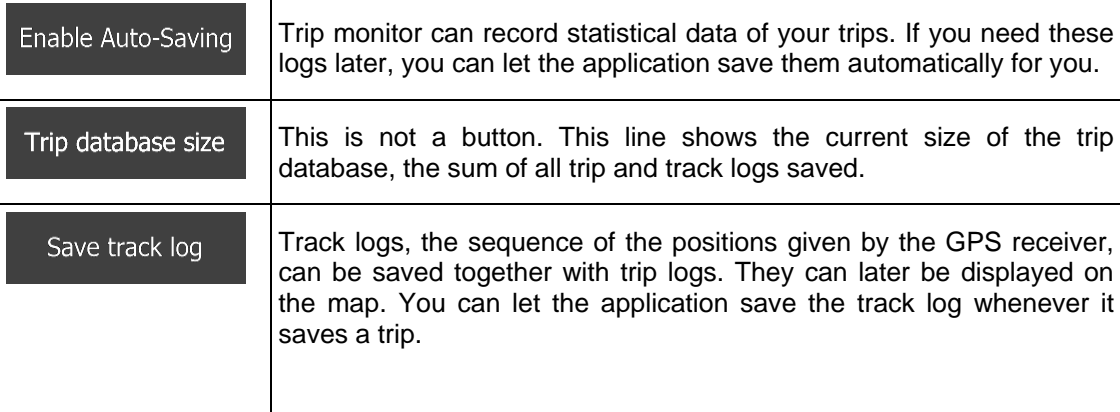

## **6 Glossary**

### **2D/3D GPS reception**

The GPS receiver uses satellite signals to calculate its (your) position and needs at least four signals to give a three-dimensional position, including elevation. Because the satellites are moving and because objects can block the signals, your GPS device might not receive four signals. If three satellites are available, the receiver can calculate the horizontal GPS position but the accuracy is lower and the GPS device does not give you elevation data: only 2D reception is possible.

### **Active route**

The currently navigated route. Whenever the destination is set, the route is active until you delete it, reach your destination or you quit Clarion Mobile Map. See also: Route.

### **City Centre**

The city/town centre is not the geometric centre of the city/town but an arbitrary point the map creators have chosen. In towns and villages, it is usually the most important intersection; in larger cities, it is one of the important intersections.

#### **Colour theme**

Clarion Mobile Map comes with different colour themes for daytime or night use of the map and menu screens. Themes are custom graphic settings and they can have different colours for streets, blocks or surface waters in 2D and 3D modes, and they display shades or shadows in different ways in 3D mode.

One daytime scheme and one night scheme is always selected for the map and for the menus. Clarion Mobile Map uses them when it switches from day to night and back.

### **GPS accuracy**

Several factors have impact on the deviation between your real position and the one given by the GPS device. For example, signal delay in the ionosphere or reflecting objects near the GPS device have a different and varying impact on how accurately the GPS device can calculate your position.

### **Map**

Clarion Mobile Map works with digital maps which are not simply the computerised versions of traditional paper maps. Similarly to the paper road maps, the 2D mode of digital maps show you streets, roads, and elevation is also shown by colours.

In 3D mode, you can see the altitude differences, for example valleys and mountains, elevated roads, and in selected cities 3D landmarks and 3D buildings are also displayed.

You can use digital maps interactively: you can zoom in and out (increase or decrease the scale), you can tilt them up and down, and rotate them left and right. In GPS-supported navigation, digital maps facilitate route planning.

### **North-up map orientation**

In North-up mode the map is rotated so its top always faces North. This is the orientation for example in Find on Map.

### **Road Safety Camera**

Special alert points for speed, red light or bus lane cameras. Different data sources are available. You can configure Clarion Mobile Map to warn you when you approach one of these cameras.

Detecting the location of Road Safety Cameras is prohibited in certain countries. It is the sole responsibility of the driver to check whether this feature can be used during the trip.

The software is capable of showing and warning for more than just cameras. Various other types of proximity alert points like school zones and railway crossings are also available.

### **Route**

A sequence of route events, i.e. manoeuvres (for example, turns and roundabouts) to reach the destination. The route contains one start point and one or more destinations. The start point is the current (or last known) position by default. If you need to see a future route, the start point can be replaced with any other given point.

### **Track-up map orientation**

In Track-up mode the map is rotated so its top always points in the current driving direction. This is the default orientation in 3D map view mode.

### **Vehimarker**

The current position is shown with a red arrow on the map by default. The direction of the red arrow shows the current heading. This position marker can be replaced with different 3D vehicle symbols. You can even specify different Vehimarkers for different route types (depending on which vehicle type is selected for route calculation).

# **7 End User Licence Agreement**

### 1 The contracting parties

1.1 This Agreement has been entered into by and between NNG Software Developing and Commercial Ltd. (registered seat: 23 Bérc utca, H-1016 Budapest, Hungary; company reg.no.: 01-09-891838) as Licensor (hereinafter: Licensor) and You as the end user (hereinafter: User; the User and the Licensor jointly referred to as: Parties) in subject of the use of the products specified in this Agreement, including software products, databases and content .

#### 2 Conclusion of the Agreement

2.1 The Parties hereby acknowledge that this Agreement shall be concluded by implicit conduct of the Parties without signing the Agreement.

2.2 The User hereby acknowledges that following the lawful acquisition (online purchase from authorized vendor or preinstalled on purchased Device) of the software product constituting the object of this Agreement (Section 4), any degree of use, installation into a computer or other hardware equipment (mobile phone, multi-function device, personal navigation device, in-car navigation or multi function head unit, etc.) (hereinafter referred to as: "Device"), installation of such Device into a vehicle, pressing of the "Accept" button displayed by the software during installation or use (hereinafter referred to as: "Use") shall mean that the User has accepted the terms and conditions of this Agreement as legally binding. The time of conclusion of the present Agreement is the time of executing the first action of use (commencement of use).

2.3 This Agreement shall by no means authorize Use of the software product by those persons having unlawfully acquired the software product or having unlawfully installed it on a Device or in a vehicle.

2.4 U.S. Government Users. If you acquire the Software Product by or on behalf of the United States Government or any other entity seeking or applying rights similar to those customarily claimed by the United States Government, you are on notice that the Software Product and the Databases, content and services are commercial items as that term is defined at 48 C.F.R ("FAR") 2.101 and that all use of the Software Product is subject to this Agreement.

#### 3 Applicable laws and regulations

3.1 Any action related to this Agreement will be governed by the laws of the Republic of Hungary, with specific reference to Act IV of 1959 on the Civil Code and to Act LXXVI of 1999 on Copyrights (the "Copyright Act") shall apply. The United Nations Convention on Contracts for the International Sales of Goods is hereby excluded from application to this EULA.

3.2 The parties hereby agree that the courts of the Republic of Hungary will have exclusive jurisdiction to rule on any disputes arising in connection with this Agreement.

3.3 The original language version of this Agreement is the Hungarian version. This Agreement has versions in other languages as well. In case of dispute the Hungarian version shall prevail.

4 Object of the Agreement and Termination

4.1 The object of this Agreement shall be the navigation guidance software product of Licensor (hereinafter referred to as: the "Software Product").

4.2 The Software Product shall include the operating computer program, its complete documentation, the map database pertaining thereto and any third-party contents and services accessible through the Software Product (hereinafter together referred to as: the "Database").

4.3 Any form of display, storage, coding, including printed, electronic or graphic display, storage, source or object code, or any other as yet undefined form of display, storage, or coding, or any medium thereof shall be deemed parts of the Software Product.

4.4 Error corrections, additions, updates or upgrades to the Software Product or the Databases used by the User following the conclusion of this Agreement shall also be deemed parts of the Software Product and Used in accordance with this Agreement.

4.5. Your rights under this Agreement will terminate immediately without notice from Licensor if you materially breach it or take any action in derogation of Licensor's and/or its licensors' rights to the Software Product. Licensor may terminate this Agreement if any Software Product becomes, or in Licensor's reasonable opinion likely to become, the subject of a claim of intellectual property infringement or trade secret misappropriation. Upon termination, you will cease use of, and destroy Software Product and all parts of it and confirm compliance in writing to Licensor, if requested.

#### 5 Rights under copyright

5.1 Unless otherwise provided by law or contractual provisions, the Licensor is the sole and exclusive owner of all material copyrights vested in the Software Product.

5.2 Copyrights extend to the whole Software Product and to its parts separately as well.

5.3 The owner(s) of the copyrights of the Database or certain works protected by intellectual property rights, that are forming part of the Software Product is (are) the Licensor, or natural person(s) or corporate entity(ies) owners of certain Databases (hereinafter referred to as: "Database Owner"). Some Database Owners are listed in the "About" or similar menu item of the Software Product. The Licensor hereby states that it has obtained sufficient usage and representation rights from the Database Owners in order to utilize the Database, to offer it for utilization and to transfer it for utilization as set forth in this Agreement.

5.4 Pursuant to this Agreement, all rights vested in the Software Product shall remain in the ownership of the Licensor, except for those to which the User is entitled under law or by virtue of this Agreement.

#### 6 Rights of the User

6.1 By default the User is entitled to install the Software Product on one Device having a single GPS sensor built in, and to run and use one copy of the Software Product or a preinstalled copy of the Software Product thereon. The Software Product and Database is for the User's personal or internal business use only.

6.2 The User is entitled to make one backup copy of the Software Product. However, if the Software Product operates after installation without the use of the original media copy, then the original media copy shall be deemed to be a backup copy. In all other cases, the User is only entitled to use the backup copy if the original media copy of the Software Product has been ascertainably and unequivocally rendered unsuitable for its lawful and intended use.

6.3 In the event that the Software Product comes preinstalled on- or otherwise licensed together with the Device or purchased online for and installed by the User for a specific Device, the Software Product shall be tied to the Device and may not be separated-, transferred to-, or used with another Device or sold to another User without selling the Device itself.

6.4 The Database, content or services provided to User may only be used together with User's copy of the Software Product and may not be used separately or with another copy of the Software Product.

#### 7 Limitations of use

7.1 The User is not entitled

7.1.1 to duplicate the Software Product (to make a copy thereof) except to the extent allowed by this Agreement or Applicable law;

7.1.2 to resell, sublicense or use it for commercial purposes, use to lease, rent or lend it, or to transfer it to a third person for any reason without transferring the Device on which it was first legally installed on (see section 6.3);

7.1.3 to translate the Software Product (including translation (compilation) to other programming languages);

7.1.4 to decompile, disassemble, or reverse engineer the Software Product;

7.1.5 to evade the protection of the Software Product or to modify, circumvent or obviate such protection through technological or by any other means;

7.1.6 to modify, extend, transform the Software Product (in whole or in part), to separate it into parts, combine it with other products, install it in other products, utilize it in other products, not even for the purpose of achieving interoperability with other devices;

7.1.7 apart from using the computer program, to obtain information from the Database as a part of the Software Product, to decompile the Database, to use, copy, modify, extend, transform the Database in whole or in part or the group of data stored therein, or to install it in other products or otherwise, utilize it in other products or to transfer it, not even with the aim of achieving interoperability with other products.

7.2 The User may only use the Databases, content and services available through the Software Product and provided by third parties and the data received through the services provided by third parties (including but not limited to the traffic data received from the RDS TMC or on-line TMC traffic information service) for his/her own personal benefit and at his/her own risk. It is strictly prohibited to store, to transfer or to distribute these data or contents or to disclose them in full or in part to the public in any format or to download them from the product.

7.3 The User is not entitled to remove, modify or obscure of any copyright, trademark notice, or restrictive legend included in the Software Product, the Database, content or services.

#### 8 No warranty, limitation of liability

8.1 The Licensor hereby informs the User that although the greatest care was taken in producing the Software Product, given the nature of the Software Product and its technical limitations, the Licensor does not provide a warranty for the Software Product being completely error-free, and the Licensor is not bound by any contractual obligation whereby the Software Product obtained by the User should be completely error-free.

8.2 THE LICENSED SOFTWARE PRODUCTS, DATABASES, CONTENT AND SERVICES ARE PROVIDED ON AN "AS IS" AND "WITH ALL FAULTS BASIS" (INCLUDING NO WARRANTY FOR THE CORRECTION OF FAULTS) AND LICENSOR, THE DATABASE OWNERS AND THIRD PARTY SUPPLIERS EXPRESSLY DISCLAIM ALL WARRANTIES, EXPRESS OR IMPLIED, INCLUDING BUT NOT LIMITED TO, THE IMPLIED WARRANTIES OF NON-INFRINGEMENT, MERCHANTABILITY, SATISFACTORY QUALITY, ACCURACY, TITLE AND FITNESS FOR A PARTICULAR PURPOSE. NO ORAL OR WRITTEN ADVICE OR INFORMATION PROVIDED BY LICENSOR OR ANY OF ITS AGENTS, DATABASE OWNERS, EMPLOYEES OR THIRD PARTY PROVIDERS SHALL CREATE A WARRANTY, AND USER IS NOT ENTITLED TO RELY ON ANY SUCH ADVICE OR INFORMATION. THIS DISCLAIMER OF WARRANTIES IS AN ESSENTIAL CONDITION OF THE AGREEMENT.

Licensor does not warrant that the Software Product, Database, content or service are capable of interoperating with any other system, Device or product (e.g. software or hardware).

8.3 The Licensor does not assume any responsibility for damages incurred due to an error in the Software Product (including errors of the computer program, the documentation and the Database).

8.4 The Licensor does not assume any responsibility for damages incurred due to the Software Product not being applicable for any defined purpose, or due to the error or incompatibility of the Software Product with any other system, device or product (e.g. software or hardware).

8.5 NEITHER LICENSOR NOR ITS SUPPLIERS SHALL BE LIABLE TO USER FOR ANY INCIDENTAL, CONSEQUENTIAL, SPECIAL, INDIRECT OR EXEMPLARY DAMAGES ARISING OUT OF THIS AGREEMENT, INCLUDING LOST PROFITS OR COSTS OF COVER, LOSS OF USE OR BUSINESS INTERRUPTION OR THE LIKE, REGARDLESS OF WHETHER THE PARTY WAS ADVISED OF THE POSSIBILITY OF SUCH DAMAGES.

NOTWITHSTANDING ANYTHING TO THE CONTRARY CONTAINED HEREIN, THIRD PARTY SUPPLIERS (E.G. DATABASE OWNERS, MAP PROVIDERS) OR AGENTS OF LICENSOR SHALL HAVE NO MONETARY LIABILITY TO THE USER FOR ANY CAUSE (REGARDLESS OF THE FORM OF ACTION) UNDER OR RELATING TO THIS AGREEMENT.

8.6 The Licensor also draws the attention of the User to the fact that, when using the Software Product in any form of vehicle, observing the traffic regulations and rules (e.g. use of obligatory and/or reasonable and suitable security measures, proper and generally expected care and attention in the given situation, and special care and attention required due to the use of the Software Product) is the exclusive responsibility of the User. The Licensor shall not assume any responsibility for any damages occurred in relation to use of the Software Product in a motor vehicle.

8.7 By concluding the Agreement, the User shall, in particular, acknowledge the information stated in Section 8 above.

#### 9 Sanctions

9.1 The Licensor hereby informs the User that, if the Licensor finds its rights under the Copyright Act to be breached, the Licensor may

9.1.1 seek judicial recognition of this breach;

9.1.2 demand that the breach cease and order the person in breach to refrain from continuing such actions;

9.1.3 demand that the person under breach give proper compensation (even by way of publicity at the expense of the person in breach);

9.1.4 claim the return of the increase of assets due to the breach;

9.1.5 demand the cease of the wrongful action and, demand restitution to its state before the breach was committed at the expense of the person in breach, and may demand the destruction of instruments and materials used to commit the breach as well as of the products created by the breach;

#### 9.1.6 claim for damages.

9.2 The Licensor hereby also informs the User that the breach of copyrights and related rights is a crime under Act IV of 1978 on the Hungarian Criminal Code, which may be sentenced of two years in prison in basic cases and up to eight years in prison in aggravated cases.

9.3 Content and services provided by third parties. The Licensor hereby excludes any liability of its own for the Database in the Software Product and for any content or service provided by a third party by using the Database. The Licensor does not warrant the quality, suitability, accuracy, fitness for a specific purpose or territorial coverage of the Database, content, product or service or the availability of the Database, content, product or service, and it specifically excludes any liability for the suspension or cancellation of the service, and any damage arising in relation to the service or for complete cancellation of the service. User acknowledges that the mapping data in Databases contains geographical data and other data.

The User hereby acknowledges that (i) inaccurate or incomplete information due to the passage of time, changing circumstances, sources used and the nature of collecting comprehensive geographic data, may each lead to incorrect results; and (ii) that the Database, contents and services provided by third parties may only be used at the risk of the User and for the personal or internal business benefit of the User. User acknowledges that the Databases, content and services are the confidential information of Database Owners and disclosure of the Databases to third parties is prohibited.

USE OF THE SOFTWARE PRODUCT'S REAL TIME ROUTE GUIDANCE FUNCTION IS AT USER'S SOLE RISK AS LOCATION DATA MAY NOT BE ACCURATE.

9.4 Content and services provided by the Licensor or an agent of the Licensor. For certain Software Products the Licensor or a contractual partner may offer various products and services to the User through www.naviextras.com. The User may only use these services when the User has read and understood the relevant end user license agreement(s) at www.naviextras.com and the User is obliged to use the services in line with the terms and conditions thereof.

9.5 Purchase and acquisition of activation license for the use of certain functions, Databases, content or services may require Internet connection with no alternative way of acquisition offered by Licensor.

10 Anonymous data collection

10.1 The User hereby acknowledges that the Software Product may collect, transmit to Licensor or third parties, and in some cases store data connected to the usage of the Software Product by the User (e.g. movement/route data, user interaction data). Such data collection functions may be disabled or enabled by User any time from within the corresponding menu. The collected data is always anonymous, not associated in any way with any personal information of the User or with the User itself.

10.2 The collected data may be uploaded to Licensor's database or transmitted periodically or in real time to a third party partner and used exclusively for the purpose of enhancing and improving the precision and reliability of features and services of the Software Product and the Databases. Uploading is executed through Licensor's special software or by the User navigation device, and the upload may be enabled or disabled by User. After successful data upload, the collected data is deleted from the Software Product storage media.

10.3 Collected data is transmitted, stored and handled anonymously and no connection of the data with the User shall be established by Licensor or any third party.

10.4 Licensor hereby informs the User, that if it accesses the Internet through mobile data service while abroad or otherwise roaming another mobile network the transmission of such data may result in special roaming charges. To avoid such charges it is the responsibility of the User to disable mobile data services while roaming or to turn off the data collection functions of the Software Product.

11 Online Content Service Auxiliary Terms

11.1 For online content services the following auxiliary terms shall also apply. Database content (e.g. weather-, traffic info, location based info) may be supplied by Licensor to the User's Device through an Internet connection (hereinafter: "Online Content Services"). Such Content may be granted for a fee or free of charge subject to Licensor's decision. Ensuring access to the Internet is the responsibility of the User.

11.2 Online Content Services in general are not available in all countries, furthermore different conditions and Service characteristics may apply in different countries. Use of certain Online Services may be prohibited in various countries. It is the User's responsibility to comply with country specific regulation. Licensor excludes its liability for the consequences of illegal use of such functions and User shall indemnify and hold Licensor harmless from all claims against Licensor from authorities or third parties due to the illegal use.

11.3 Online Content is downloaded by the Software Product from Service Provider's Online content servers. The Licensor hereby excludes any liability of its own for the Online content. The Licensor does not warrant the quality, suitability, accuracy, fitness for a specific purpose or territorial coverage of the Online content, furthermore no warranty is offered regarding the availability (e.g. uptime) of Online content servers. User acknowledges that in any territory or time, slow- or non-connectivity may be experienced due to capacity limitations of Licensor's servers. The Software Product may allow the User to access and communicate third party servers directly. In such cases use of such servers is for User's own risk entirely. Licensor shall not undertake any liability whatsoever for such servers and services accessed and received directly form third parties.

11.4 User acknowledges that the data or information provided through Online Content Services is not updated in real-time and may not accurately reflect the real life situation or events.

11.5 The User hereby acknowledges that the Online Content Services may only be used at the risk of the User and for the personal benefit of the User. It is the sole responsibility of the User to provide and maintain a connection to the public Internet network. User accepts that the usage of the Online Content Services generates data traffic (up- and downstream) and may result in increased data service fees payable by User.

11.6 Online Content Services may provide data, information or materials supplied and/or licensed by third parties to Licensor. For such materials different terms and conditions imposed by such third parties may apply. Applicable third party terms shall be referred in the "About" section of the Software Product or as part of this Agreement. When first using / enabling Online Content, User accepts compliance with those third party terms and conditions.

11.7 Discontinuation. Licensor reserves the right to discontinue provision or access to any Online Content Service with or without prior notice to the User. Such discontinuation shall not entail any consequences other than here stated. In case of discontinued Online Content Services that were (i) provided for a pre-paid fee, AND (ii) such fee covers the use of the Online Content Service for a definite term (i.e. pre-paid subscription service), User shall be entitled to a refund proportionate to the term remaining from such definite term from the time of the discontinuation.

11.8. Community Services. Some Online Content Services may be based on data and information uploaded by participating individuals (Users or other persons) or a Database created and maintained by a group of such individuals. Such data may not come from a trusted source and may also be intentionally false or misleading, as Licensor does not have any means to control or verify the credibility or accuracy of such data or the individuals providing the data. Therefore User accepts that community type Online Content Services must be used with extreme care.

By participating in the community by providing data or any information via the Software Product or other means offered by Licensor (e.g. through a website or other software), User shall accept the following:

(a) Licensor is granted a royalty free right to use the data uploaded, in particular, to modify, display, make available to the public, distribute, copy the data for any purpose;

(b) User warrants that not third party has any rights that would hinder or render impossible the use of the data as set out in (a) above, and that no third party rights are infringed by uploading the data on those conditions;

(c) User indemnifies and holds harmless Licensor from any claim from a third party against Licensor due to violation of its rights regarding the uploaded data.

### 12 Third Party Terms

12.1 Google Local Search. User acknowledges that Google Local Search (GLS) functionality is provided by the usage of Google, Inc.'s service to the User. User hereby accepts all conditions of Google's Terms of Service provided at http://www.google.com/accounts/TOS . User accepts that the Google Local Search is declared "deprecated" and is not commercially supported by Google, Inc. and also it may be made unavailable without notice by Google in accordance with the relevant terms of service at http://code.google.com/intl/hu-HU/apis/websearch/terms.html .

# **8 Copyright note**

The product and the information contained herein are subject to change without prior notification.

This manual may not, in whole or in part, be reproduced or transmitted in any form either electronically or mechanically, including photocopying and recording, without the express written consent of Clarion.

© 2014 - Clarion

Data Source © 2006-2014 Tele Atlas. All rights reserved. This material is proprietary and the subject of copyright protection, database right protection and other intellectual property rights owned by Tele Atlas or its suppliers. The use of this material is subject to the terms of a license agreement. Any unauthorised copying or disclosure of this material will lead to criminal and civil liabilities.

All rights reserved.